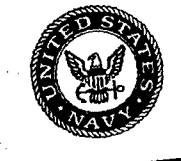

# Naval Research Laboratory

Stennis Space Center, MS 39529-5004

NRL/FR/7440--03-10,041

# AV-8B Map System II: Moving-Map Composer (MMC) Version 3.5, Software User's Manual (Third Edition)

STEPHANIE A. MYRICK JESSICA L. WATKINS MAURA C. LOHRENZ MICHAEL E. TRENCHARD MARLIN L. GENDRON

Mapping, Charting, and Geodesy Branch Marine Geosciences Division

June 27, 2003

BEST AVAILABLE COPY

20030714 172

Approved for public release; distribution is unlimited.

∫,

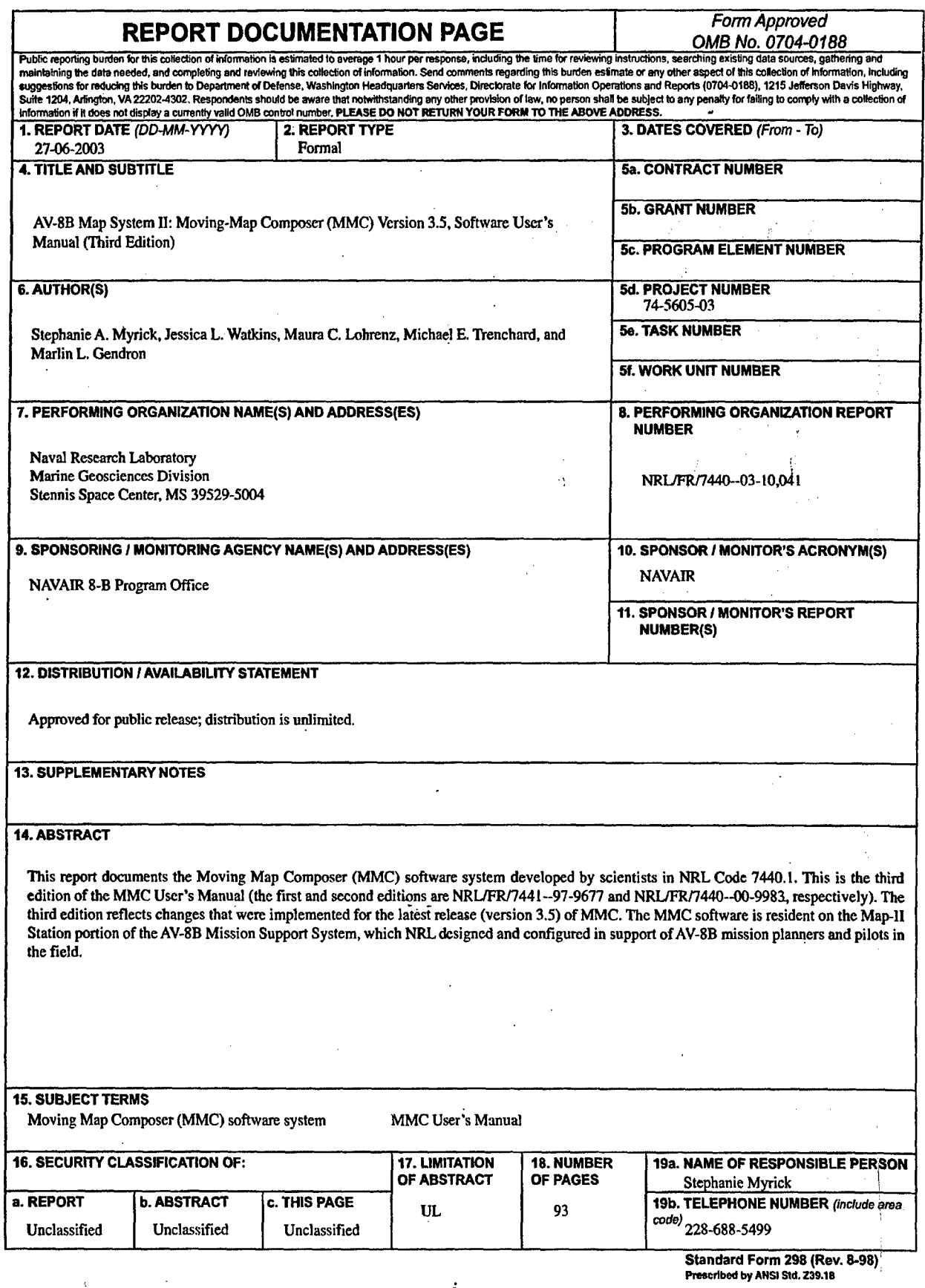

i

# **CONTENTS**

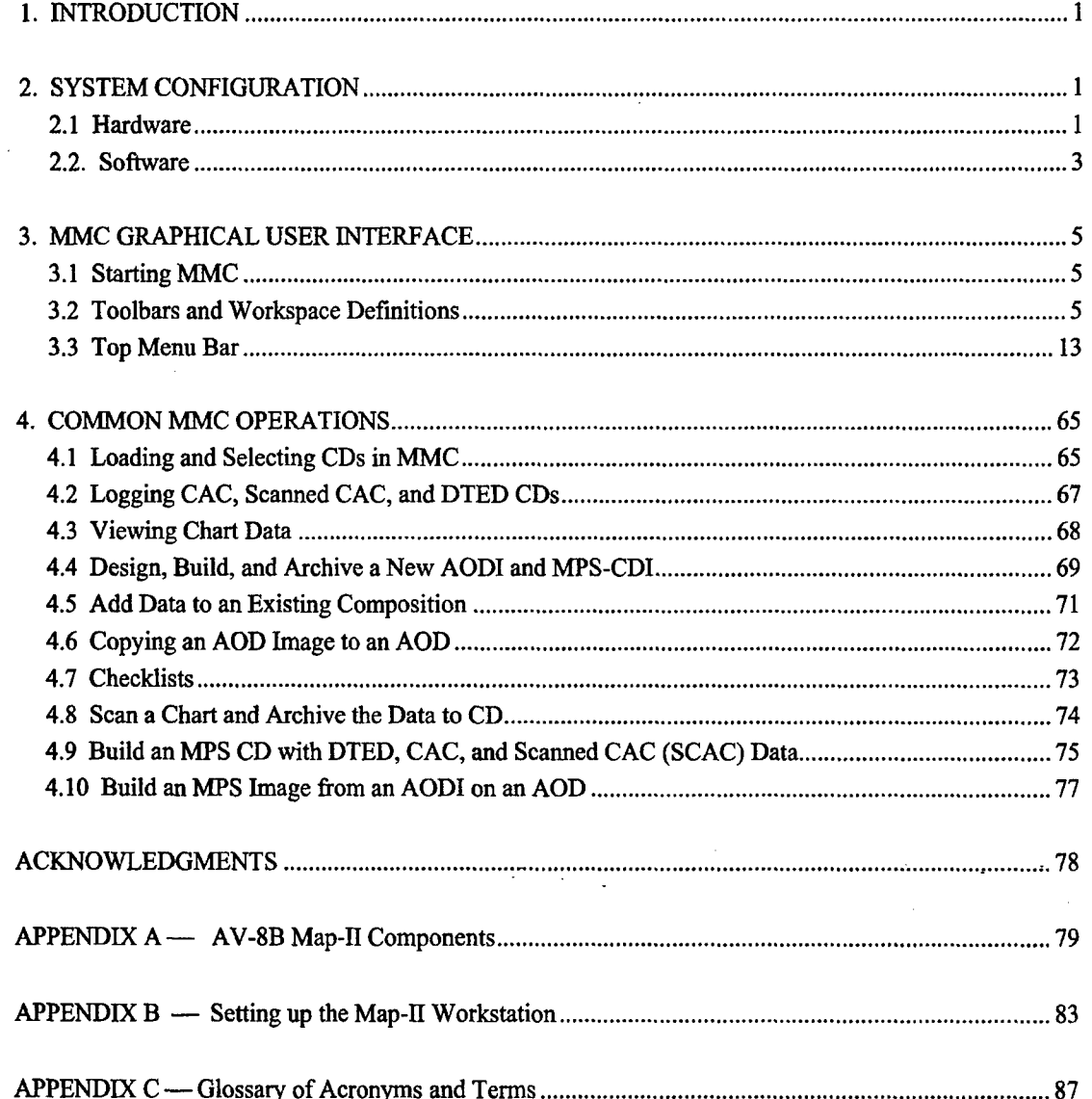

BEST AVAILABLE COPY

# AV-8B MAP SYSTEM **Ih: MOVING-MAP** COMPOSER **(MMC)** VERSION **3.5,** SOFTWARE **USERS' MANUAL** (THIRD **EDITION)**

# **1.** INTRODUCTION

This report documents the Moving-Map Composer (MMC) software system developed by scientists in NRL Code 7440.1. This is the third edition of the MMC Users' Manual (the first and second editions are NRL/FR/7441--97-9677 and NRL/FR/7440--00-9938, respectively). The third edition reflects changes that were implemented for the latest release (version 3.5) of MMC.

The MMC software is resident on the Map-Il Station portion of the AV-8B Mission Support System, which NRL designed and configured in support of AV-8B mission planners and pilots in the field. MMC enables users to perform the following functions:

- Design and build Aircraft Optical Disk (AOD) images from user-specified Compressed Aeronautical Chart (CAC) and scanned chart data;
- Include and edit emergency checklists and other dataframes (such as reconnaissance photographs) in an AOD image;
- Write completed AOD images to militarized Write-Once Read-Many AODs;
- Evaluate failed AODs and recycle failed AODs when possible;
- Design and build Mission Planning System Compact Disk Images (MPS-CDIs) from userspecified **CAC,** scanned chart, and DTED data;
- Write MPS-CDIs to recordable compact disk (CD-R) for mission planning purposes;
- Scan and compress paper charts into a CAC-compatible format (when CAC is not available) and include them in an AOD image or MPS-CDI.
- Print final compositions, CAC images, checklists, and AOD summaries.

The AV-8B Map-Il stations have completely replaced all map data functions and all optical disk image functions that previously were handled by the AV-8B Map, Operator, and Maintenance Stations (MOMS). To date, the AV-8B program has purchased eight NRL-developed Map-li stations (including two for the Spanish AV-8B and one for the Italian AV-8B), and the F/A-18 program has purchased two.

#### 2. SYSTEM CONFIGURATION

#### 2.1 Hardware

Figure 1 illustrates the AV-8B Map-II hardware components and the data flow between each of these components. Figure 2 shows the Small Computer Standard Interface (SCSI) and General Purpose Interface Board (GPIB) connections for the AV-8B Map-Il workstation and peripherals. Appendix A defines each of these components in detail, and Appendix B describes how to set up the Map-Il hardware.

Manuscript approved August 21, 2002.

-  $\sim$  100  $\pm$  100  $\pm$  100  $\pm$  100  $\pm$  100  $\pm$  100  $\pm$  100  $\pm$  100  $\pm$ 

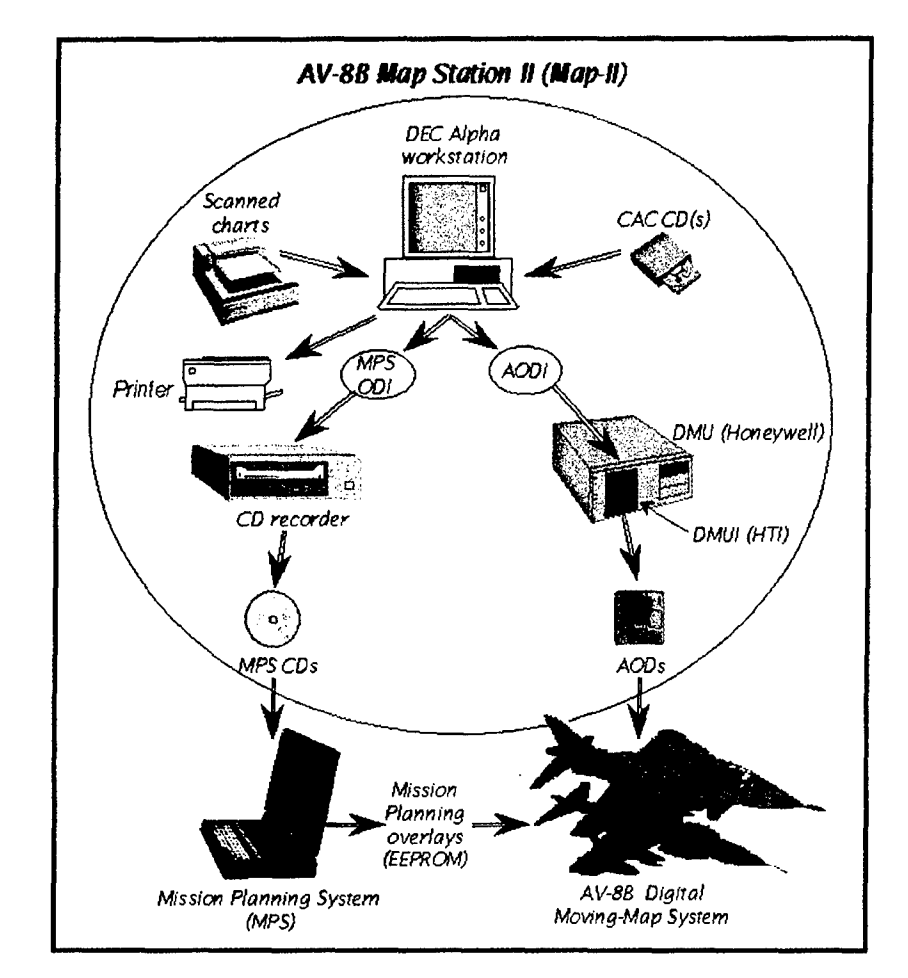

Fig. 1-AV-8B Map-II hardware components

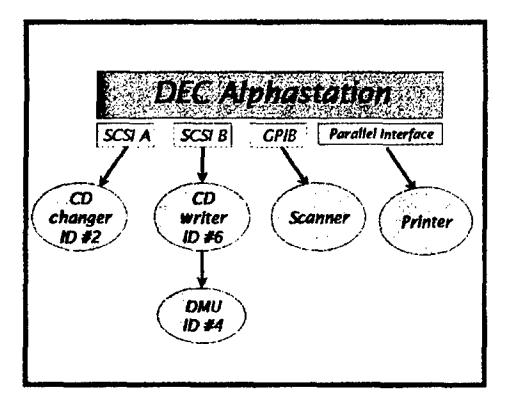

Fig. 2-AV-8B Map-II SCSI and GPIB connections

 $\ldots$ 

BEST AVAILABLE COPY

 $\overline{\mathbf{c}}$ 

#### 2.2 Software

Figure 3 is a simplified diagram of the principal MMC software operations: the MMC user inputs up to three primary data sources (CAC, DTED, and scanned charts) from which MPS data and AOD data are processed and archived.

Figures 4 and 5 illustrate how to build an AOD or MPS composition using two different methods (depending on available data). Figure 4 shows how to build a new, user-defined composition from "scratch," while Fig. 5 shows how to build a new composition from a pre-existing composition (when the user may or may not have all the source data available).

The next two sections provide more detailed information on the MMC software. Section 3 describes the MMC Graphical User Interface (GUI), including the world map workspace, tool bars, and all associated utilities. Section 4 provides step-by-step instructions on how to perform the most common MMC operations. This section was derived from a Tutorial that NRL developed for the initial installation of the Map-Il workstation in China Lake, California; Rota, Spain; and Aviano, Italy.

A glossary of terms and definitions is provided in Appendix C.

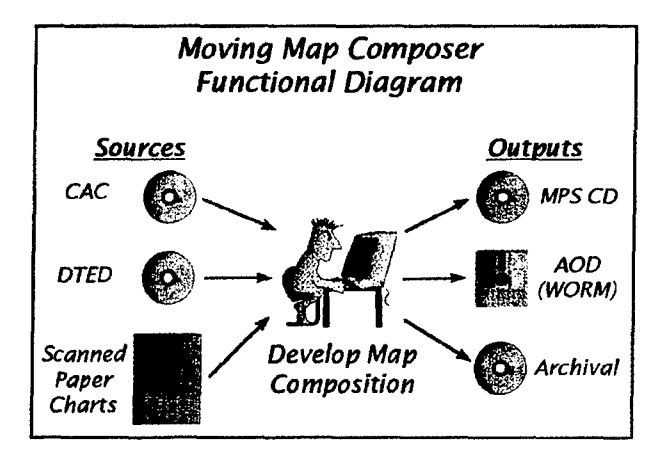

Fig. **3 -** Primary MMC software functions

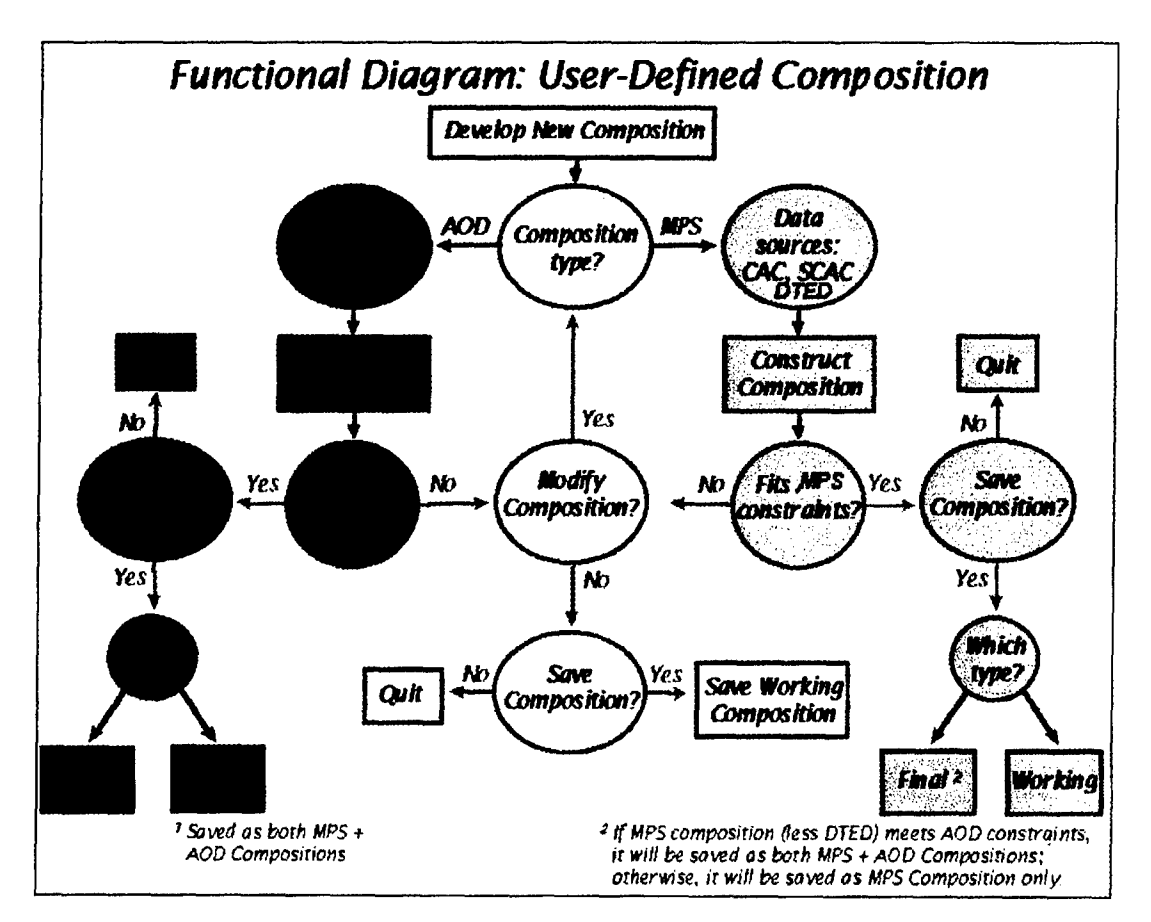

Fig. 4 - Building a user-defined AOD or MPS composition

BEST AVAILABLE COPY

 $\mathbb{Z}$ 

4

*MMC Version 3.5 Soffivare Users' Manual 5*

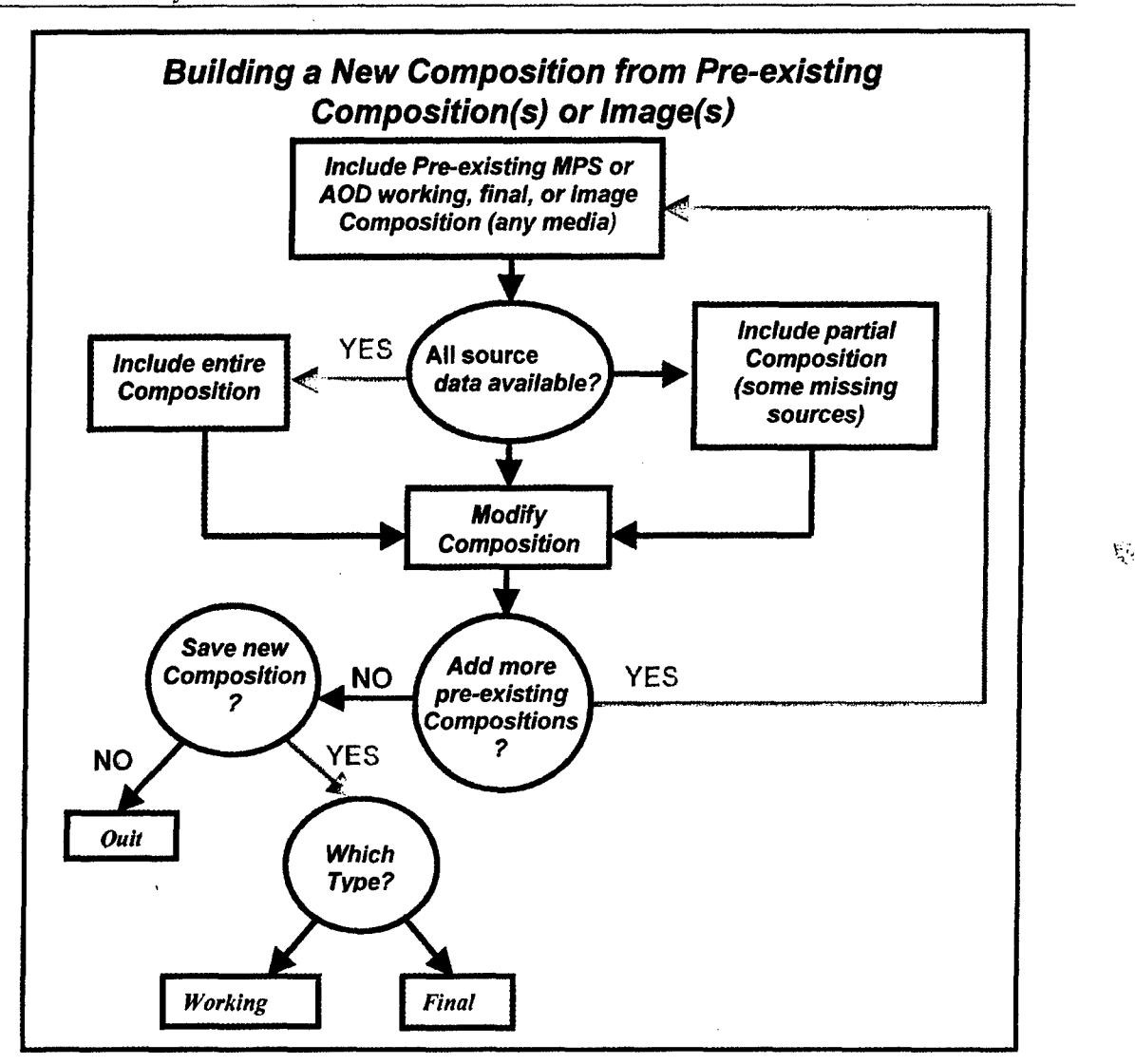

Fig. **5 --** Building a new **AOD** or MPS composition from a pre-existing composition

## **3.** MMC GRAPHICAL **USER** INTERFACE

#### **3.1** Starting MMC

To start MMC, log in to the MMC account. MMC automatically starts after a successful login. After several seconds, the main MMC Window will appear (Fig. **6).** Sections **3.2** and **3.3** provide detailed descriptions and illustrations of the various functions and utilities that MMC provides.

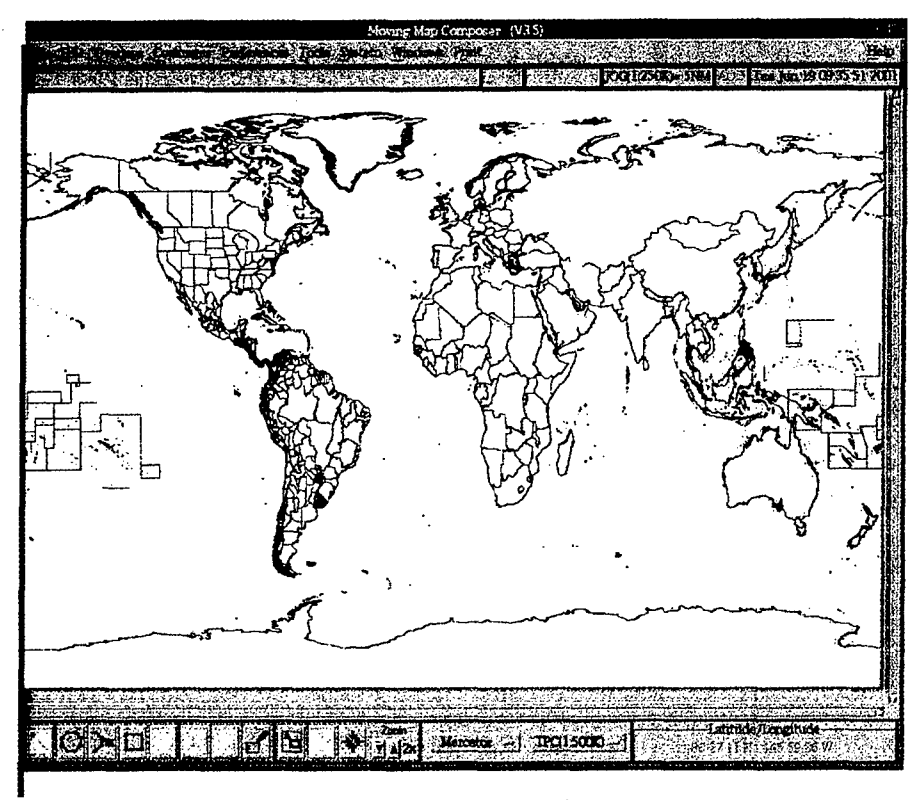

Fig. 6-Main MMC window

#### **3.2** Toolbars and Workspace Definitions

#### *3.2.1 World-Map Workspace*

As shown in Fig. 6, the largest portion of the main MMC Window is a world base map on which to design AODI and MPS-CDI compositions. We recommend that the user zoom-in to an area of interest before designing a composition or adding overlays, to optimize performance (e.g., speed up the graphics). MMC provides vertical and horizontal scroll bars at the right side and bottom of the base map to allow the user to scroll through the area of interest if the computer screen is not large enough to display it in its entirety.

#### *3.2.2 Title Information*

MMC provides six blocks of information in a title bar (Fig. 7) just above the base map:

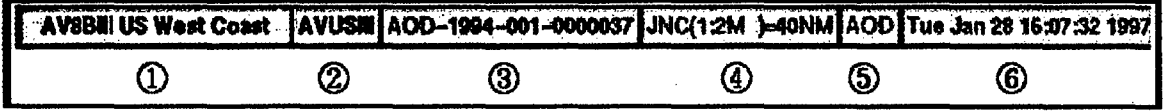

Fig. 7-MMC title bar

- **1.** A descriptive title for the AODI or MPS-CDI.
- 2. A unique filename (10 characters or less) for a final composition (this will also be used as a volume label when archiving to CD).

BEST AVAILABLE COPY

- 3. A unique library ID number for the AODI or MPS-CDI. This ID number uses the format *TTT-yyyyvvv-Mcccccc,* where
	- *"\* TTT =* the image Type ('AOD' or 'MPS');
	- $yyy =$  the year the image was created;
	- $vw =$  the version number of the image (001 through 999);
	- $\bullet$  *M* = the Map station ID: a base-36 number (0-9, A-Z) that identifies which map station created the original template(s) for this composition. Up to 36 individual map stations can be identified by this ID, of which **11** have been assigned (Table 1).

| M | <b>System Name</b> | Location                                    |  |
|---|--------------------|---------------------------------------------|--|
| 0 | <b>VOODOO</b>      | NRL, Stennis, MS (old NRL computer; no DMU) |  |
|   | <b>MOE</b>         | NAWC-AD, China Lake, CA                     |  |
| 2 | LARRY              | <b>MCAS Cherry Point, NC</b>                |  |
| 3 | <b>CURLY</b>       | NRL. Stennis, MS                            |  |
| 4 | <b>SHEMP</b>       | <b>MCAS Yuma, AZ</b>                        |  |
| 5 | <b>MAP005</b>      | Spain                                       |  |
| 6 | <b>MAP006</b>      | Spain                                       |  |
| 7 | <b>MAP007</b>      | Italy                                       |  |
| 8 | <b>MAP008</b>      | Hughes, Indianapolis, IN                    |  |
| w | <b>MMC</b>         | Finland                                     |  |
| x | <b>HARPO</b>       | NRL, Stennis, MS (Finn F/A-18 owned)        |  |
| Y | JED                | NRL, Stennis, MS (F/A-18-owned)             |  |
| z | <b>GRANNY</b>      | NRL, Stennis, MS (F/A-18-owned)             |  |

Table **1 -** ID Numbers, System Names, and Locations of Map-Il Stations

- $cccccc = a$  composition ID (000001 through 999999) unique for map station M. Two different map stations may create two different compositions with the same composition ID, but the map station ID (M, above) makes the image library number unique. This way, a user on one map station is not required to keep track of composition IDs on other map stations.
- 4. The chart series currently in use. To change the series, click on the Chart Series/Map Scale selection box (Section 3.2.6) in the lower-right corner of the MMC Window.
- 5. The type of image currently being created ('AOD' or 'MPS').
- 6. A clock displaying the current date and time. To reset, login to the SYSTEM account, then type **SET** TIME=dd-mmm-yyyy:hh:mm:s.s at the \$ prompt. For example: SET TIME=20-JUL-1997:16:31:0.0 will set the clock to July 20, 1997, 4:31 pm. To verify the current date and time, type SHOW TIME. The system will print the current date and time. When finished, logout of the SYSTEM account and return to the MMC account.

#### *3.2.3 Coverage Definition Buttons*

The coverage definition buttons (Fig. 8) allow a user to define coverage areas in four ways: 1) using the mouse to pick points and define a polygon; 2) entering a series of lat/lon points to define a polygon; 3) using the mouse to draw a "rubber band" box around a coverage; and 4) picking individual CAC segments. Note that when a button's icon is light gray, it is not currently available for use.

**8** *Myrick et al.*

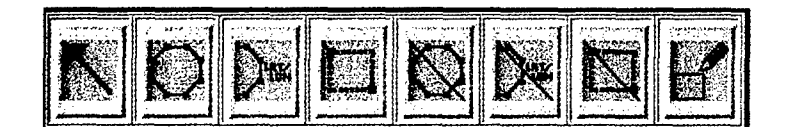

Fig. 8 - Coverage definition buttons

## **3.2.3.1** Select / Unselect Coverage Area

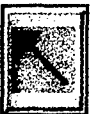

The *Arrow* button is deactivated until the user has defined at least one area of coverage (Section 3.2.3.2). When ready, click on this button, then click on individual area(s) of coverage to be cut (or copied) and pasted between different chart series. Alternatively, to select or unselect ALL areas of coverage at one time, click on one of the *Edit* Menu options: *Select ALL Coverages* or *UnselectAll Coverages.* As a coverage is selected, it turns yellow.

#### 3.2.3.2 Define an Area of Coverage

Use any combination of these three buttons to define an area or areas of map coverage for inclusion in an AOD image or MPS CD image template.

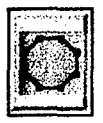

*The Polygon Vertices* button defines an irregularly shaped area. Click on this button, then click on a set of points on the world map with the left (first) mouse button. The points will define the vertices of a polygon, which in turn defines the coverage area. To close the polygon and fill the defined area with segments, double-click with the left mouse button.

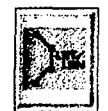

JThe *Define Coverage by Latitude / Longitude* Coordinates button defines an area bounded by specific latitude and longitude points. When a user clicks on this button, MMC pops up a Latitude **/** Longitude Entry Window (Fig. 9). Enter each geographic coordinate pair (Latitude, Longitude), indicate whether that coordinate crosses 180' longitude (relative to the

previous coordinate), then click on the *Accept New Entry* button. As each pair is entered, MMC will list it in the Latitude **/** Longitude Entry Window. The user can edit the entries before accepting the coverage area:

- \* To delete a record, click on its entry in the list, then click on *Delete.*
- \* To edit a record, click on its entry in the list, click on *Edit,* then edit the Latitude, Longitude, and Cross-180 entries in the top half of the window.
- \* To start over, click on *Clear all coordinates.*
- \* When all coordinates are listed correctly, click on *Accept Coordinates.* The main MMC Window will return, and the defined template will appear on the world map.
- \* To cancel from the Latitude **/** Longitude Entry Window and not save the points as a template, click on *Cancel.* The main MMC Window will return.

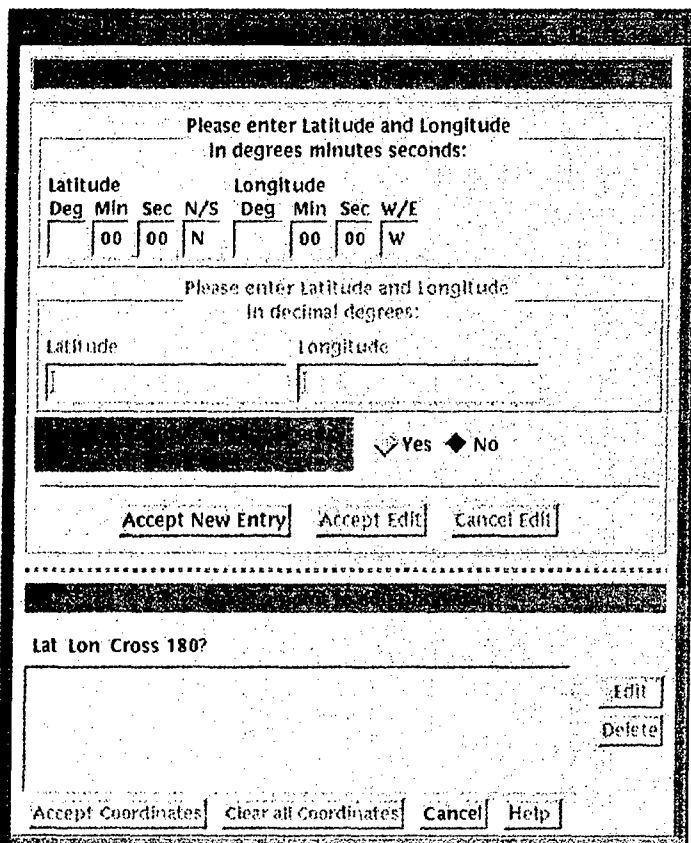

Fig. 9-Latitude/Longitude entry window

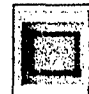

The *Define Coverage by a Stretch-Box* button defines a rectangular area of coverage using a "rubber-band" box. Click on this button, then click on the upper-left corner of the area to be defined with the left (first) mouse button. Hold the mouse button down and drag the resulting stretch-box to encompass the desired area. Note: the rubber banding only works from upper-left to lower right! As long as the mouse button is held down, the stretch-box will be adjustable. As soon as the box is satisfactory, release the mouse button. Click once more with the left

#### 3.2.3.3 Erase **an Area of Coverage**

These buttons are deactivated until the user has defined at least one area of coverage with one or more of the previous three buttons (Section 3.2.3.2). Use any combination of the following three buttons to erase areas of map coverage (i.e., remove coverage from an AOD image or MPS CD image template).

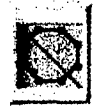

The *Erase Coverage by Clicking Polygon Vertices* button erases an irregularly shaped area. Click on this button, then click a set of points on the world map with the left mouse button. The points will define a polygon enclosing the area to be erased. To close the polygon and erase the area, double-click with the left mouse button.

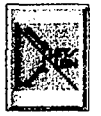

' The *Erase Coverage by Latitude / Longitude Coordinates* button erases an area bounded by specific latitude and longitude points. When the user clicks on this button, MMC pops up the Latitude-Longitude Entry Window (Fig. 9). For more details, refer to Section 3.2.3.2.

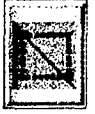

The *Erase Coverage by a Stretch-Box* button erases a rectangular area of coverage. Click on this button, then click on the upper-left comer of the area to be erased with the left (first) mouse button. Hold the mouse button down and drag the resulting stretch-box to encompass the desired area. Note: the stretch-box only works from upper-left to lower right! As long as the

mouse button is held down, the stretch-box may be adjusted. As soon as the box is satisfactory, release the mouse button. Click once more with the left mouse button to erase the enclosed area.

#### 3.2.3.4 Set **/** Clear Individual Segments

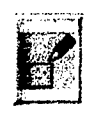

Use the *Set/Clear* button to individually select segments to be added to or deleted from a template. In other words, this button acts as a toggle to select and deselect individual segments.

#### *3.2.4 Zoom Buttons*

The *Zoom* buttons (Fig. 10) allow a user to zoom into (or out from) an area of interest on the MMC base map. Zooming can be done via a "stretch box" or by selecting a zoom factor and then zooming in or out by that factor. Note that when a button's icon is gray, it is not available for use. For example, the *Zoom-out* button will be unavailable until the user has zoomed in.

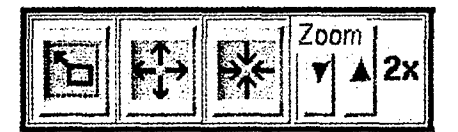

Fig. 10-Zoom buttons

#### 3.2.4.1 Zoom-in on a Stretch-Box

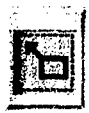

*Zoom-in on a Stretch-Box* button zooms to an area of interest with a "stretch box." Click on this button, then, click on the upper-left corner of the area of interest with the left (first) mouse button. Hold the mouse button down and drag the resulting stretch-box to the lower-right corner of the area of interest.

Note: the stretch-box only works from upper-left to lower right! As long as the mouse button is held down, the stretch-box may be adjusted. The box maintains a constant aspect ratio identical to that of the display screen. This ensures that the contents of the final stretch-box fit perfectly on the display. As soon as the box is satisfactory, release the mouse button, then click again with the left mouse button to perform the zoom (Fig. 11).

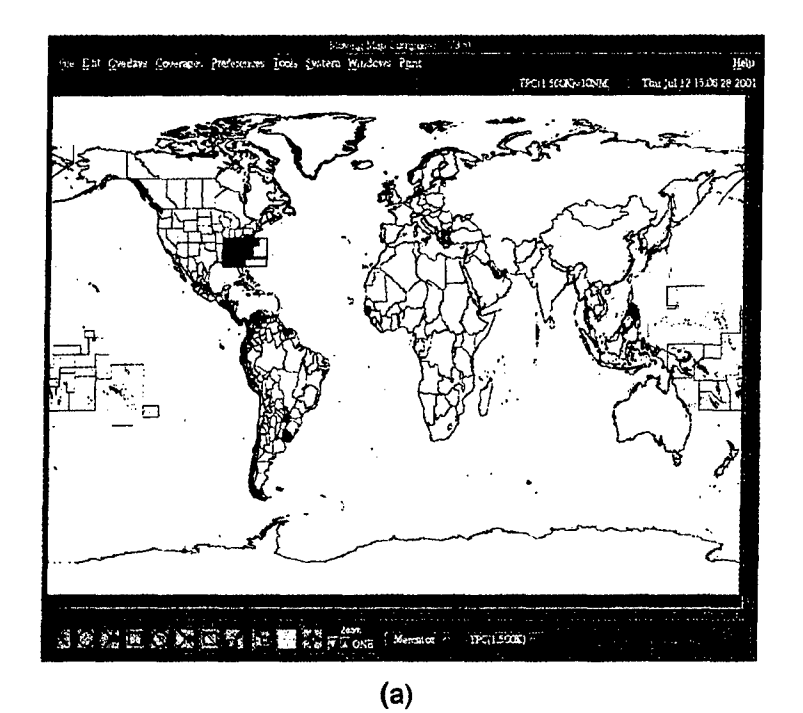

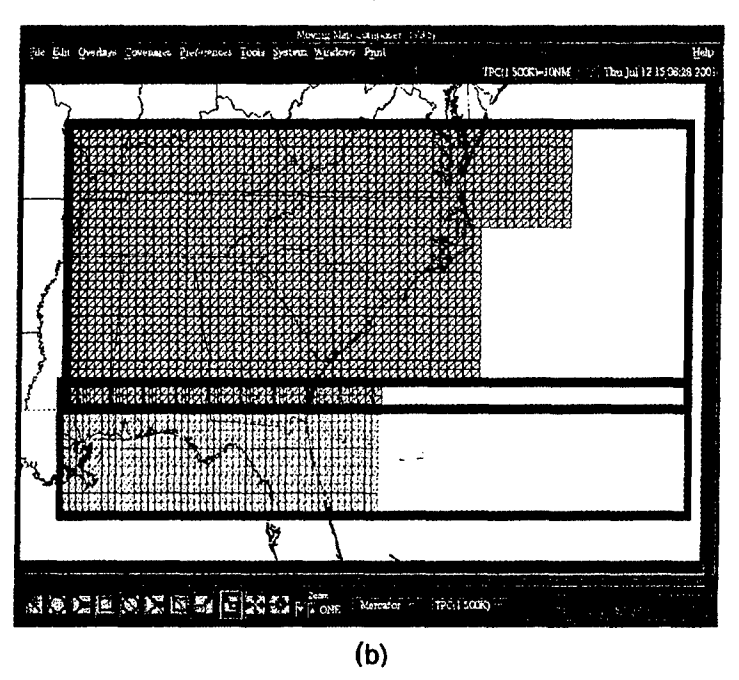

Fig. **II-** Zooming in with a stretchbox, (a) before zoom and **(b)** after zoom

#### 3.2.4.2 Zoom-out **by** a Specified Zoom Factor

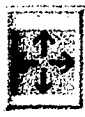

The *Zoom-out from a Point* button zooms out from the MMC base map. Click on this button, **4** adjust the zoom factor (Section 3.2.4.4), and then click on the map to zoom-out (the map will center on the selected point). Note: the user cannot zoom-out until he or she has zoomed in! This button will appear light gray when it is unavailable.

#### 3.2.4.3 Zoom-in **by** a Specified Zoom Factor

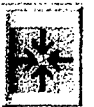

:::-: The *Zoom-in on a Point* button zooms in to the MMC base map. Click on this button, adjust the zoom factor, and then click on the map to zoom-in (the map will center on the selected point). This button will turn light gray when the maximum zoom-in has been reached.

#### 3.2.4.4 Specify the Zoom Factor

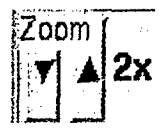

**EXOOM 1** Click on the arrows to change the *Zoom factor* (default = 2x). This value dictates how **FOOM FOOM 2008 FOOM** *FOOM factor* **FOOM** *FOOM factor* **example, with the** *Zoom factor* **<b>example** *zoom-in* button will zoom into the world map by 8:1. The maximum *Zoom factor* is 200.

Two special settings are available below factor 2: PAN and ONE. To pan (i.e., scroll) around the world map, set the *Zoom factor* to PAN, click on either the *Zoom-in* or *Zoom-out* button, then click on the map with the left mouse button. MMC will redraw the map centered on the point selected. For example, clicking on the left edge of the map will scroll to the left. To return to the original, unzoomed, world map, set the *Zoom factor* to ONE, click on either the *Zoom-in* or *Zoom-out* button, then click anywhere on the world map.

*3.2.5 Map Projection Selection Box*

**1** .......... .. **-, - , II I.** Choose a map projection from this drop-down list: *Mercator* [default], *North* t Mercator - y or *South Polar.* Use *North Polar* to work with data in the North Polar TS "zone (North Polar segments will be displayed in dark green); use *South Polar* to work with data in the South Polar zone (South Polar segments will be displayed in yellow); and use

*Mercator* for all other work. (See Appendix C.2 for information on TS zones.) Note: if the user tries to select individual segments in a polar TS zone, but the MMC base map is displayed in *Mercator,* the mouse pointer may appear to be "off" by 1 or 2 segments. Switch to the correct Polar projection to fix this problem.

*3.2.6 Chart Series and Scale Selection Box*

**INC(1:2M)**  $-$  Choose a chart series and associated scale from this drop-down list: *JNC*  $(1:2M)$ ; *QNC*  $(1:1M)$ ; *TPC*  $(1:500k)$  [default]; *JOG*  $(1:250k)$ ; *TLM-100* 

*(1:100k); TLM-50 (1:50k);* or *DTED* (for MPS only). Users can define coverages in one series, then switch to another series without losing what they've defined in the first. Users can also cut or copy coverages from one series and paste them into another (see *Edit* menu options *Cut, Copy,* and *Paste* in Section 3.3.2.2). Note: DTED selection is active only when building an MPS composition. DTED cannot be written to an Aircraft Optical Disk (AOD).

#### *MMC Version 3.5 Software Users' Manual* 13

#### *3.2.7 Cursor Position Box*

**Latitude/Longitude** This information box shows the current geographic position of the cursor on the  $22.57E$  MMC base map. Position is shown in decimal degrees of latitude and longitude or degrees, minutes, and seconds (depending on which is set in the *Preferences* menu, *View Latitude/Longitude,* Section 3.3.5.3). Use this box to help find areas of interest.

#### 3.3 Top Menu Bar

#### *3.3.1 File*

The *File* menu (Fig. 12) lets a user open a composition or image file, save a composition, and exit from MMC.

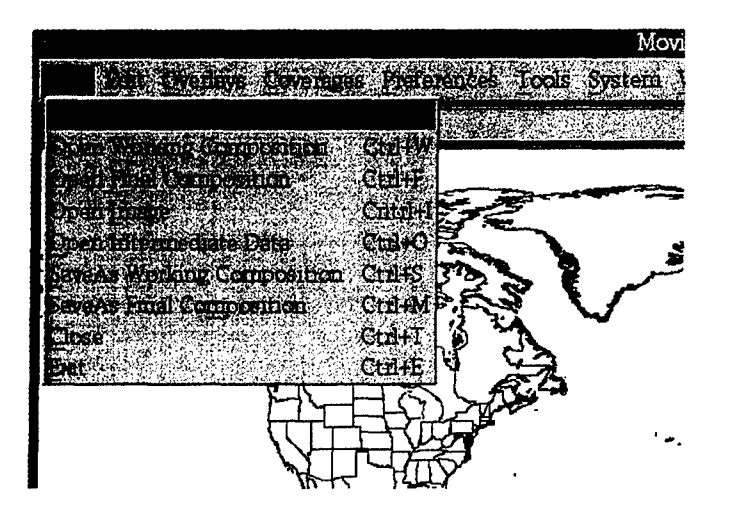

Fig. 12 - File menu

#### 3.3.1.1 New (Ctrl+N)

Opens a new file in preparation for building an AODI or MPS-CDI composition. Only open a new file to build a unique AODI or MPS-ODI. See the *0pen* options (below) for alternatives to *New.* If a user was designing a composition and did not save it before selecting  $New$ , MMC will issue a warning message and the chance to save the work prior to starting a new file.

#### **3.3.1.2** Open Working Composition (Ctrl+W)

Opens a file containing a composition-in-progress for an AODI or MPS-CDI. Unlike a final composition, a working composition has no library number. In addition, MMC does not place any size restrictions on working files, so the user may build a large "master" composition as a working file, then break it into smaller compositions for final files. When the user selects Open Working Composition, MMC displays a list of working compositions from which to choose (Fig. 13). After choosing a composition, MMC returns to the base map and displays the selected composition (Fig. 14). At this point, the user can view the map data defined by the composition or modify the composition.

# **3.3.1.3** Open Final Composition **(Ctrl+F)**

Opens an existing file containing a final AODI or MPS-CDI that has been assigned a library number. When a user selects Open *Final Composition,* MMC provides a list of current final compositions (Fig. 15) from which to choose. After the user chooses one, MMC returns to the base map and displays the selected composition (Fig. 16). At this point, the user can view map data defined by the composition or modify the composition and save it under a new name.

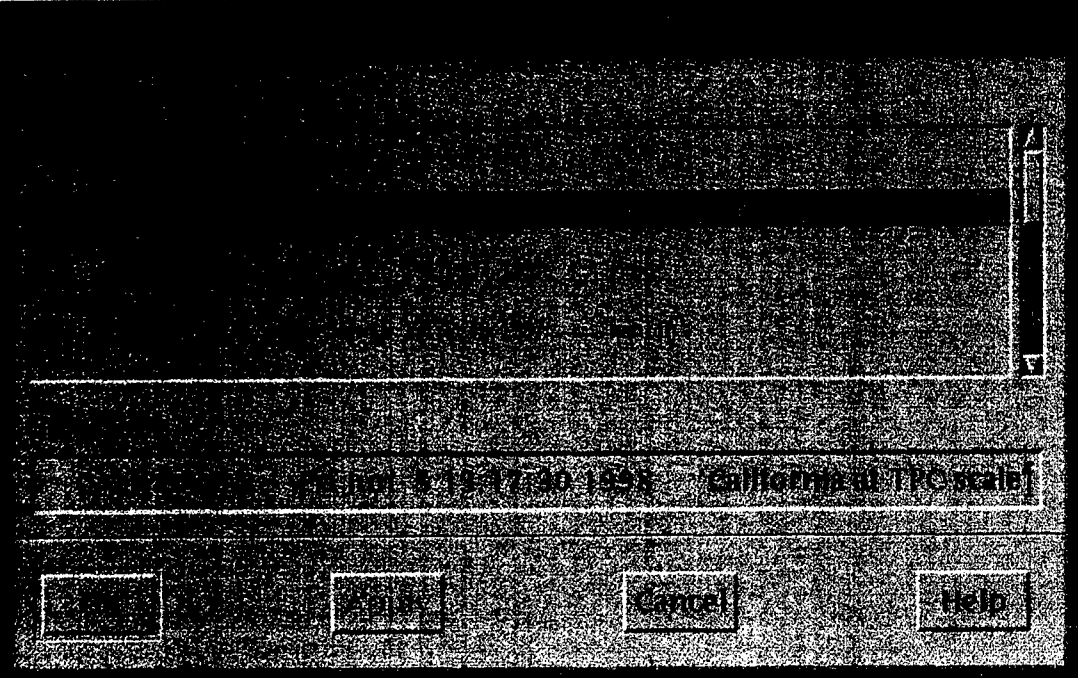

Fig. 13-Sample list of working compositions

# BEST AVAILABLE COPY

# BEST AVAILABLE COPY

# MMC Version 3.5 Software Users' Manual

Moving Map Com  $(V3.5)$ File Edit Qverlays Coverages Preferences Tools System Windows Print Help  $\frac{1}{2}$  Thu Jul 12 15:06:28 200 TPC(1:500K)=10NM

Fig. 14 - Sample working composition displayed on MMC base map

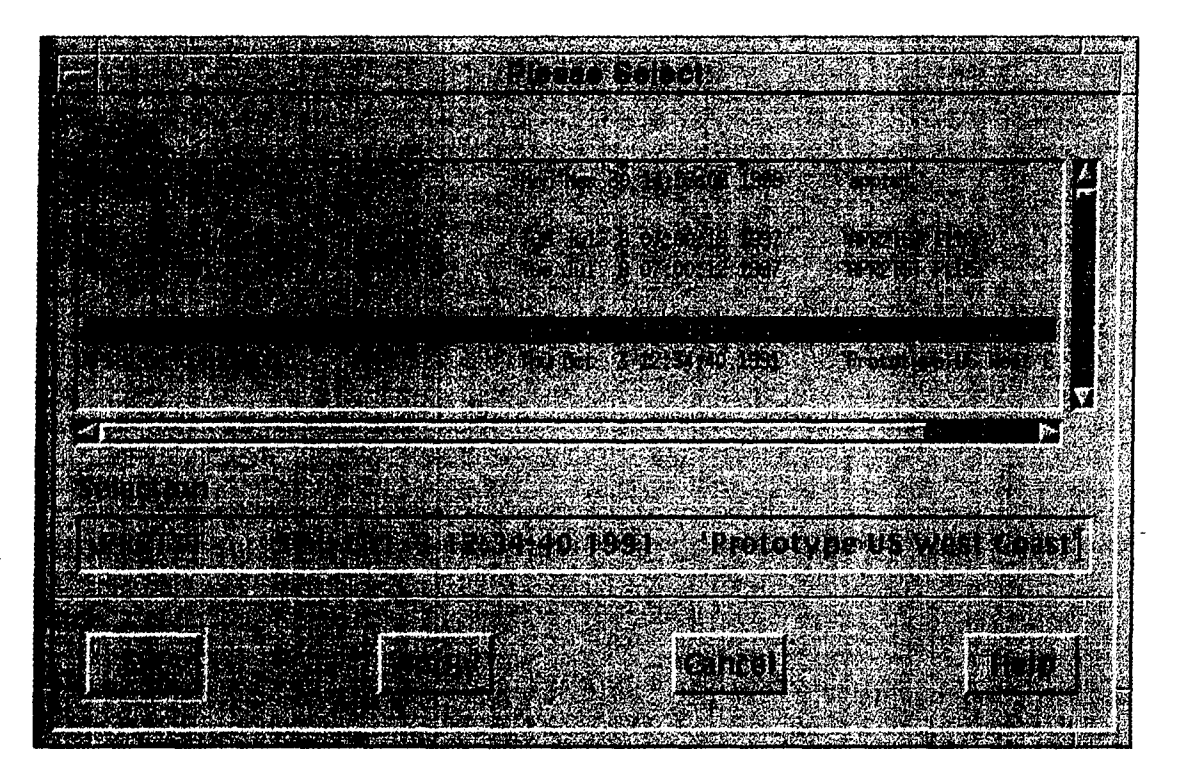

Fig. 15 - Sample list of final compositions

 $\frac{15}{1}$ 

#### **16** *Myrick et al.*

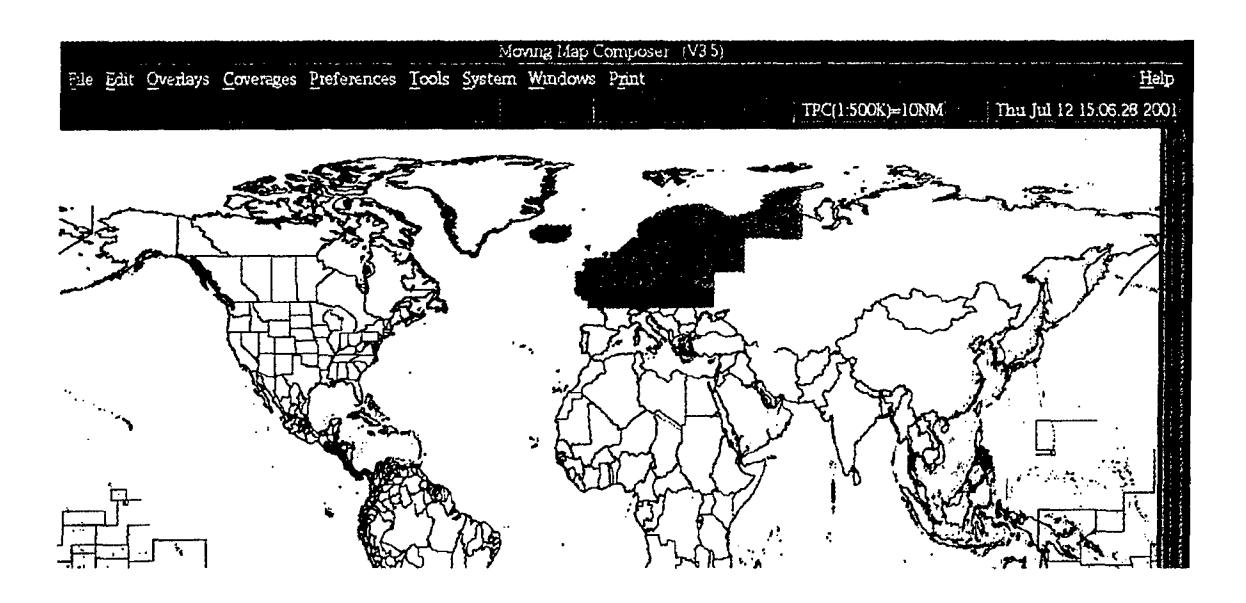

Fig. 16-Sample final compositions displayed on MMC base map

## 3.3.1.4 Open Image (Ctrl+I)

Opens an existing AOD or MPS image, builds a composition based on the image, and loads the composition into MMC for viewing and modification. After the user selects *Open Image,* MMC queries with a selection box for the image type (AOD or MPS) and then again for the device (CD, AOD, hard disk). If the user selects to open the image from CD, MMC will provide a GUI for selecting and mounting the necessary CD in an available drive. See Section 4.1 for more information about mounting CDs in MMC.

#### **3.3.1.5** Open Intermediate Data (Ctrl+O)

Opens intermediate (i.e., downsampled but not yet compressed) data files for display and review.

#### 3.3.1.6 Save As Working Composition (Ctrl+S)

Saves the current composition as a working file, with no associated AOD / MPS-ODI library number. MMC does not place any size restrictions on working files, so the user may save a large "master" composition as a working file, then break it into smaller compositions for final files. MMC only keeps one version of each working filename; if the user tries to save a working file with a filename that already exists, MMC will ask if the user wants to overwrite the preexisting working file.

#### **3.3.1.7** Save As Final Composition (Ctrl+M)

Saves the current composition as a final file, with a unique AOD or MPS-ODI library number. MMC restricts final compositions to the maximum size of the ODI type selected: AODI (260 MB) or MPS-ODI (600 MB). This size restriction is enforced prior to saving the final composition. If the user tries to save a file that is larger than these maximums, MMC will instruct the user to trim some data off of the image first. By default, MMC builds the composition for an MPS-ODI; the user must specify that the composition will *also* be saved as an AODI file. MMC prompts the user for the final filename and description. Final filenames must be 10 characters or less, and can only contain alphanumerics (e.g., no "", "-" etc.). Also, if the composition is too big to save to an AOD (over 245 MB), MMC will issue a

#### *MMC Version 3.5 Software Users' Manual* **17**

warning message that there will not be enough space to write dataframes. The user may choose either to continue or to edit the composition. **If** the user chooses to edit the composition, MMC will display a message describing which scale(s) contain too much data, then give instructions on how to fix the composition before reattempting the save.

### **3.3.1.8** Close(Ctrl+T)

Closes the current composition and refreshes the main MMC Window. If the user has made unsaved changes, MMC will issue a warning and provide an opportunity to save the work prior to closing.

#### 3.3.1.9 Exit (Ctrl+E)

Closes the current composition and exits from MMC. If the user has made unsaved changes, MMC will issue a warning and provide an opportunity to save the work prior to closing.

#### *3.3.2 Edit*

The *Edit* menu (Fig. 17) provides utilities to select coverages, cut (or copy) and paste coverages between scales, and undo or redo previous actions.

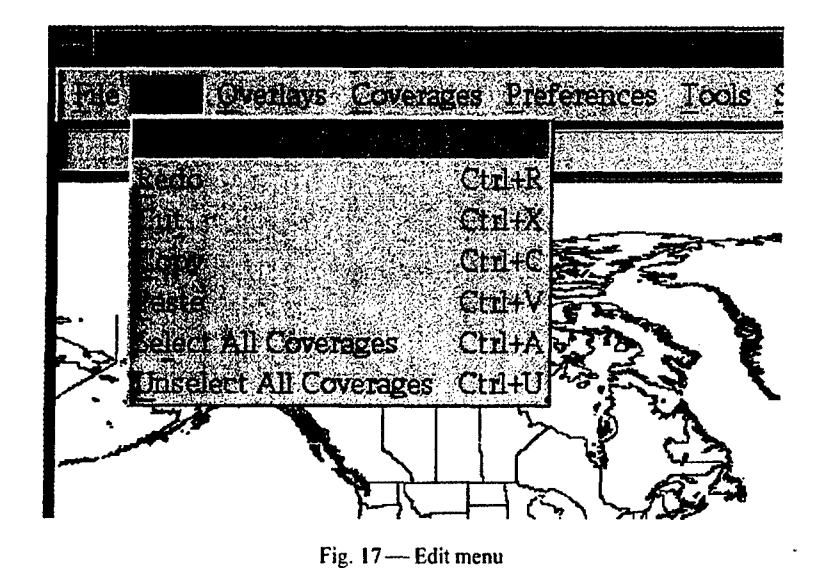

# **3.3.2.1** Undo (Ctrl+Z) *I* Redo (Ctrl+R)

*Undo* undoes the previous edit action (e.g., *Cut).* Redo repeats the previous action.

### 3.3.2.2 Cut (Ctrl+X) **/** Copy (Ctrl+C) **/** Paste (Ctrl+V)

To cut or copy one or more coverages from one scale to another, click on the *Arrow* button (Section 3.2.3.1), then click on each coverage area to be cut or copied (the selected coverages will turn yellow), then choose *Cut* or *Copy.* Alternatively, choose the *Edit* option *Select All Coverages* (described below), then choose  $Cut$  or  $Copy$ . Warning: only the most recent  $Cut$  or  $Copy$  action stays in memory. If the user *Cut* one coverage, and then *Cut* or *Copy* another before pasting the first, the first coverage will be lost forever!

- *Cut* cuts the selected coverage from the current chart series and temporarily stores it in memory (to be pasted in another series, if desired).
- *Copy* makes a copy of the selected coverage and stores it in memory.
- *Paste* pastes the most recently cut or copied coverage from memory onto the current coverage.

#### **3.3.2.3** Select **All** Coverages (Ctrl+A) **/** Unselect **All** Coverages (Ctrl+U)

*Select All Coverages* selects all available coverages from the current chart series (all coverages will turn yellow) for cutting or copying and pasting. *Unselect All Coverages* deselects selected coverages at the current map series.

#### *3.3.3 Overlays*

The *Overlays* menu (Fig. .18) includes options to refresh the display and overlay shorelines, political boundaries, latitude and longitude grid, user-defined coverage polygons, and available data coverages. Options are selected with a toggle button that turns red when chosen.

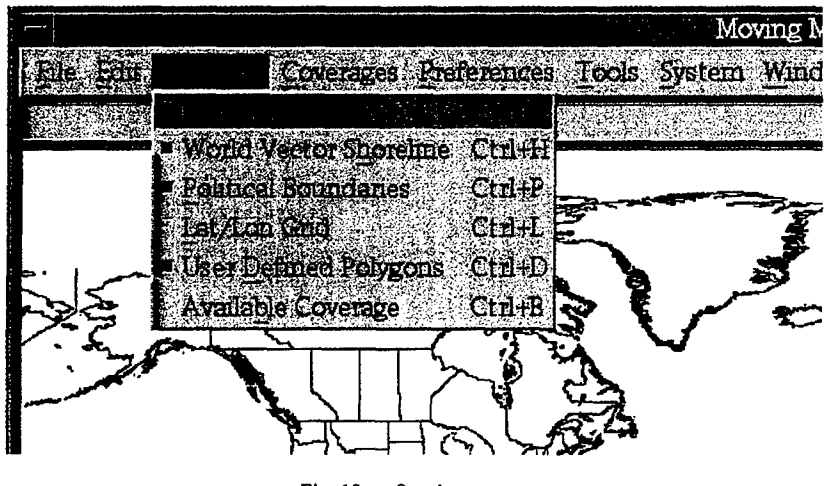

Fig.  $18$  – Overlays menu

#### 3.3.3.1 Refresh Display  $(Ctrl + Y)$

Redraws the current map information in the MMC Window.

#### **3.3.3.2** World Vector Shoreline (WVS; Ctrl + H)

The base map for MMC and a standard product from the National Imagery and Mapping Agency (NIMA). This overlay draws the shorelines of the world and is ON by default (Fig. 19(a)).

#### 3.3.3.3 Political Boundaries  $(Ctrl + P)$

This overlay (ON by default) displays political boundaries between inland countries and states to provide a more robust base map (Fig. 19(a)). Figure 19(b) shows the WVS overlay ON and the *Political Boundaries* overlay OFF.

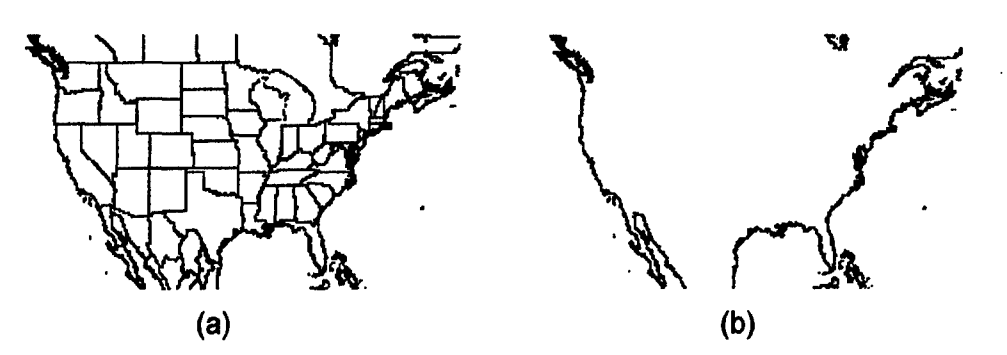

Fig. 19-MMC base map with (a) both WVS overlay ON and political boundaries overlay ON (default); and (b) with WVS overlay ON and political boundaries overlay OFF

#### 3.3.3.4 Lat **/** Lon Grid (Ctrl + L)

This option displays a user-defined grid of latitude and longitude lines (OFF by default: Fig. 19(a)). When the user turns this overlay ON, MMC will prompt for the grid spacing (default is  $10^{\circ}$  in latitude and longitude). Figure 20 shows the *Lat/Lon Grid* ON with a 20' grid.

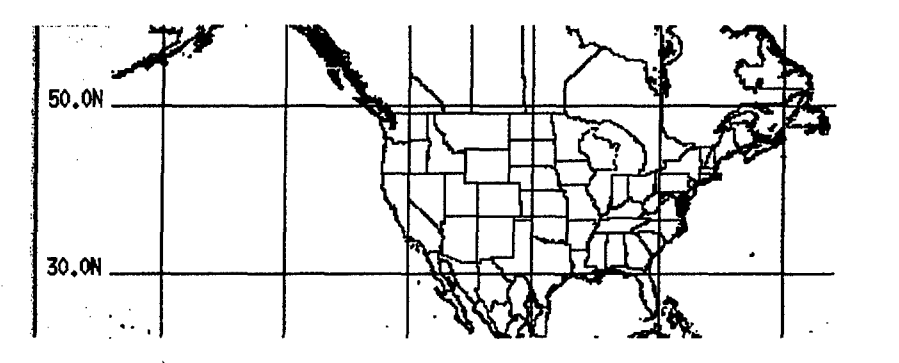

Fig. 20-MMC base map with latitude/longitude grid overlay ON

#### 3.3.3.5 User Defined Polygons (Ctrl + D)

This option outlines each coverage the user defines. These polygons are useful in selecting specific coverages for *Cut* and *Paste* operations. This overlay is ON by default (Fig. 21(a)). When it is OFF (Fig. 21(b)), adjacent coverages are not as easy to distinguish.

20 *Myrick et al.*

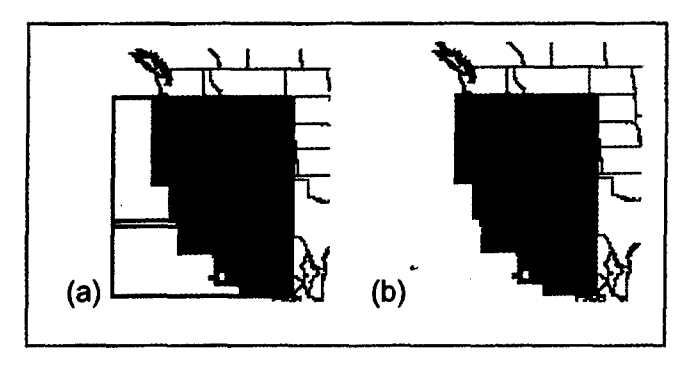

Fig. 21 - MMC base maps with user-defined polygons overlay (a) ON and (b) OFF

#### **3.3.3.6** Available Coverage **(Ctrl** + B)

This option displays all logged CAC coverage for the current map scale in light gray (Fig. 22(a)), all scanned chart coverage for the current scale in tan (Fig. 22(b)), and areas that contain both CAC and scanned chart data in purple (Fig. 22(c)). This overlay is OFF by default. Note: if the user is designing an MPS image and selects DTED from the *Chart series* selection box (Section 3.2.6), *Available Coverage* will reflect all logged DTED coverage.

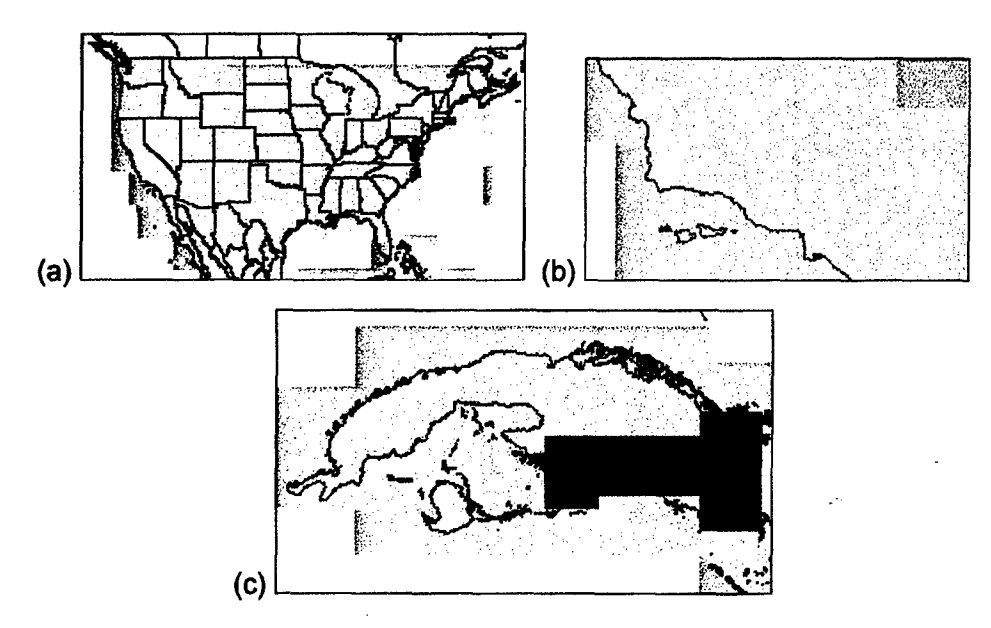

Fig. 22 - Available coverage (of data sources) overlays: (a) CAC only; (b) CAC (gray) abutting scanned charts (tan); (c) CAC (gray) surrounding area with both scanned charts and CAC (purple).

#### *3.3.4 Coverages*

The *Coverages* menu (Fig. 23) provides utilities to include one or more compositions, images, or scanned data sets in a new composition.

#### *MMC Version 3.5 Software Users' Manual* 21

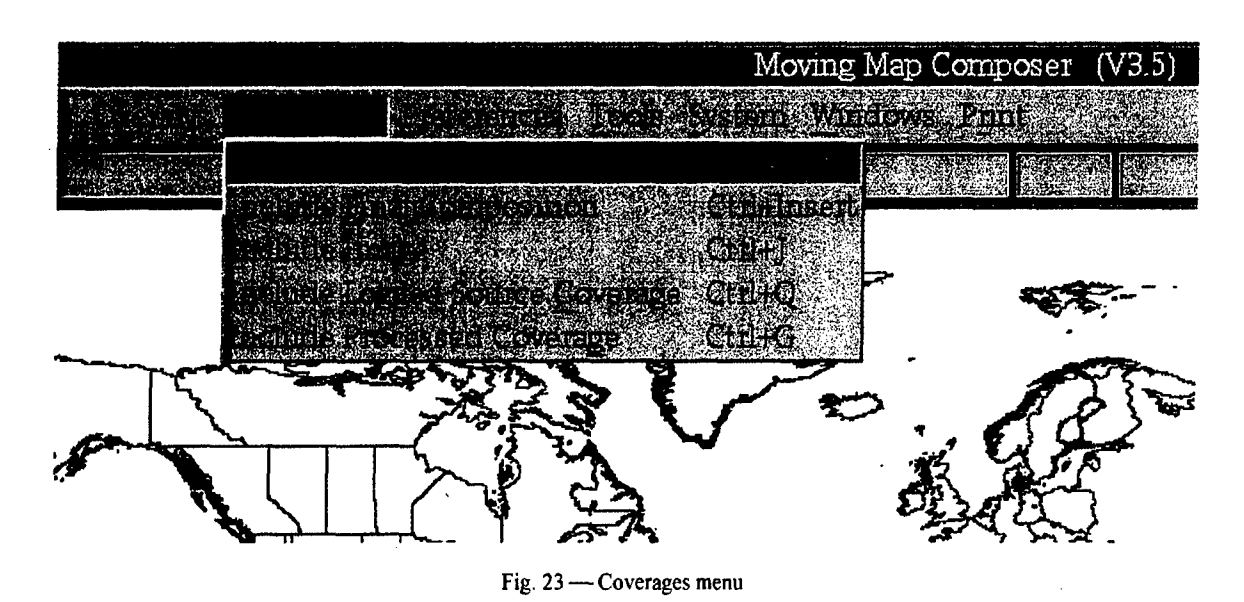

# 3.3.4.1 Include Working Composition

This option retrieves a working composition for either an AODI or MPS-CDI. MMC will present a list of available compositions and prompt for which one to include. A modified working composition may be saved under the same name or a different name. If it is saved under the same name, the original will be deleted.

#### 3.3.4.2 Include Final Composition (Ctrl+Insert)

This option retrieves a final composition from the hard disk. MMC will present a list of available compositions and prompt for which one to include. Modifications to a final composition may only be saved under a new name.

#### 3.3.4.3 Include Image (Ctrl+J)

This option dynamically creates a temporary composition from a source image that can then be used to define a new composition (or supplement an existing one). This option will retrieve the composition of either an AOD or MPS image from the hard disk, a CD, or an AOD. If the user selects to open the image from CD, MMC will provide a GUI for mounting the CD in an MMC drive (see Section 4.1). 'Finally, MMC prompts for the source image filename. Note: If the source image is comprised of map data that has not been logged into the system, a warning will appear and only map data that has been logged will be shown.

#### 3.3.4.4 Include Logged Source Coverage (Ctrl+Q)

This option builds a composition from a source coverage via a menu selection (Fig. 24). Valid source coverages are CAC and DTED CDs that have been logged into MMC. The menu selection box provides four columns of information for each entry: Info File name, CAC library number, date CAC was logged into MMC, and a geographic coverage description. CAC Info Files are named after the library number of their respective CAC CD. Note that some CAC CDs do not have an Info File (the first column lists 000000 instead of an Info File name, and the last column lists 'No Info File Located' instead of a descriptive title). CAC CDs without Info Files do not have any geographic description associated with them.

| <b>Items</b>                                            |                                                                                |                                                                       |
|---------------------------------------------------------|--------------------------------------------------------------------------------|-----------------------------------------------------------------------|
| CD-1992-A-MAP3-00011<br> CD-1992-A-NAP3-00014           | CD-1992-A-MAP3-00011<br>CD-1992-A-MAP3-00014<br>Fri Feb 21 09:16:02 1997       | Fri Mar 7 13:26:30 1997<br><b>China and India</b><br><b>Australia</b> |
| CD-1992-A-MAP3-00015<br>1000000<br>CD-1992-A-MAP5-00008 | CD-1992-0-MAP3-00015<br>ĭhu<br>Thu Oct 31 $10:39:37$ 1991 No Info File Located | 'South America'<br>Feb 20 15:00:25 1997                               |
| <b>Selection</b>                                        | CD-1992-A-MAP3-00015 CD-1992-A-MAP3-00015 Thu Feb 20 15:00:25 1997             | 'South America'                                                       |

Fig. 24 - Sample list of logged source coverages

#### **3.3.4.5 Include Processed Coverage (CtrI+G)**

This option builds a composition from processed data including scanned chart coverages. Scanned chart coverages are comprised of map data that have been scanned within MMC and compressed into **CAC** segments, then logged and stored on hard disk or **CD.** The menu selection box provides four columns of information for each entry: Info filename, Scanned Coverage filename, date scanned data was logged into MMC, and a brief description of the geographic coverage of the data.

#### *3.3.5 Preferences*

*The Preferences* menu (Fig. *25)* allows the user to set certain preferences for the current MMC session, including whether to build an **AOD** or MPS composition, the primary source from which to view **CAC** data in the current image (e.g., from **CAC CD** or from scanned data on the hard disk), and in what format to display latitude and longitude coordinates, and print options. Some menu options are selectable via toggle buttons that turn red when chosen.

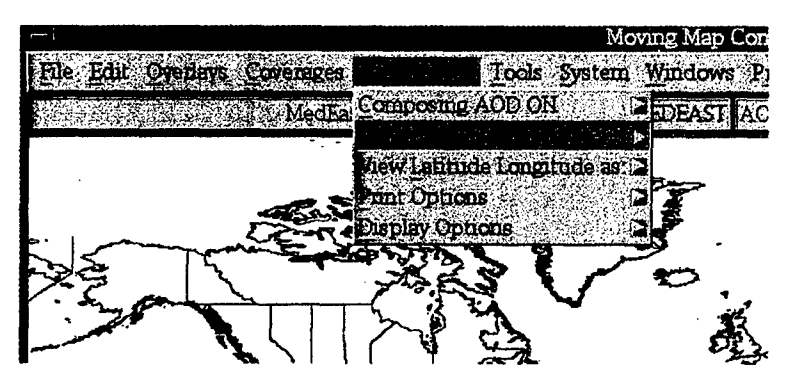

Fig. 25 - Preferences menu

#### **3.3.5.1 Compose AOD / Compose MPS**

This option sets the type of image to be built. This preference may be changed at any time during the creation of a map theater build. Note that restrictions on **AOD** images are more stringent than MPS images:

#### *MMC Version 3.5 Software Users' Manual* 23

- **9** When switched to Composing AOD ON (default), MMC will design a composition based on the restrictions of AOD images (e.g., MMC calculates the final image size, #directories per scale and zone, #MB per directory). Note that MMC does not limit a user from exceeding AOD restrictions (although it will issue warnings) until saving a final composition.
- When switched to Composing MPS ON by clicking on the Compose MPS option (Fig. 26) MMC will compose an image based on the restrictions of MPS images (e.g., image size). A message box appears to confirm selection of this option. DTED data is only available when the Compose MPS preference is on.

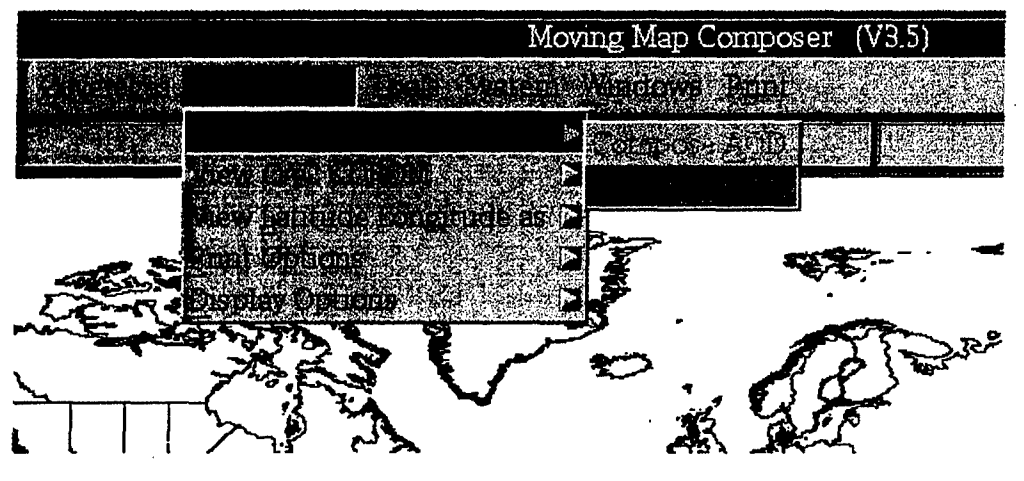

Fig. 26 – Composing preferences

#### **3.3.5.2** View **CAC** CDROM

This option sets the source from which to view chart data. MMC tailors the menu options accommodate the specific data source. Figure 27 shows menu options for a CAC data source, and Fig. 28 shows menu options for an MPS data source. Chart data may be viewed by selecting a coverage area with the arrow button, positioning the cursor in the area of interest, and pressing the third (right) mouse button. (For more information on viewing chart data in MMC, see Section 4.3.) Chart data will only be displayed for available CAC coverage in the source selected:

- *Yiew CAC CDROM:* sets the preference to view CAC data from a CAC CD (available from NIMA). When this preference is set, and the user clicks (with the third mouse button) on a segment to be viewed, MMC will issue a message telling the user to load the necessary CD. For more information on loading and reading CDs, see Section 4.1.
- *View AOD:* view CAC data from an AOD mounted in the DMU (Digital Memory Unit). This option is not available until the user opens an AOD Image by clicking on *File*, then *Open Image.* This option is also not available if there is no DMU attached to the system. (For more information on DMUs and DMUIs, see Appendix A.)
- **View MPS Hard Disk:** view map data from an MPS image stored on the hard disk.
- *Yiew MPS CDROM*: view map data from an MPS image that has been logged and archived to CD. When this preference is set, and the user clicks on a segment to be viewed, MMC will

notify the user to load the necessary CD. For more information on loading, selecting, and reading CDs, see Section 4. **1.**

- *Yiew Processed Hard Disk:* view processed map data stored on the hard disk.
- *Yiew Processed CDROM:* view processed map data that has been logged and archived to. CDROM. When this preference is set, and the user clicks on a segment to be viewed, MMC will notify the user to load the necessary CD (see Section 4.1).
- View Downsampled Data: view downsampled (i.e., intermediate) map data stored on the hard disk.

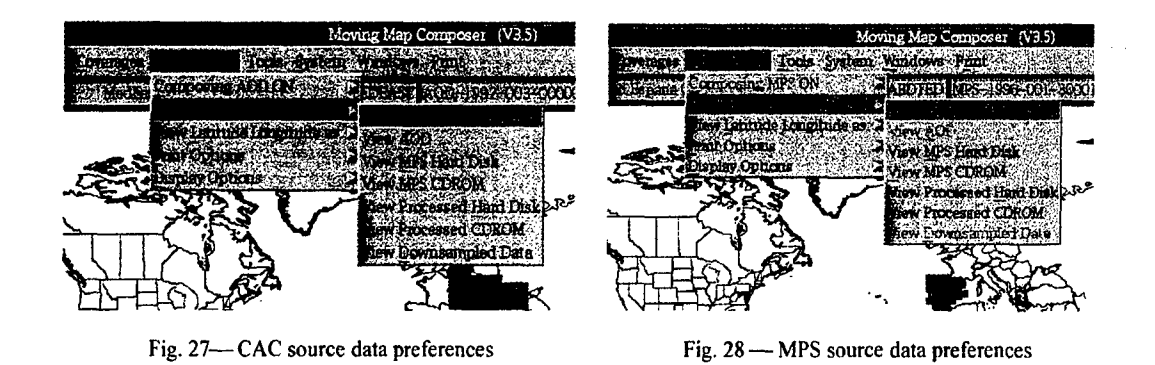

#### **3.3.5.3** View Latitude/Longitude Preferences

This option determines how MMC will display latitude and longitude coordinates: decimal degrees [default] or degrees, minutes, and seconds (Fig. 29). The selection is made via toggle buttons that turn red when chosen.

Latitude and longitude coordinates are used in the following MMC functions:

- the Cursor Position box in the lower-right corner of the main MMC display (Section 3.2.7);
- to define or erase coverages by latitude and longitude; and
- to pick control points after scanning a chart.

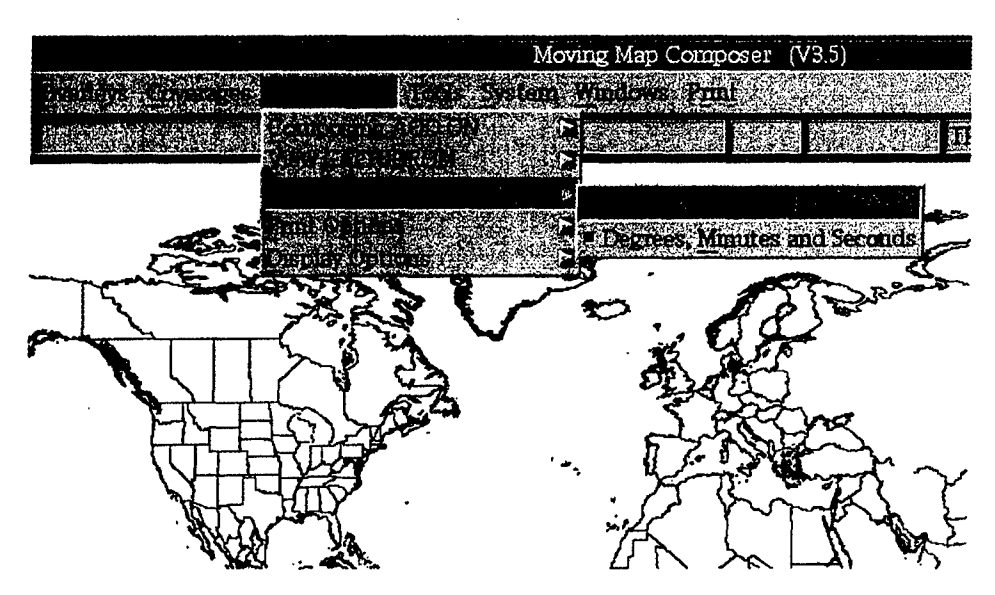

Fig. 29 - View latitude/longitude preferences

#### 3.3.5.4 Print Preferences

This menu provides options for specifying the printer type and resolution (Fig. 30). The selection is made via toggle buttons that turn red when chosen.

- *No Printer:* indicates a printer is not available for use. This is the default setting (upon first installing MMC 3.3).
- *"\* Text Only Printer:* indicates the available printer can only print text (e.g., the Okidata printer provided with the original MOMS (Map, Operator, and Maintenance Stations) systems; for more information on MOMS, see Appendix A).
- *HP Text / Graphics Printer (300 DPI)*: indicates the available printer is a Hewlett Packard with 300 dpi resolution.
- *HP Text / Graphics Printer (600 DPI)*: indicates the available printer is a Hewlett Packard with 600 dpi resolution.
- Seiko Color Printer: indicates the available printer is a color Seiko such as those provided with the original MOMS systems.

#### 26 *Myrick et al.*

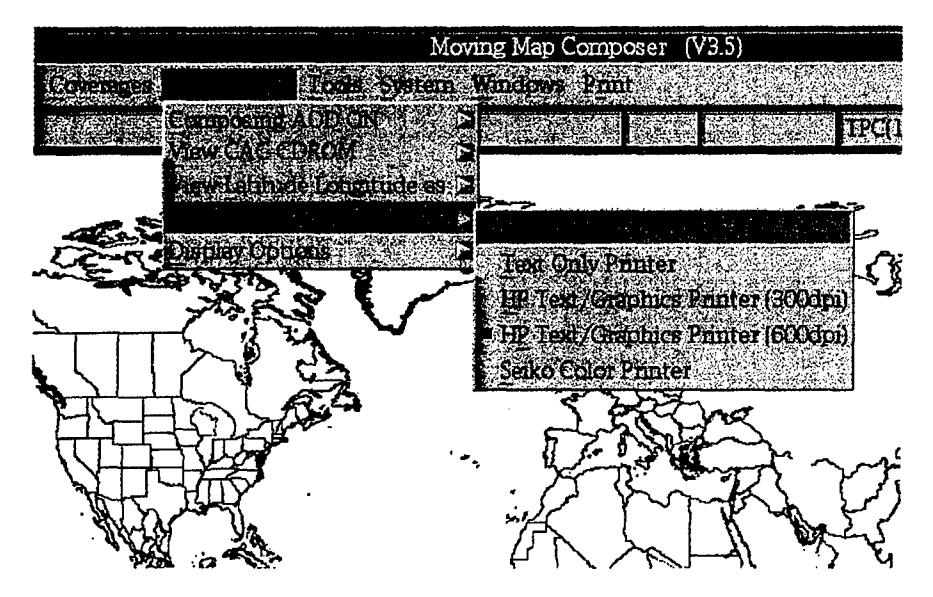

Fig. 30 - Printer preferences

#### **3.3.5.5** Display Preferences

This option sets the type of color map used for data display (Fig. 31). The selection is made via toggle buttons that turn red when chosen.

- *Use Reduced Colormap:* This is the recommended setting for MMC. This option reduces the true 240-entry color palette to the number of colors allocated by X-Windows.
- " *Use Virtual Colormap (Cockpit View):* This option allows additional colors that are not normally required and is used in supporting cockpit views. It overrides the X-Windows color allocation and assigns the true 240-entry color palette to the map data.

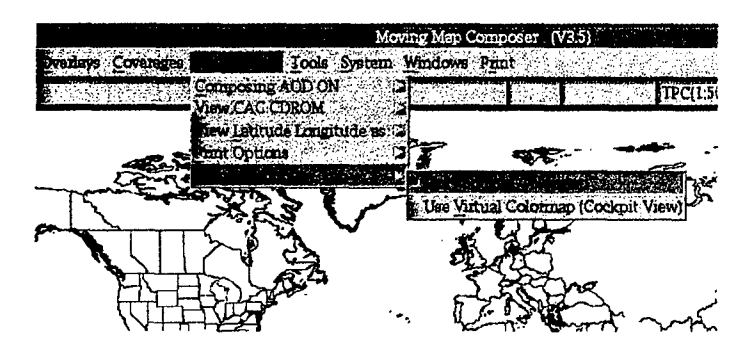

Fig. 31 - Display preferences

#### *3.3.6 Tools*

The *Tools* menu (Fig. 32) provides the user with an army of utilities, including logging in new media (including CAC and DTED CDs), checking subdirectory size limits while designing a composition, generating a summary of the current composition, building an AODI to hard disk or AOD, working with checklists and other data frames, scanning paper charts into CAC for use in an AODI or MPS-CDI build, and archiving data (including scanned data, AODIs, MPS-CDIs, and checklists) to CD.

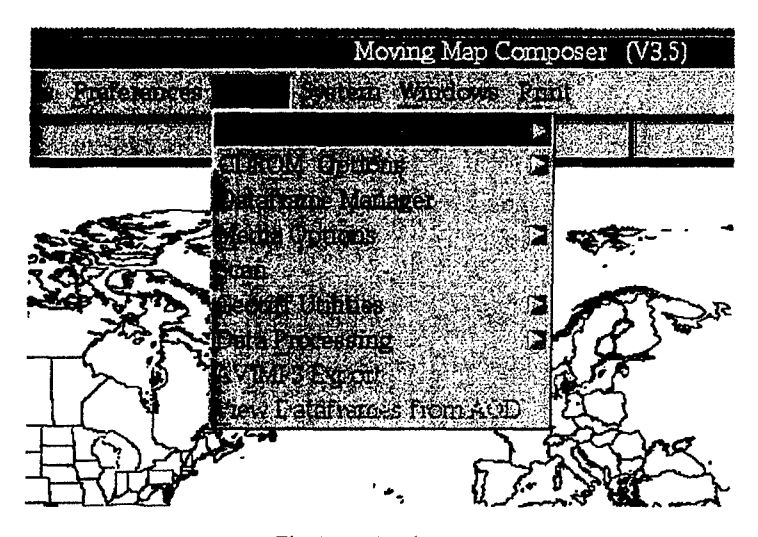

Fig.  $32 -$ Tools menu

#### **3.3.6.1 AOD** (or MPS) Options

Depending on whether the user is composing an AOD image or MPS image (determined in the *Preferences* Menu, Section 3.3.5.1), the first item in the *Tools* menu will be either AOD *Options* or *MPS Options.* As shown in Fig. 33, there are six AOD options: *Generate AOD Summary Build AOD Image Generate Append Summary, Copy AOD Image to WORM, AOD Recycle, and Copy Checklist to WORM.* There is only one MPS option: *Build MPS Image.*

3.3.6.1.1 Generate AOD Summary — This option generates a printable summary of a previously built AOD (Fig. 34), including current status, date of summary, number of superdirectories used and remaining on the AOD, AOD size in bytes and number of subdirectories written on the AOD. The summary also includes the names of the workstations used to create and write the AOD, AOD image composition and version numbers, and date written. A contents section includes additional subdirectory information, such as map scales and zones. The final coverage section provides the minimum and maximum latitude and longitude values -- for each subdirectory -- which together define the complete area of coverage.

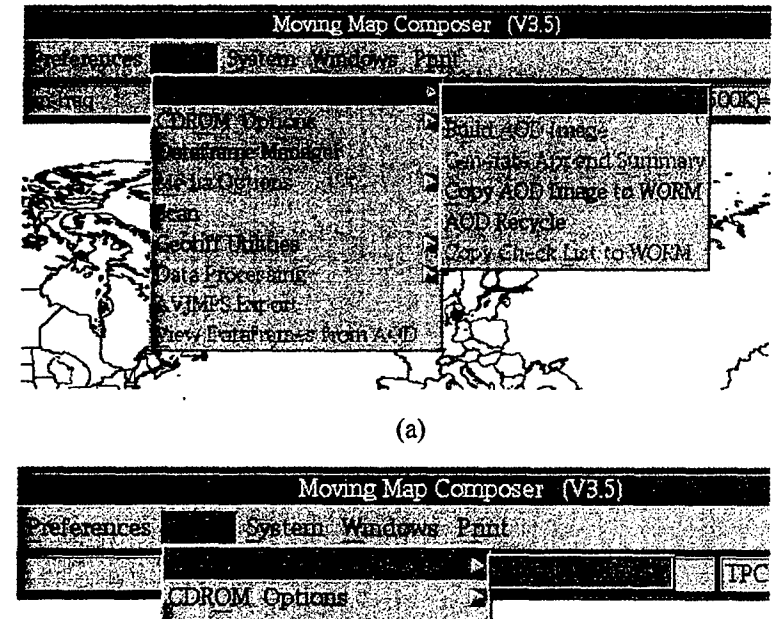

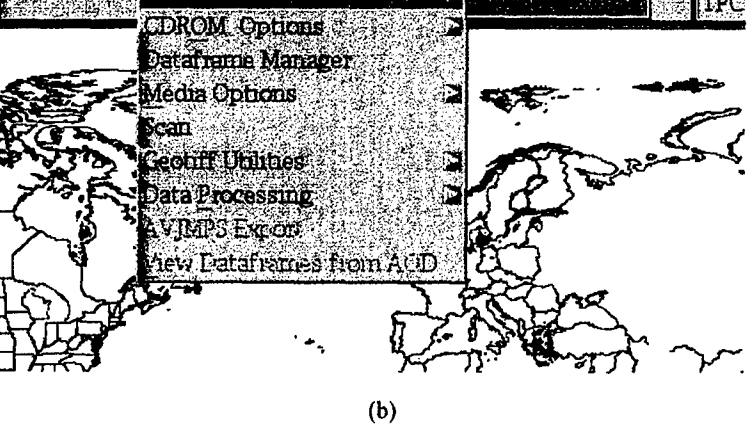

Fig. 33 - AOD/MPS options menus (depends on image type set in Preferences): (a) AOD Options menu, and (b) MPS Options menu

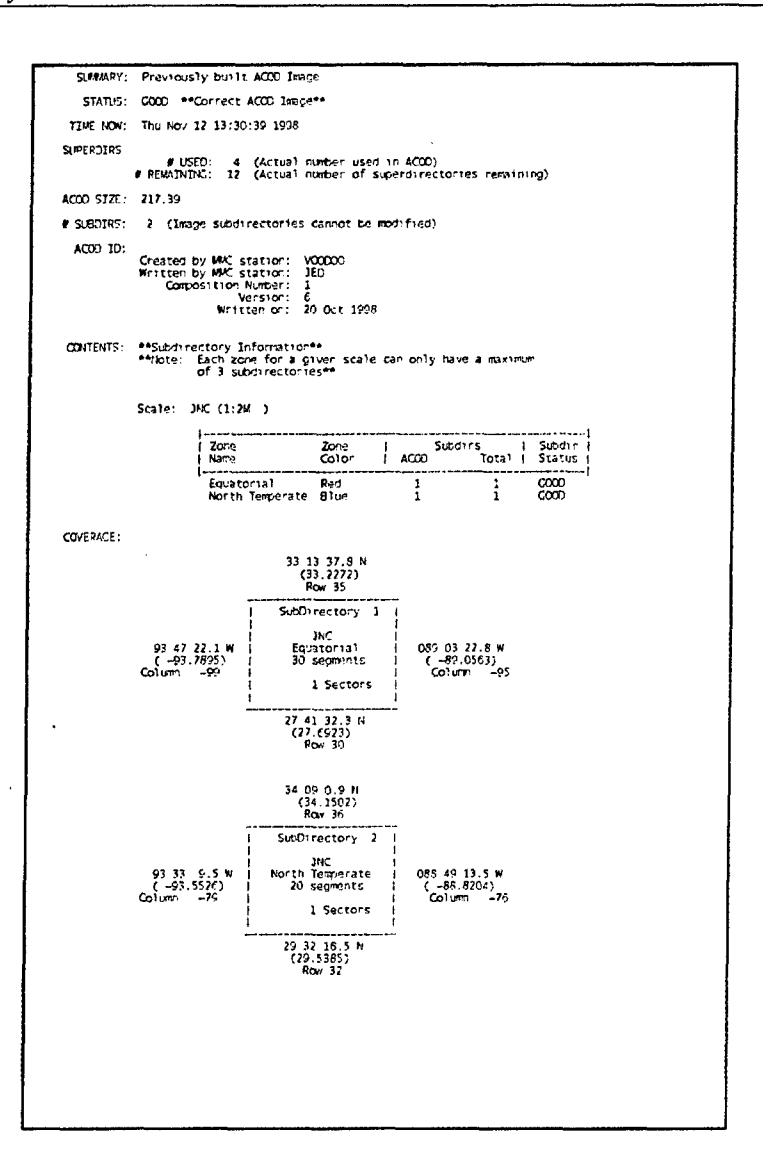

#### Fig. 34 - Sample AOD summary listing

3.3.6.1.2 Build AOD Image for Build MPS Image] —This option builds a final image file from the user's AOD or MPS composition. Note: if the user has set the Compose AOD preference (Section 3.3.5.1), MMC will automatically build an MPS image first, then the AOD image. If the user has set the Compose MPS preference, MMC will only build the MPS image. The Build AOD for MPS 1 Image option is not available until the user has opened a final composition (Section 3.3.1.3).

3.3.6.1.3 Generate Append Summary — This option generates a summary of any existing AOD composition, composition in development, or final AOD image (Fig. 34). For each zone, scale, and subdirectory in the composition or image file, AOD Summary provides the minimum and maximum latitude and longitude, the number of CAC segments defined, and the number of sectors that would be used if the image were written to an AOD. The summary also gives the total number of bytes in the composition.

29

*3.3.6.1.4 Copy AOD Image to WORM* — This option copies an AOD image from the MMC hard disk to an AOD on the DMU. Follow the directions given by MMC for this function. When a blank AOD is being used, MMC automatically begins the write procedure. If the AOD already contains data, it may either be recycled (i.e., all previous data are lost) and written with the new image or the AOD can be appended (with no loss of existing data). If the AOD contains data from a failed write operation, MMC will offer to recycle it for use. Make sure an AOD is properly installed in the DMU, with the writeprotect tab in the up **(T)** position and that the DMU is turned on. Recommendation: label each **AOD** with the serial numbers of both the DMU and DMUI used to write the AOD. If there have been three write operations made to the AOD (i.e., the original write plus two appends), there should be three sets of DMU and DMUI serial numbers on the label (some may be duplicates).

*3.3.6.1.5 AOD Recycle* — This option allows remaining space on a previously used AOD to be utilized for new AOD images. Note: any pre-existing images on the AOD are lost during the recycle operation. MMC invokes the **AOD** Recycling Window (Fig. 35).

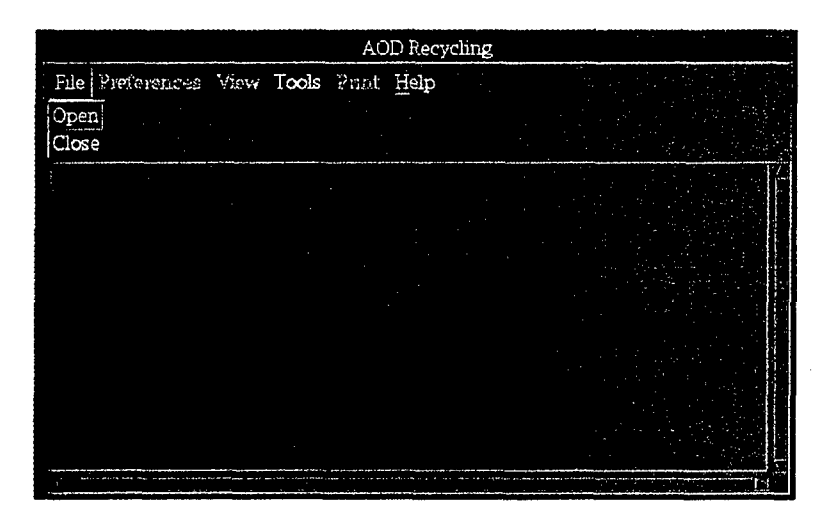

Fig. 35 - AOD recycle menu with file options

Make sure an AOD is properly installed in the DMU, with the write-protect tab in the up *(")* position. Make sure the DMU is turned on. In the AOD Recycling Window, click on the *File* menu option, then *Oen* to allow the DMU to open and read the AOD. MMC will then notify the user that the last sector written is being determined (this may take a few minutes to accomplish). Once completed, MMC displays the amount of remaining available space on the AOD and whether the open operation was successful. If the open was successful, the AOD may be recycled for further use.

To recycle an AOD, click on the **AOD** Recycling Window *Tools* menu, followed by the *Recycle* option (Fig. 36). Since all pre-existing data will be lost, a confirmation window is provided. Click on *No* to cancel recycling or Yes to continue. When the *Yes* option is selected, the AOD will be recycled, which may take a few minutes to complete. Upon successful completion, a message will be displayed and the AOD is now available for use. To return to the main MMC Window, click on the *Close* option that is located under the File menu of the **AOD** Recycling Window.

BEST AVAILABLE COPY

# BEST AVAILABLE COPY

*MMC Version 3.5 Software Users' Manual* 31

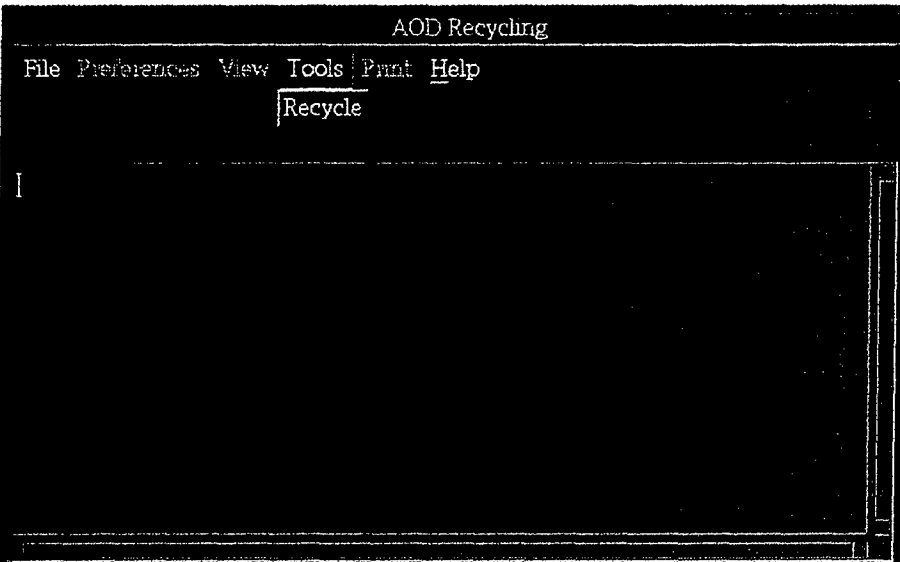

Fig. 36 - AOD recycle option

3.3.6.1.6 Copy Checklist to WORM-This option copies an entire checklist set from the MMC hard disk to an **AOD** on the DMU. Follow the directions given by MMC for this function. Make sure an AOD is properly installed in the DMU, with the write-protect tab in the up *(1')* position. Make sure the DMU is turned on. Recommendation: label each AOD with the serial numbers of both the DMU and DMUI used to write the AOD. If there have been three write operations made to the AOD (i.e., the original write plus two appends), there should be three sets of DMU and DMUI serial numbers on the label (some may be duplicates).

#### **3.3.6.2** CDROM Options

Includes archiving data to CD and restoring logged sources from CD (Fig. 37).

*3.3.6.2.1 Archive Data To CDROM-* This option "Premasters" a set of data into a CD image and writes the data to a CD. The CD images conform to the International Standard Organization (ISO) 9660 standard for optical disk formats. When a user selects this option, MMC opens the **Archive To CDROM** Window (Fig. 38). Click on Premaster and select the data type to be archived: Scanned CAC Data, Aircraft Optical Data, Checklists/Dataframes Data, Mission Planning Data, Copy CDROM to CDROM, Audit files, User Defined Templates, Scanned GeoTIF Files, or JMPS Coverage Files. MMC will build an **ISO** 9660 Image from the selected data. If the user has built an ISO Image before, MMC will prompt the user to delete that file before building a new one. After premastering the data into an ISO Image, select Cut to actually copy the data to a CD. When finished, select Close to return to the main MMC Window. The Archive options include:

**1**

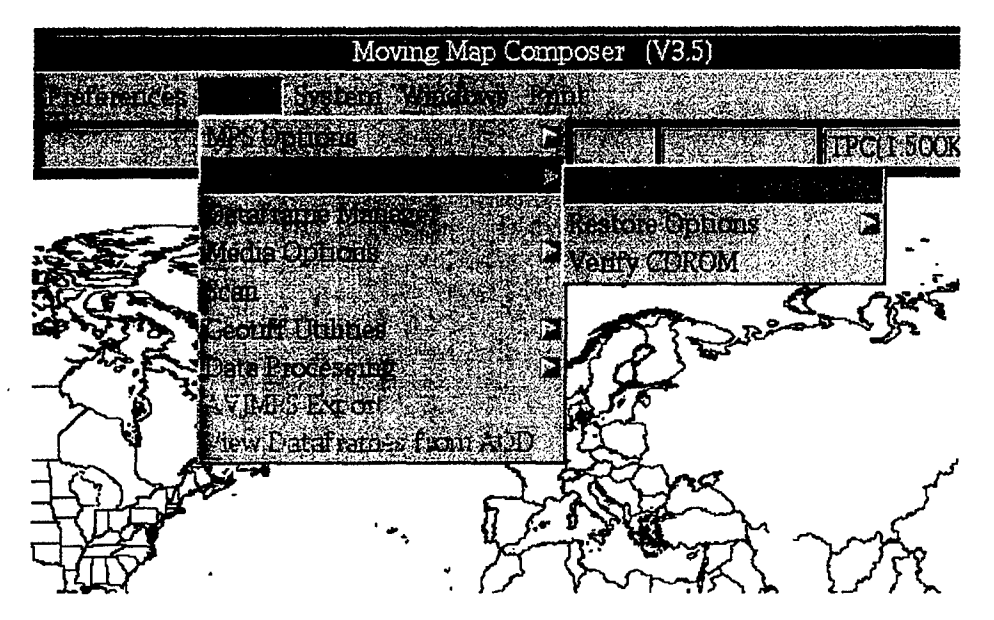

Fig. 37 - CDROM options menu

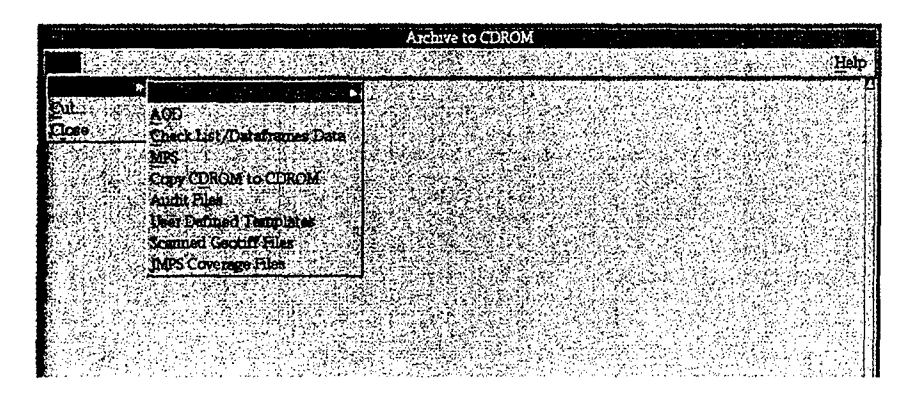

Fig, 38 **-** Archive to CDROM window

1) Scanned CAC Data: If the user is archiving scanned data, MMC will pop-up a list of valid chart series to be archived (JNC, ONC, TPC, JOG, TLM-100, or TLM-50). Only one series of scanned data may be archived to a single CD, to maintain compatibility -with the format and structure of CAC CDs. The only difference between CAC and scanned chart (SCAC) CDs is in the first field of their CD library numbers: tt-yyyy-e-MAPs-fnnnn, where:

ft **=** type of data: 'CD' for **CAC,** or 'SC' for SCAC;

**yyyy** = year (e.g., 1997);

 $e$  =  $edition (A through Z);$ 

'MAP' = the characters "MAP";

 $s = scale (0 through 6; described in Appendix C.3);$ 

 $f = a$  unique integer identifying the CD mastering facility (e.g.,  $0 = 3M$ );

 $nnn = a unique ID number (0000 through 9999).$ 

MMC recognizes both **CAC** and SCAC CDs as valid sources, but the library numbers must be different so that newly logged SCAC CDs will not erroneously replace previously logged **CAC**

CDS, or vice versa. The 'CD' vs 'SC' at the start of the library number keeps the two data types distinct.

- 2) Aircraft Optical Data: When archiving AOD data, MMC first checks whether there is a valid AOD Image on the hard disk. If not, MMC will not allow the user to Premaster. If there is a valid AOD Image, MMC will ask the user to verify the data to be archived. Select *Yes* to proceed (or *Abort* to cancel the operation).
- 3) Checklist / Dataframes Data: Archives dataframes (e.g., checklists) to CD. MMC will issue a verification message: select *Yes* to proceed (or *Abort* to cancel).
- 4) Mission Planning Data: When archiving MPS data, MMC first checks that there is a valid MPS Image on the hard disk. If not, MMC will not allow the user to Premaster. If there is a valid MPS Image, MMC will ask the user to verify the data to be archived. Select *Yes* to proceed (or *Abort* to cancel).
- *5)* Copy CDROM to CDROM: Use this option to make a duplicate copy of any CD. MMC will display a verification message (answer "Yes" to proceed) then the CD-ROM Site Window. Load the CD to be copied into the CD changer, then click on the *Start Processing* button at the bottom of the CD-ROM Site Window. (See Section 4.1 for more information about loading and selecting CDs in MMC.) MMC will take the user through the necessary steps to Premaster the data. MMC prompts the user about deleting the preexisting data before deleting it.
- 6) Audit Files: Use this option to archive audit files that are generated during AOD build to WORM operations.
- 7) User Defined Templates: Use this option to archive final compositions.
- 8) Scanned GeoTIF Files: Use this option to archive all GeoTIF files.
- 9) JMPS Coverage Files: Use this option to archive all JMPS coverages.

*3.3.6.2.2 Restore Options* **-** Restores previously logged sources from CD to hard drive (Fig. 39). The following options are provided:

- I) Restore Bitmaps to HD: Use this option to restore archived user-defined templates.
- 2) Restore AOD to HD: Use this option to restore an AOD image.
- 3) Restore Checklist / Dataframes to HD: Use this option to restore checklist sets.

*3.3.6.2.3 Verify* CDROM-Provides a summary of directories and data files stored on a CAC CD.
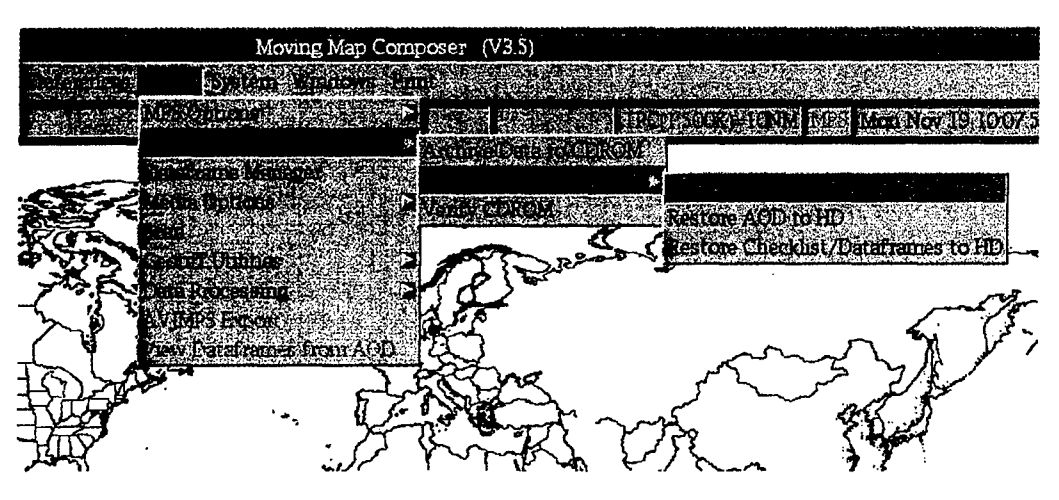

Fig. 39 – CDROM Restore options

## **3.3.6.3** Dataframe Management

Dataframe/Checklist management is facilitated through the use of two managers: the Category Manager and the Page Manager, which provide the means to view, manage and edit checklist/dataframe sets and their associated pages (Fig. 40). Categories within a set are viewed, managed and edited by the Category Manager. Each category is sequentially numbered and listed by title (Fig. 41). The number portion is a button that is used in conjunction with menu task buttons. The title portion is displayed in an editable window (Fig. 42).

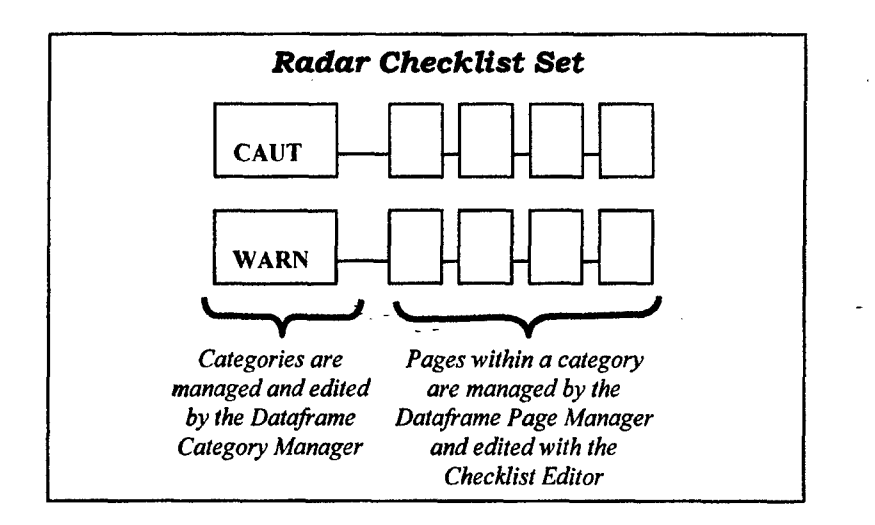

Fig. 40- Example of a Radar Dataframe/Checklist set containing two categories and four pages within each category

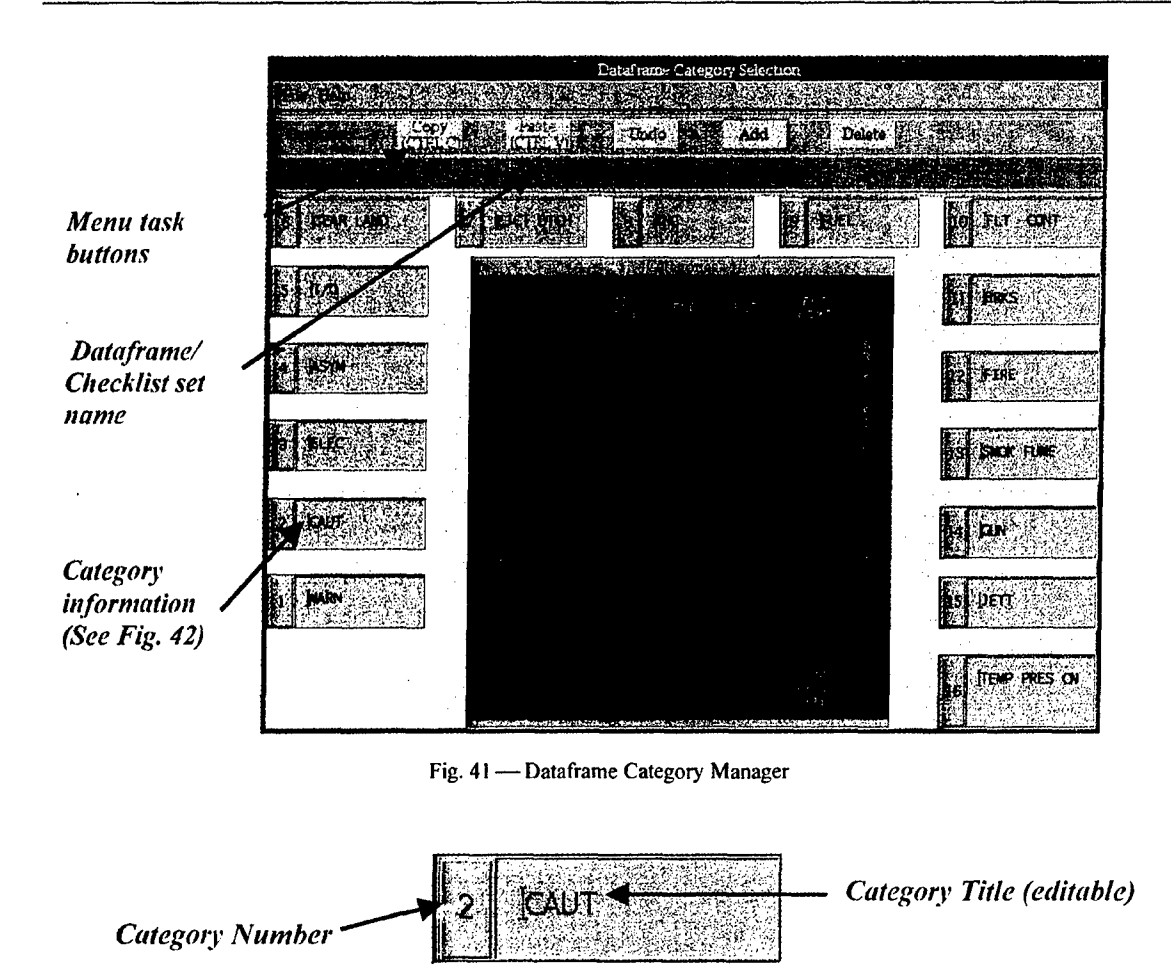

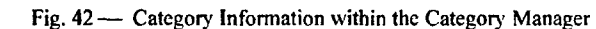

Menu task buttons perform a variety of operations on the categories and the pages they contain, including Copy, Paste, Undo, Add, and Delete. These operations are functionally similar to those used in conventional software packages:

- "\* The *Copy* button makes a complete copy of the selected category and stores it in a copy buffer. To make a copy, click on a category button, then, click on the copy button. For example, to make a copy of category 10, click in the category 10 button and then click on the copy button.
- " The *Paste* button places a copy of the selected category (made via the *Copy* button) at the specified location. If the specified location is another category, it is replaced with the contents of the copy buffer. Otherwise, the copy buffer contents are inserted at the specified location, which could be at the first category location, or between existing categories, or at the last location. A maximum of 16 categories are allowed. For example, if the area between category 6 and 7 is selected, and the *Paste* button is clicked, the contents of the copy buffer are inserted between the categories.
- The *Undo* button reverses the last operation performed. For example, if the last operation was a deletion, an Undo will restore the previously deleted category.

BEST AVAILABLE COPY

- The *Add* button creates and inserts a new category at the specified location, which could be at the first category location, or between existing category locations, or at the last location. A maximum of 16 categories is allowed. When this number of categories exists, additional categories are not allowed. Once created, the new category contains an empty title field and one blank page. Double-clicking inside the text box and typing text adds a category title. NOTE: all categories must possess titles to be considered valid. Double-clicking in the text box and entering new text also modifies existing category titles. This button will initially be insensitive until an area is selected (via mouse click).
- The *Delete* button removes a category from the set.

To begin using the Category Manager, click on *File* menu, then on the *Open* option to have MMC provide a list of available checklist sets (Fig. 43). Select one of the available checklist sets by doubleclicking on the desired set. Then, the Dataframe Category Manager is updated showing available categories for the selected checklist set.

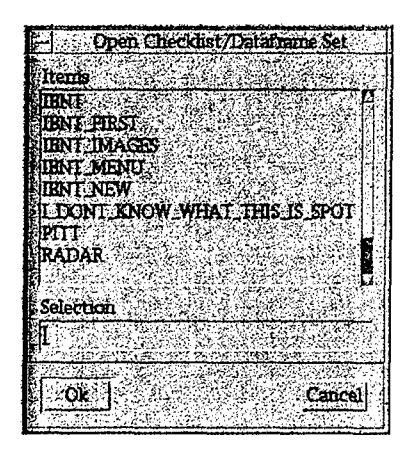

Fig. 43 - Dataframe/Checklist set selection

3.3.6.3.1 Drag-and-Drop Operations  $-$  Category placement is modified through drag-and-drop operations. Perform a drag-and-drop operation by clicking on a category button using the second mouse button. While still pressing the second mouse button, move the cursor to the desired location and then release the mouse button. The desired location could be at the first category location, or between existing category locations, or at the last location. For example, to switch the third and fourth categories, use the second mouse button to click (and hold down) on category 3, and then drag it to the area after category 4.

3.3.6.3.2 Exit/Save As Operations — Use the *File* option to save edits. A popup window is provided for naming the newly created checklist/dataframe set. The *Save As* option is only available if edits have been made to the checklist/dataframe set.

*3.3.6.3.3 Page Manager* **-** Pages within a category are viewed, managed, and edited by the Page Manager, which is invoked by double-clicking on the desired category button in the Category Manager window. By default, the first page is selected. A selected page is identified with a shadowboxed button and displayed in the centered view area. Figure 44 shows seven pages that are contained within the ASYM category with the first page selected.

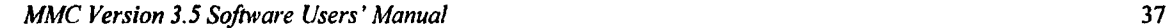

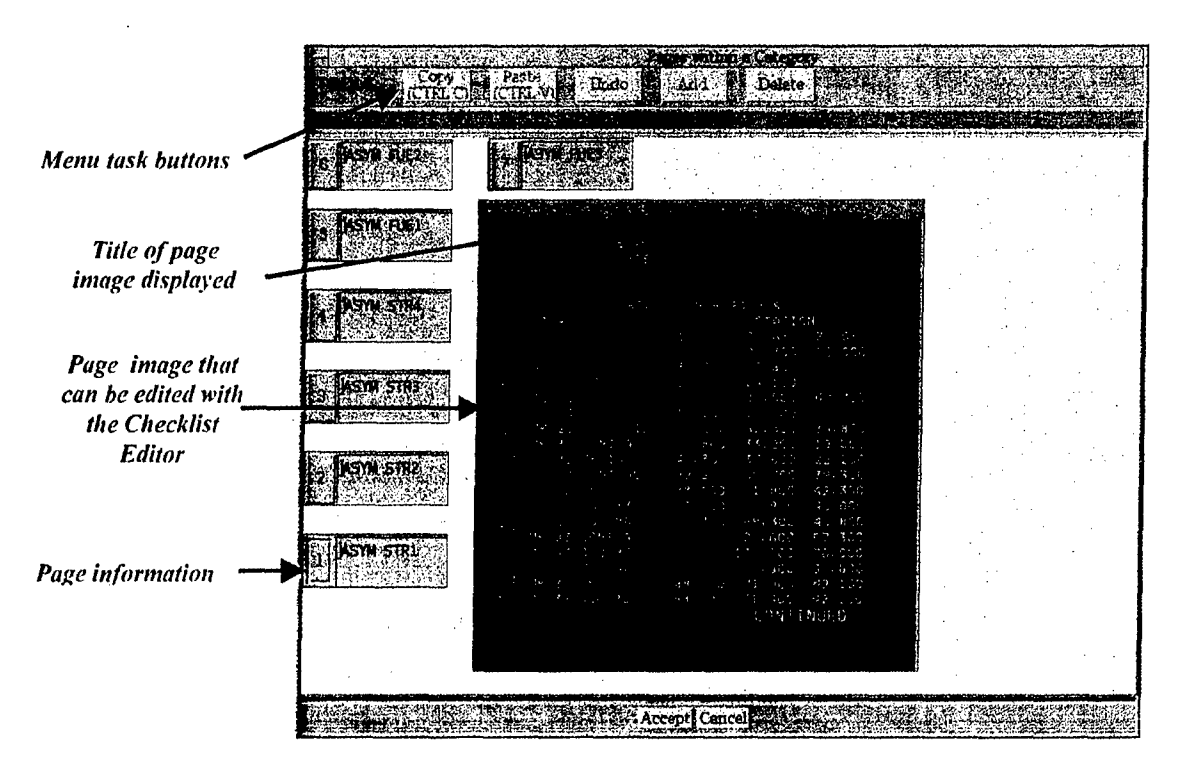

Fig. 44 - Page Manager

Each page is sequentially numbered and listed by title. The page number portion is a button that is used in conjunction with task buttons and the title portion is displayed in an editable window (Fig. 45). Also, note that this is a selected page since the page number button is shadowboxed.

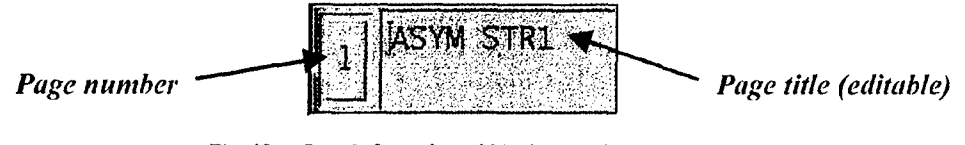

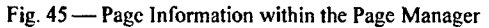

The Page Manager is similar in design and functionality to the Category Manager and also provides Copy, Paste, Undo, Add, and Delete operations:

- The *Copy* button makes a complete copy of the selected page and stores it in a copy buffer.
- " The *Paste* button places a copy of the selected page (made via the *Copy* button) at the specified location. If the specified location is another page, it is replaced with the contents of the copy buffer. Otherwise, the copy buffer contents are inserted at the specified location, which could be at the first page location, or between existing pages, or at the last location. A maximum of 16 pages per category are allowed.
- The *Undo* button reverses the last operation performed. For example, if the last operation was a deletion, an Undo will restore the previously deleted page.
- The *Add* button creates and inserts a new blank page at the specified location, which could be at the first category location, or between existing pages, or at the last location. This button will

initially be insensitive until a location is selected (via mouse click). A maximum of 16 pages is allowed. When this number of pages exists, additional pages are not allowed. Once created, the new page title is blank and contains no data. The page is modified with the Checklist Editor (Section 3.3.6.3.4). Double-clicking in the text box and entering text adds a page title. Note: all pages must possess titles to be considered valid. Double-clicking in the text box and entering new text also modifies existing page titles.

- The *Delete* button removes a page from the category.
- *Page Drag-and-Drop Operations: Page placement is modified through drag-and-drop operations.* Perform a drag-and-drop operation by clicking on a category button using the second mouse button. While still holding down the second mouse button, move the cursor over to the desired location and then release the mouse button. The desired location could be at the first page location, or between existing pages, or at the last location. For example, to switch the third and fourth pages, use the second mouse button to click (and hold down) on page 3, and then drag it to the area after page 4.
- *Accept and Cancel Operations:* The *Accept* and *Cancel* buttons are located at the bottom center of the Page Manager window and are used to exit the Page Manager. Click on the *Accept* button to save edits, or click on the *Cancel* button to cancel and lose all edits. *All of the original pages remain unchanged when the cancel button is used*

*3.3.6.3.4 Checklist Editor* — Use the Checklist Editor to edit a page image. Select the desired page by clicking on the appropriate page button within the Page Manager, then double-clicking on its image. MMC will display the Checklist Editor Window (Fig. 46) to help the user build and modify AV-8B checklists that can be displayed in the cockpit moving-map system. Editor functions include changing text color *(Red, Green, or Amber)* and font size *(Small, Medium, or Large)*. A future version may support both *Insert* and *Overstrike* edit modes, but currently only *Overstrike* is available.

### *MMC Version 3.5 Software Users'Manual* 39

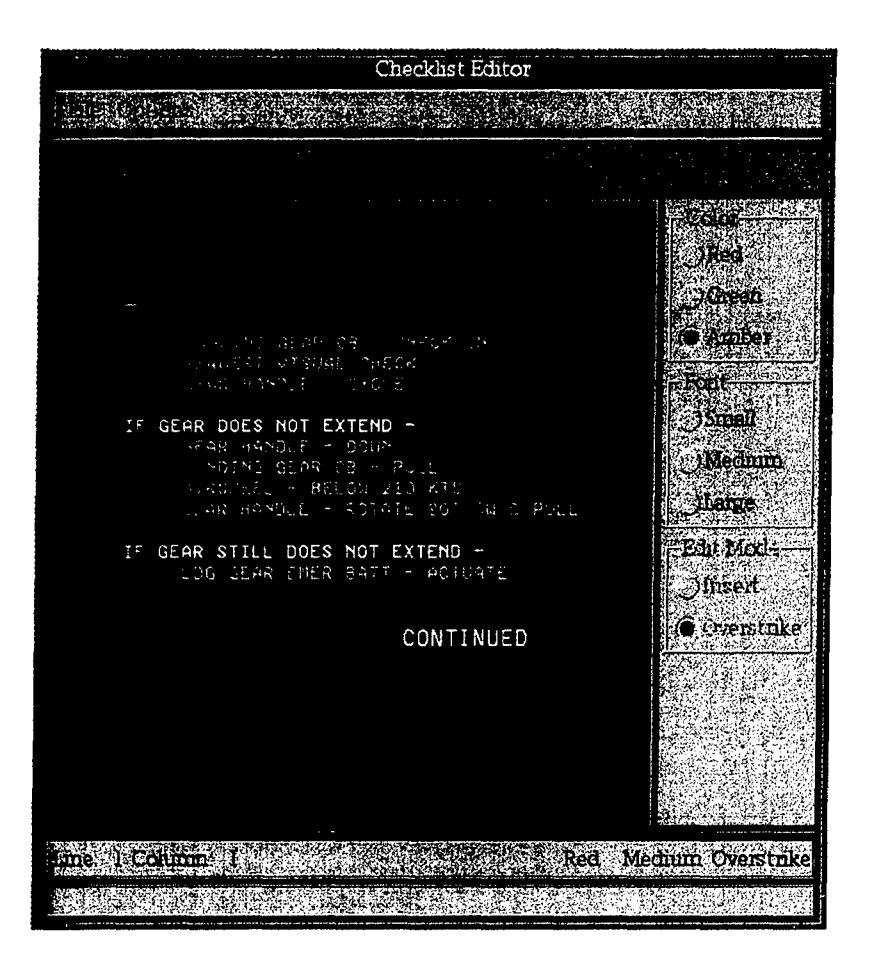

Fig. 46 - Checklist Editor window

To set text color, click on the *Red Green* or *Amber* button, then click in the text area at the desired starting point, and type. All new text will be in the selected color.

To change text color, first click on the *Red, Green,* or *Amber* button, then click on the character to be changed. For example, click on <u>Amber</u>, then click on a character to be changed (in Fig. 47, the user changed the selected character from red to amber). Type over any additional characters (immediately following the first) to change them to amber. Any other characters (not immediately following the first) must be changed by clicking again on  $\mu$ mber, then clicking on the new character. Future updates to MMC could support more user-friendly color changing.

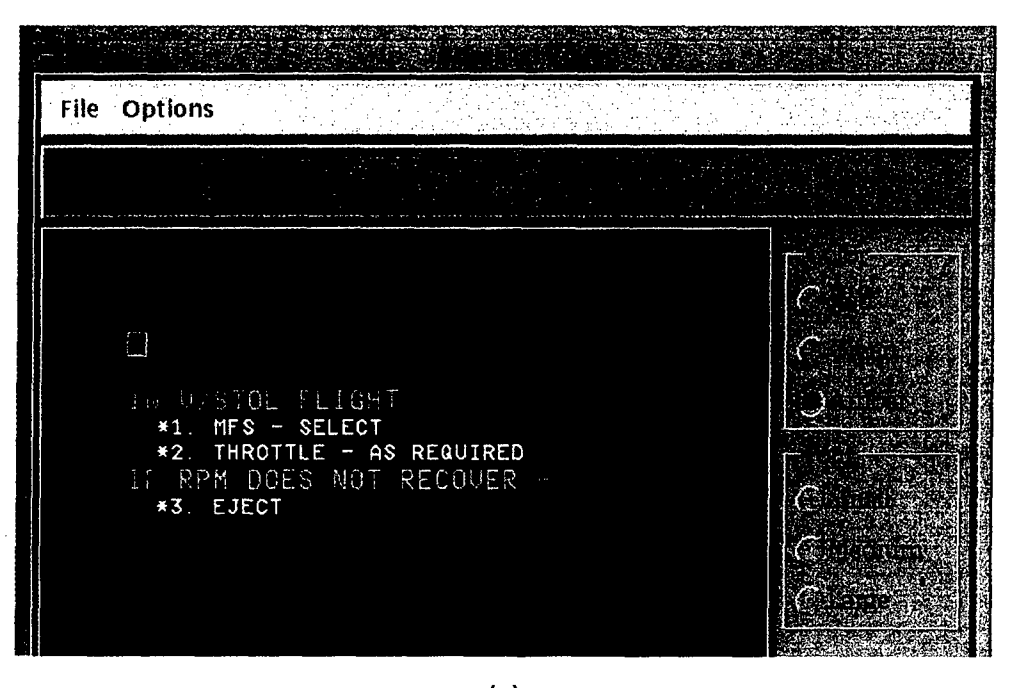

(a)

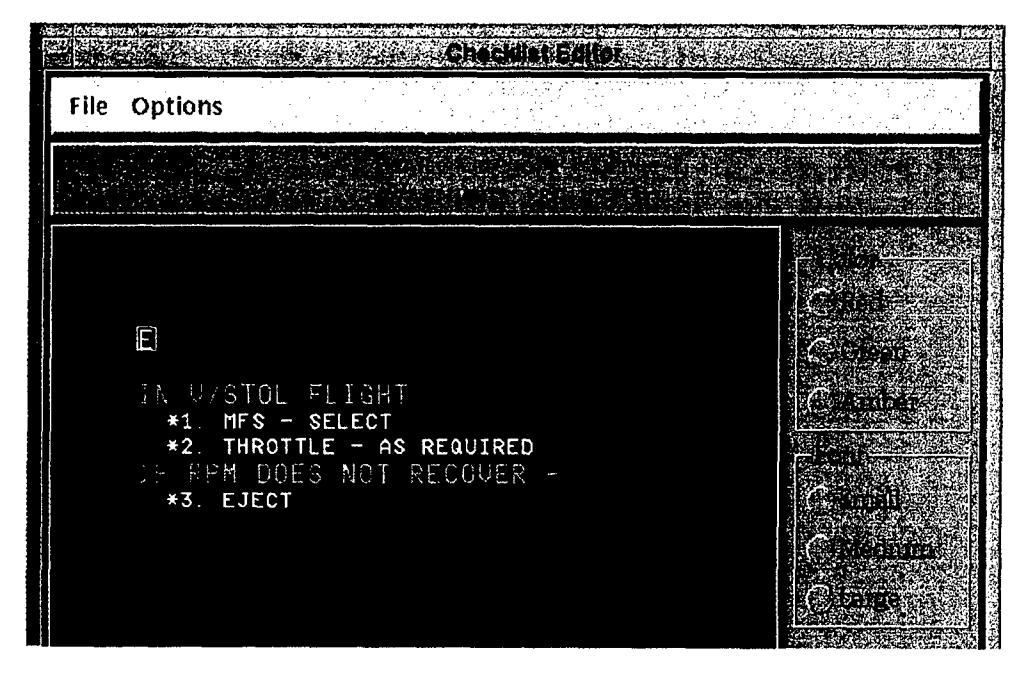

(b)

Fig. 47-Example of changing text color in MMC Checklist Editor: (a) click on new color (e.g., amber) then (b) click on letter to change (e.g., from red)

BEST AVAILABLE COPY

### *MMC Version 3.5 Software Users'Manual* 41

To change font size, first click on the *Small, Medium or Large* button, then click anywhere in the line to be changed. For example, click on *Large*, then click on a line to be changed (in Fig. 48, the font size of the selected line is changed from small to large). Font size can only be changed an entire line at a time.

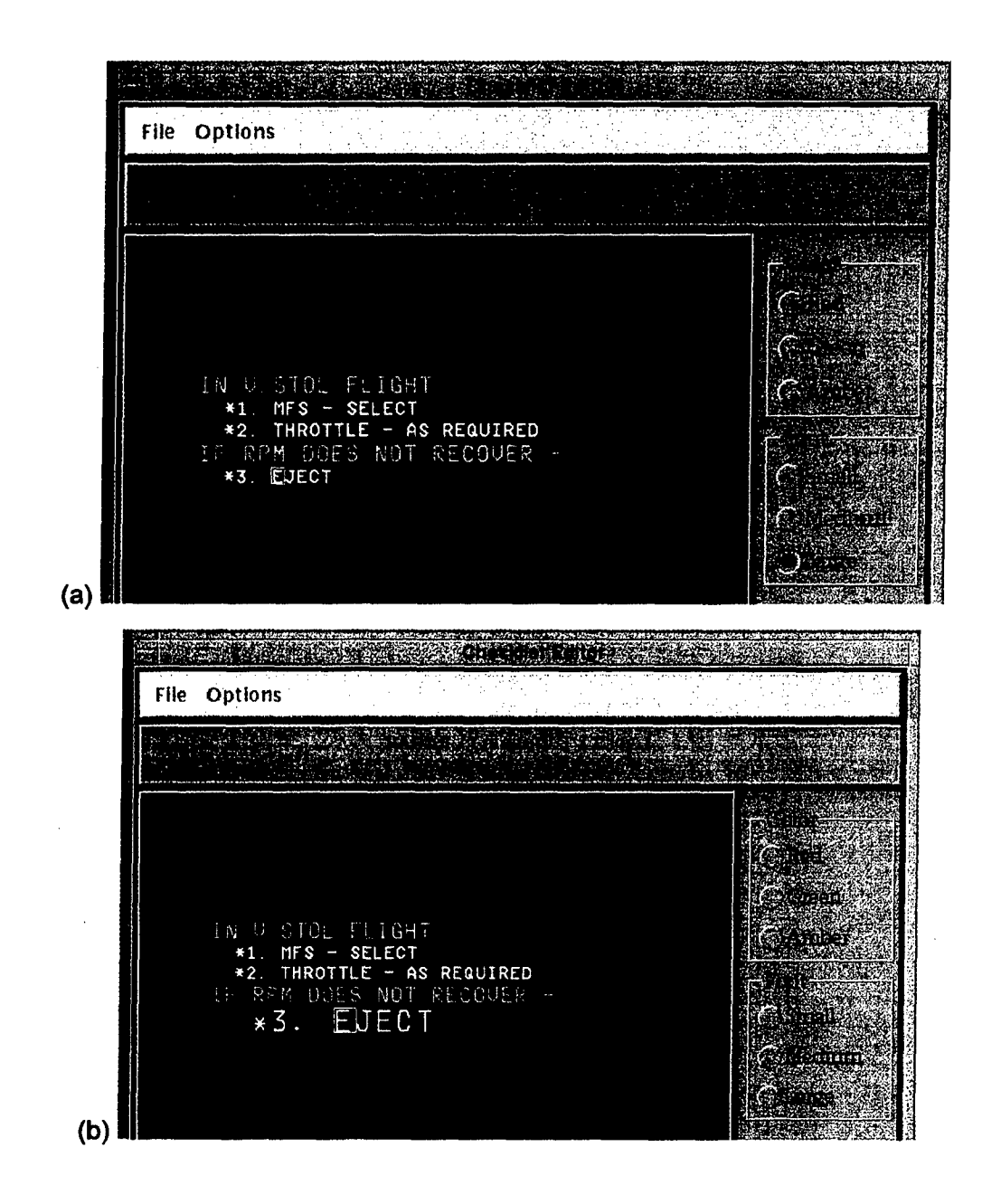

Fig. 48 **--** Example of changing font size in MMC Checklist Editor: (a) click on new size (e.g., large) then **(b)** click in line to change (e.g,, from small)

Currently, MMC only supports *Overstrike* mode in the Checklist Editor. A future update could support *Insert* mode.

The following special characters are available for use:

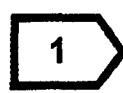

Right-handed footnote (overstrike allowed). Type the ">" character and place the cursor inside the symbol to insert text.

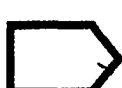

Right-handed footnote (overstrike NOT allowed). Type the ">!" characters.

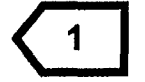

Left-handed footnote (overstrike allowed). Type the "<" character and place the cursor inside the symbol to insert text.

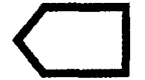

Left-handed footnote (overstrike NOT allowed). Type the " $\leq \varpi$ " characters.

Use the "@" or "!" characters to enter blank spaces with no overstrike capabilities.

To close an edit session without saving any edits, click on *Close* under the *File* menu. To save an edited checklist set (and keep the same name), click on *Yes* at the save edits prompt.

## 3.3.6.4 Media Options

This option includes logging and unlogging media (e.g., CAC or DTED data from NIMA) in the MMC source databases (Fig. 49):

*3.3.6.4.1 Log Media* **-** Logs new source data (CAC or DTED from NIMA) in the MMC source databases. While logging in a new CAC or DTED CD, MMC will build a bitmap of the source data that will be used to calculate and overlay available coverages (Section 3.3.3.6) and incorporate logged source data (Section 3.3.4.4) into an AODI or MPS-CDI. When the user selects *Log Media,* MMC pops up the CD-ROM Site Window. After entering all the CDs to be logged, click on the *Start Processing* button at the bottom of the window (Section 4.1).

Note: **DO NOT** eject any CDs until the "Logging Complete" message is displayed!!

*3.3.6.4.2 Unlog Media* **-** Removes references to source data from the MMC log file. This is done if a previously logged source is found to be bad (e.g., an unreadable CD). Note: MMC will store multiple CAC CD versions, but not multiple DTED versions, because NIMA provides unique edition numbers for CAC CDs, but not for DTED CDs. (A future version of MMC may provide a work-around to this problem). Therefore, whenever NIMA issues a new version of a DTED CD, the user must unlog the previously logged version before logging the new one.

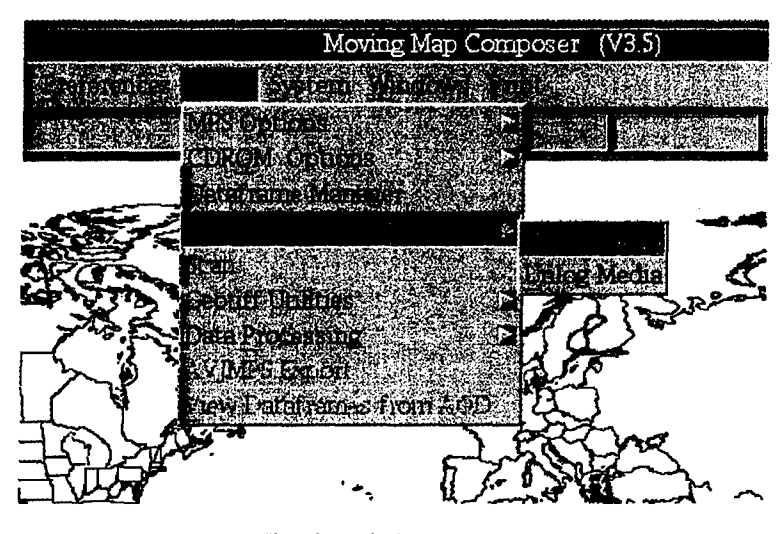

Fig. 49 - Media options

### 3.3.6.5 Scan

This option includes scanning paper charts into CAC (including all phases of compression) and deleting scanned data from MMC. It also facilitates the inclusion of new and updated charts (that are not yet available in digital form) to be included in an AODI or MPS Image. The scanning process is comprised of nine steps:

- 1) Scan the chart;
- 2) Save an acceptable scan;
- 3) Identify the chart datum and ellipsoid;
- 4) Enter control points;
- *5)* View and accept the control points;
- 6) Clip the image (if desired);
- 7) Scan another chart (if desired);
- 8) Quit scanning and finalize data;
- 9) Review scanned data.

These steps are detailed in the following sections.

#### Step **1:** Scan the chart'

Select a chart to be scanned then position the chart on the scanner. From the MMC Window, under the *Tools* menu, click on *Scan* and MMC will display the Scan Overview Window (Fig. 50).

If there are scanned files already on the hard drive, a dialog message will appear before the Scan Overview Window is displayed, stating that if those files have already been processed into CAC they should be deleted before starting a new scan. Select one of the following options: **1)** *Scan More/Add to Existing* to append the new scan to the scanned files on the hard drive, 2) *Delete Files/Scan New Area* to delete the previously scanned files (click *Delete GeoTIF Area* in the dialog following to confirm), or 3) *Cancel Scanning.* 

Under the *File* menu of the Scan Overview Window, click on *Start Scan* to begin the scan. MMC will display the scan as it progresses (Fig. 51). A full scan (i.e.,  $11'' \times 16''$  section of chart) takes about 3 minutes to complete. At any time during the scan, the user can click on *Cancel* at the top of the Scan

Overview Window (e.g., if the chart is upside-down or sideways, or if the wrong chart is in the scanner). MMC will discard any scanned data from the current scan and let the user start over.

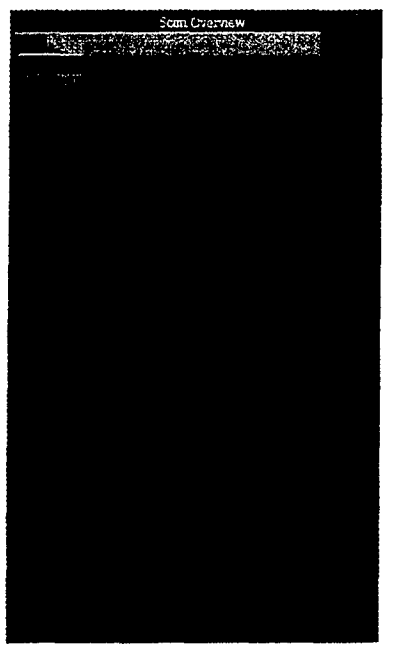

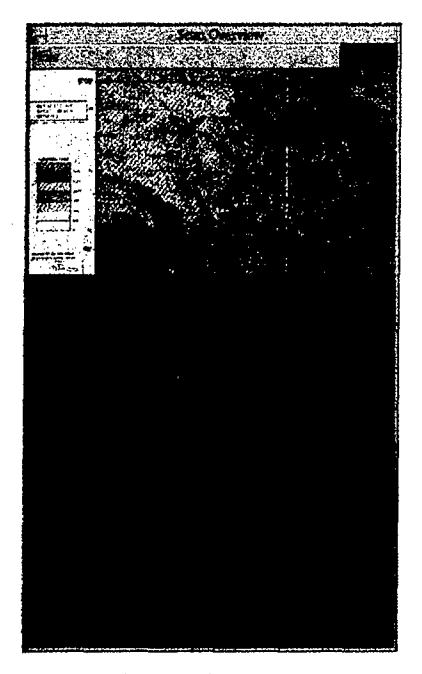

Fig. 50 -- Scan Overview Window Fig. 51 -- Scan in progress

#### Step 2: Save an acceptable scan

After the scan is complete, MMC will ask if the scan should be saved. Click on *Yes* if the scan is acceptable. Otherwise, click *No.* Make necessary adjustments and rescan the chart.

### Step **3:** Identify the chart datum and ellipsoid

When an acceptable scan is obtained (i.e., <u>Yes</u> was clicked in the preceding step), the GeoTIF Registration Tool (Fig. 52) will automatically pop up and display the scan.

The GeoTIF Registration Tool's *Preferences* menu (Fig. 53) provides options for setting the format for latitude and longitude coordinate entry and the datum type. The *Enter Latitude and Longitude as* option allows the user to set coordinate entry in one of the following formats: Decimal Degrees; Degrees, Minutes and Seconds; or MGRS.

Use the *Datum* option (Fig. 54) to select the appropriate datum for the scanned chart. Table 2 lists all the supported datum and ellipsoids in MMC. Select the correct datum from the menu (datum and ellipsoid information is usually printed in one of the chart's margins); the selected datum is shown by a red dot next to the datum in the menu (as seen in Fig. 54).

# BEST AVAILABLE COPY

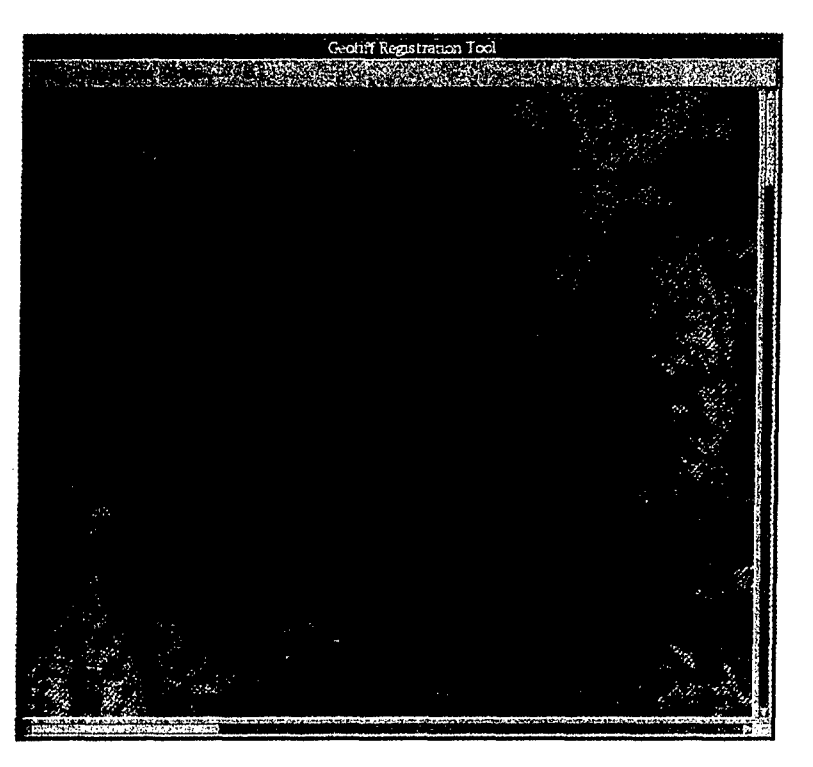

Fig. 52 - GeoTIF registration tool

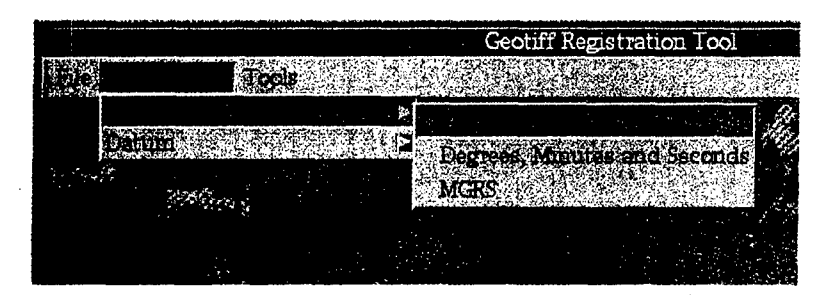

Fig. 53 - GeoTIF lat/lon control point preference

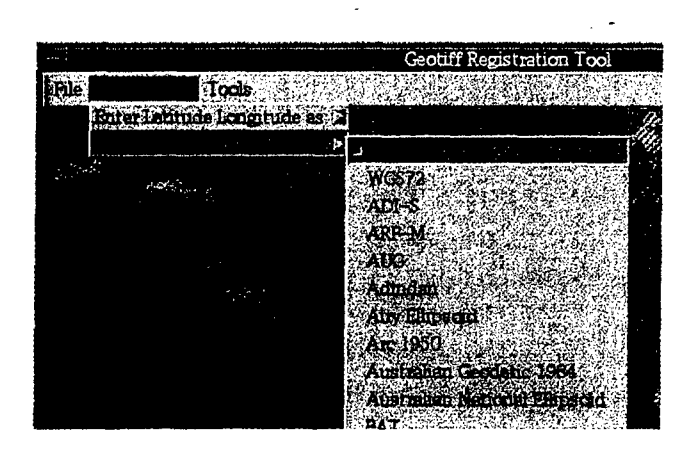

Fig. 54 - GcoTIF datum menu with WGS84 selected

| <b>Datum and Ellipsoid Names</b>     |                                         |
|--------------------------------------|-----------------------------------------|
| <b>WGS84</b>                         | Kertau 1948 (Malayan revised)           |
| <b>WGS72</b>                         | LIB                                     |
| ADI-S                                | LUZ-S                                   |
| ARF-M                                | Liberia 1964                            |
| <b>AUG</b>                           | Luzon                                   |
| Adindan                              | <b>MER</b>                              |
| <b>Airy Ellipsoid</b>                | MIN-B                                   |
| Arc 1950                             | Merchich                                |
| <b>Australian Geodetic 1984</b>      | Modified Airy Ellipsoid                 |
| <b>Australian National Ellipsoid</b> | Modified Everest Ellipsoid              |
| BAT                                  | Montjong Lowe                           |
| <b>BUR</b>                           | NAS-C                                   |
| <b>Bessel Ellipsoid</b>              | <b>NAS-S</b>                            |
| <b>Bukit Rimpah</b>                  | Nigeria (Minna)                         |
| CAI                                  | North American 1927 (Alaska and Canada) |
| CAZ                                  | North American 1927 (CONUS)             |
| <b>CHU</b>                           | OGB-M                                   |
| COA                                  | OHW-K                                   |
| Camp Area Astro                      | OHW-M                                   |
| Clarke 1886 Ellipsoid                | OHW-O                                   |
| Clarke 1880 Ellipsoid                | Old Hawaiian, Kauai                     |
| Djakarta (Batavia)                   | Old Hawaiian, Maui                      |
| EUR-M                                | Old Hawaiian, Oahu                      |
| European 1950                        | Ordnance Survey of Great Britain (1936) |
| <b>Everest Ellipsoid</b>             | QUO                                     |
| G. Serindung                         | Qornoq                                  |
| <b>GEO</b>                           | SAM-P                                   |
| GSE                                  | Sierra Leone 1960                       |
| GUA                                  | South American (Campo Inchauspe)        |
| Geodetic Datum 1949                  | South American (Chua Astro)             |
| Ghana                                | South American (Corrego Alegre)         |
| <b>Guam 1963</b>                     | South American (Provisional 1956)       |
| Gunung Segara                        | South American (Yacare)                 |
| <b>HEN</b>                           | Special Datum, Indian Special           |
| НΙΩ                                  | Special Datum, Luzon Special            |
| HTN                                  | Special Datum, Tokyo Special            |
| <b>Herat North</b>                   | Special Datum, WGS84 Special            |
| Hjorsey 1955                         | <b>TANTAN</b>                           |
| Hu-Tzu-Shan                          | TIL-B                                   |
| IND-S                                | TOY-S                                   |
| <b>IRL</b>                           | Tananarive Observatory 1925             |
| Indian                               | Timbalai                                |
| <b>International Ellipsoid</b>       | Tokyo                                   |
| Ireland 1965                         | Voirol                                  |
| <b>KEA</b>                           | YAC                                     |

Table 2 **-** List of Datums and Ellipsoids Supported by MMC

 $\overline{\phantom{a}}$ 

## Step 4: Enter control points

Enter a set of control points to accurately georeference the scanned image (i.e., reference each pixel to. a latitude / longitude coordinate). If control points are not entered correctly, the resulting image could look warped, inverted, or otherwise corrupted (Fig. 55).

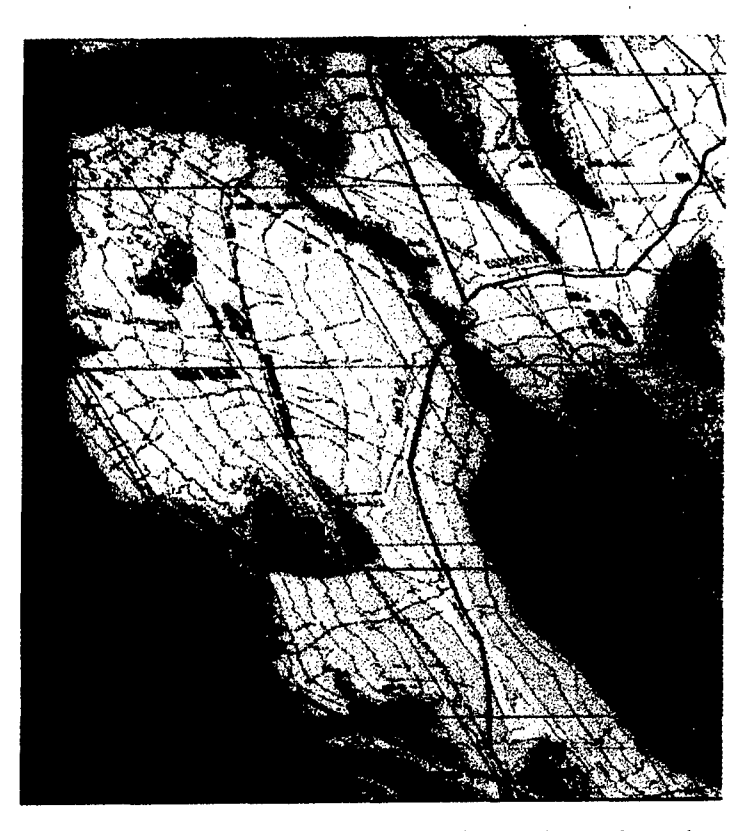

Fig. 55 - Example of scanned chart that was improperly georeferenced

Use the scroll bars at the right and bottom of the GeoTIF Registration Tool to scroll through -the image and find appropriate control points (e.g., intersections of latitude and longitude lines). Then, click on the image at the control point location and the Control Point Entry Window (Fig. 56) will appear. To pick a control point, first click with the left (first) mouse button on a point within the scanned image.

MMC will display a Control Point Entry Window with a zoomed-in view of this point and its immediate surrounding area to allow the user pick the point more accurately (Fig. 56). In this window, click on the selected point as accurately as possible, then enter the latitude and longitude values for this point. To reenter these values, click on *Clear* and reenter them. Note: if MGRS is the preferred control point format (in step 3), enter the control points in MGRS units, not in latitude and longitude as shown in Fig. 56.

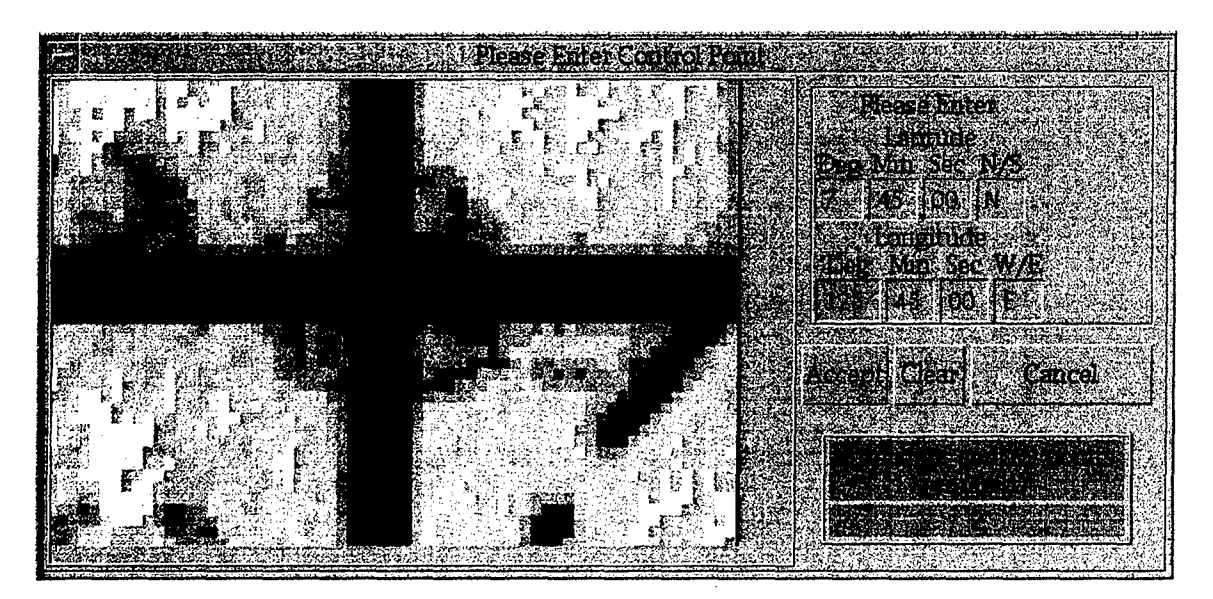

Fig. 56 -- Control Point Entry Window, including zoomed-in area surrounding the point, plus entry boxes for graphic coordinates (here in degrees, minutes, and seconds format)

Click on *Accept* when the control point is acceptable or click on *Cancel* and pick the point again.

Repeat this process for each selected control point. Pick a minimum of 3 for nonpolar charts (6 for polar) and a maximum of 25 control points. Ideally, for nonpolar charts, the user should pick at least the 4 corner points of the scanned image (or points close to the 4 corners) to get an accurate georeference. For polar charts, also select several control points within the chart.

### Step 5: **View and accept control points**

After selecting all necessary control points, choose the *View/Acceot Control Points* option from the GeoTIF Registration Tool's *Tools* menu to display the Selected Control Points window, which lists all the selected control points and allows the user to edit or delete them, if necessary (Fig. *57).*

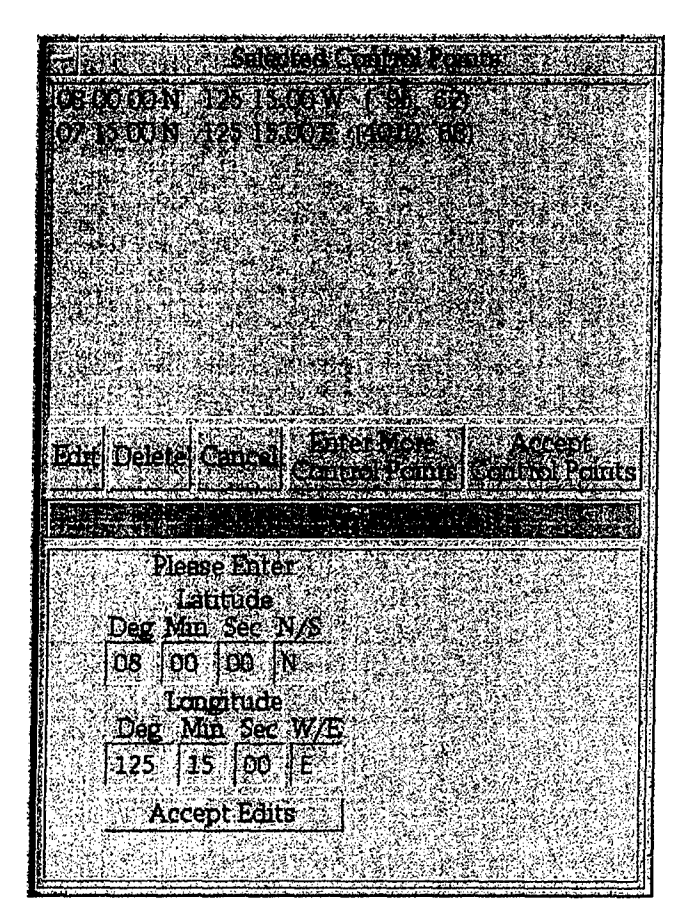

Fig. 57- List of selected control points

To edit a control point, click once on the point to select it, and then click on the *Edit* button. The point coordinates will appear in the boxes in the lower half of the Selected Control Points window and will be available for editing. Make any changes to the points in the boxes, and then click the *Accept Edits* button. Repeat for any control points that need editing.

When satisfied with the list of control points, click on *Accept Control Points.* MMC now will transform the control points from the scanned chart's source datum and ellipsoid to the selected datum. After a few seconds, MMC will display a template representation of the scan zoomed into the scanned area, with a composition of the scanned image overlaid by a latitude and longitude reference grid. MMC will also display a message asking if the scanned coverage is in the right area (Fig. 58); i.e., is it in the right location and of the right size and shape? The user may have to move this message to the side if it obscures the template.

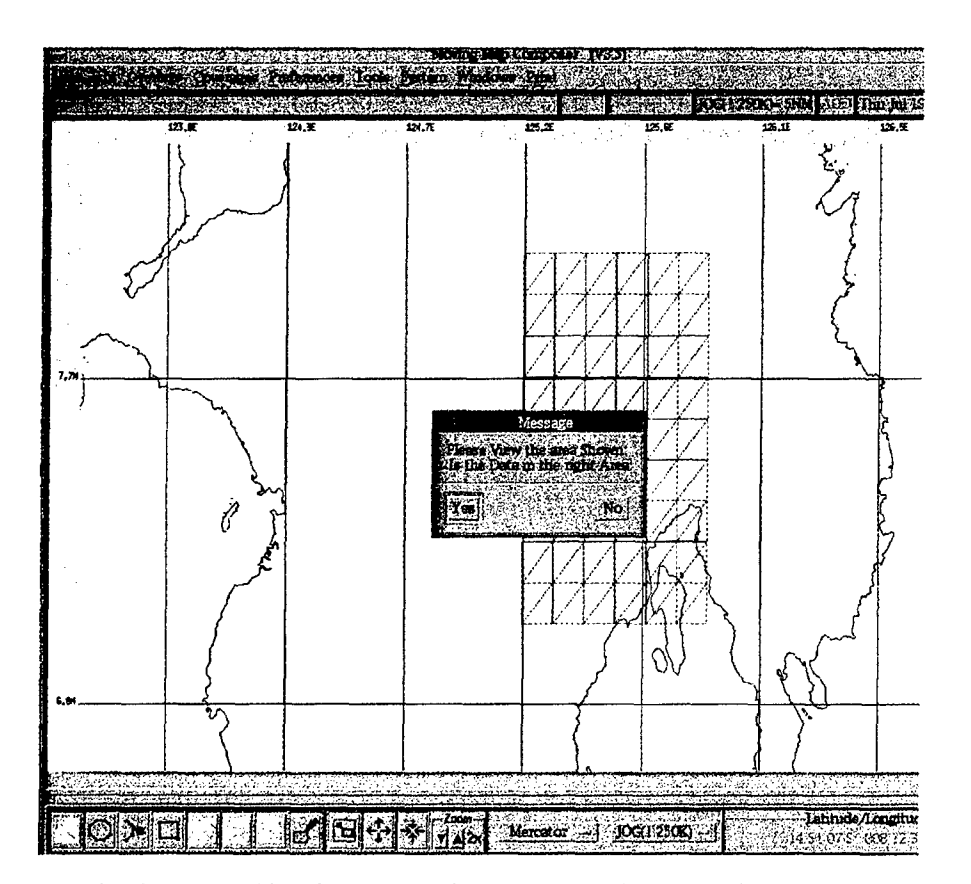

Fig. 58 – Composition of newly scanned chart data and verification that it is correct

Note: if the image was clipped, MMC will have clipped it to the nearest TS segment boundary, to keep the entire segment intact. Therefore, the template boundaries may not exactly match the userentered clip bounds (the template may be slightly larger).

If the template does not look right, click *No* to the message. MMC will let the user edit the list of control points again or start the scan over. If the template is acceptable, click *Yes.* Note: the data will be subsampled into TS segments, but are not yet color-compressed. A dialog appears asking whether the scan is to be clipped. Click *Yes* to clip the scan or *No* to return to the Scan Overview Window.

#### Step 6: Clip the image (if desired)

When an acceptable set of control points is obtained, the user is asked if the scanned image needs to be clipped. If so, click *<u>Yes</u>* to invoke the **GeoTIF Clipping Tool** (Fig. 59) and display the scanned image. Use the slide bars located at the top and left of this window to set the horizontal and vertical clip margins. For example, to clip the left margin of the scan, slide the *top* slide bar horizontally until the red line is positioned on the boundary of the desired clip area. Then, *double click on the top slide bar,* and the user positioned on the boundary of the desired clip area. Then, *double click on the top slide bar*, and the user will be asked whether to clip to the *Left* or *Right* side of the red line. If *Left* is selected, everything to left of the red line will be clipped (Fig. 60). The *left* slide bar works vertically for setting the top and bottom clip margins.

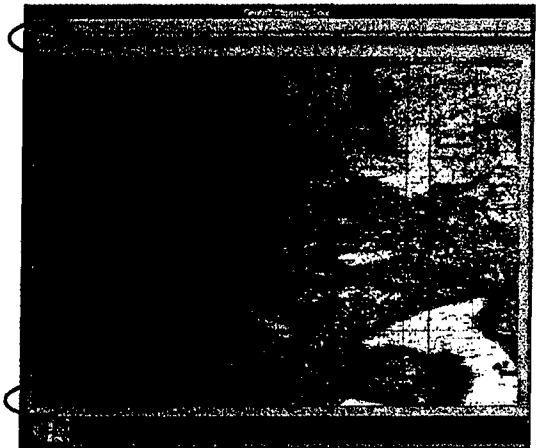

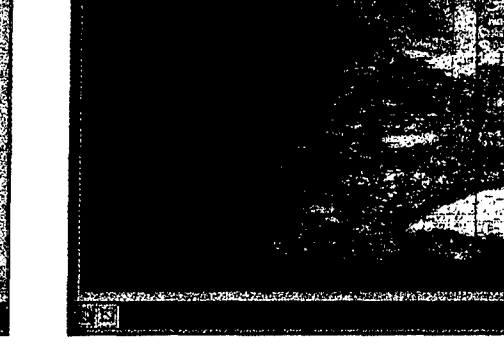

**CONSTRUCTION** 

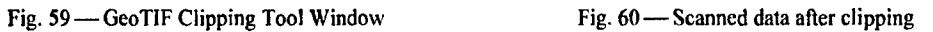

There are two clipping tools available for use: the *polygon vertices tool* and the *stretch-box tool.* Both tools are located near the bottom left comer of the window. They provide the means to clip the scanned image using boxes and polygons, and are functionally identical to their counterparts found in the main MMC window.

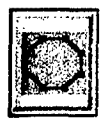

The *Polypon Vertices* button defines an irregularly shaped area. Click on this button, and then click on a set of points on the scanned image with the left (first) mouse button. The points will define the vertices of a polygon, which in turn defines the area to be clipped. To close the polygon, double-click with the left mouse button. The area inside the polygon will be clipped.

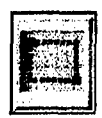

The *Stretch-Box* button defines a rectangular clip area using a "rubber-band" box. Click on this button, and then click on the upper-left comer of the area to be clipped with the left (first) mouse button. Hold the mouse button down and drag the resulting stretch-box to encompass the desired area. Note: the rubber banding only works from upper-left to lower right! As long as the mouse button is held down, the stretch-box will be adjustable. When the box is satisfactory, release the mouse button. Click once more with the left mouse button to accept the area, and the area inside the rectangle will be clipped.

The **Edit** menu provides options to reverse clippings (Fig. 61). The *Undo* option reverses clip operations one step at a time whereas the *Revert Back to Original Image* option removes all clipping operations at once and restores the original unclipped image.

52 *Myrick et al.*

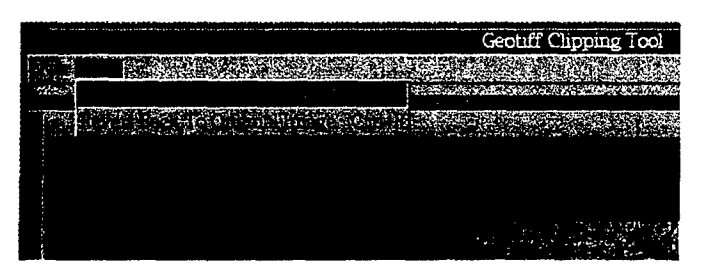

Fig. 61 -- GeoTIF Clipping Tool edit menu

Save the clipped image by clicking on the *File* menu, then on the *Save Clipping* option (Fig. 62). Select the *Exit* option to close the GeoTIF Clipping Tool and continue. If the image has not been saved, a dialog appears noting that any clipping done will be lost at the exit. To continue the exit without saving the image, select the *Exit Clipping Tool* option. To abort the exit, select *Cancel Exit.* After either of these options is selected *(Save Clipping or <i>Exit)*, the GeoTIF Clipping Tool is closed and replaced with the Scan Overview Window.

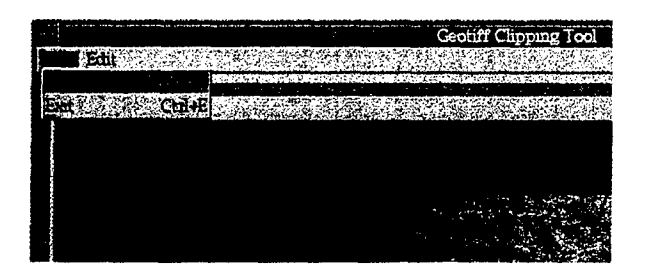

Fig. 62 - GeoTIF clipping file menu

#### Step **7:** Scan another chart (if desired)

To scan another chart of the same scale (or an adjacent section of the same chart), reposition the chart on the scanner and repeat the steps, starting with *Start Scan* in the Scan Overview Window (step **1).** To scan another chart of a *different* scale, quit this scan session first and then start a new scanning session (with step **1)** for the new scale. Note: Before scanning charts of a new scale, compress and finalize the scanned data for charts of the previous scale (see *Data Processing,* Section 3.3.6.7).

#### Step 8: Quit scanning and finalize data

If there are no more charts to scan in this scale, select Exit. The *Exit* option can be used at any time to stop scanning and return to the main MMC Window. At this point, the *Tools* menu *Data Processing* option (Section 3.3.6.7) may be used to compress the scanned data now or, compression may be postponed for later.

#### Step **9:** Review scanned data

After returning to the main MMC Window, the just-scanned data can be reviewed through the *Tools* menu *GeoTIF Utilities* option (Section 3.3.6.6).

## **3.3.6.6** GeoTIF Utilities

To review the just-scanned data through the *GeoTIF Utilities* option (Fig. 63), select the *Previewer* option to invoke the GeoTIF Previewer (Fig. 64). In the GeoTIF Previewer window, click on *File* menu and then the *Preview* option to open the image that was just scanned.

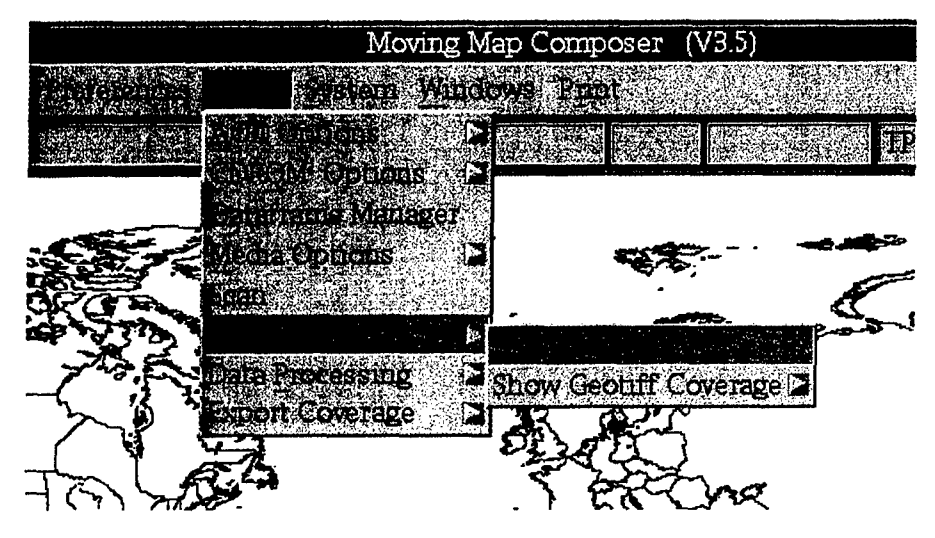

Fig. 63 - GeoTIF Utilities menu

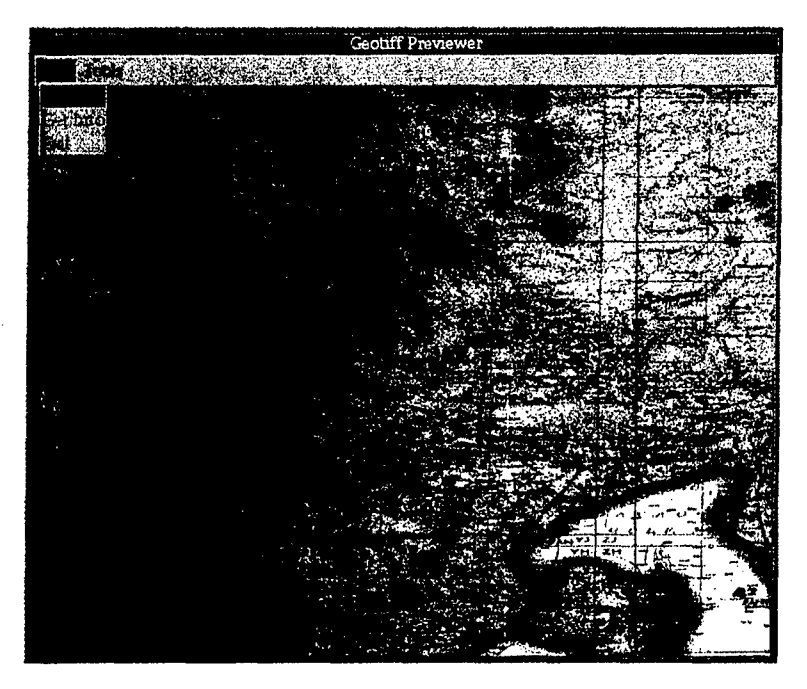

Fig. 64 - GeoTIF Previewer

*3.3.6.6.1 Previewer* — The GeoTIF Previewer depicts adjacent scanned charts being reviewed (see Section 4.3 for more information on reviewing chart data in MMC). The **GeoTIF Previewer** provides two menu options, including:

- \* *Fike* which provides options for previewing data *(Preview),* clipping information, scanned file names, and properties *(get Info),* and *Exit;* and
- Tools, which provides options for deleting scanned image files (Delete Image) and for exporting the image to the clipping tool *(Export Image to Clipping Too!).*

First click on the image inside the Previewer window to select the options in either menu (such as *Get Lnfiz Delete Image* or *Export Image to Cliping Too!).* The image will turn red, indicating that it has been selected, and the following menu options will become available for use:

- *Get Info* invokes a popup window that shows properties of the current scanned image (such as the file name).
- *Delete Image* deletes the selected scan file(s) from the hard drive. This option invokes dialog that will verify file deletion with the options *Delete and Exit Previewer* and *Cancel* (which simply dismisses the dialog).
- *Export Image to Clipping Tool* invokes a dialog that will verify clipping the image. In this dialog, click the *Export to Clipping Tool* option to clip the image more, or click *Cancel.*

3.3.6.6.2 Show GeoTIF Coverage -- Select this option to view areas of available coverages. Then, click on the appropriate chart scale. After a few seconds, MMC will display a template representation of the area of coverage, with a composition of the GeoTIF data overlaid by a latitude and longitude reference grid. MMC will also display a message asking if the GeoTIF coverage is in the right area (Fig. 58); i.e., is it in the right location and of the right size and shape? The user may have to move this message to the side if it obscures the template.

Note: if the image was clipped, MMC will have clipped it to the nearest TS segment boundary, to keep the entire segment intact. Therefore, the template boundaries may not exactly match the userentered clip bounds (the template may be slightly larger).

If the template does not look right, click *No* to the message and return MMC to the main window. This image must be rescanned and new control points selected.

If the template looks good, click *Yes.* MMC will return to the Main MMC Window.

#### 3.3.6.7 Data Processing

This menu (Fig. 65) provides options for processing GeoTIF files to CAC and for finalizing intermediate data.

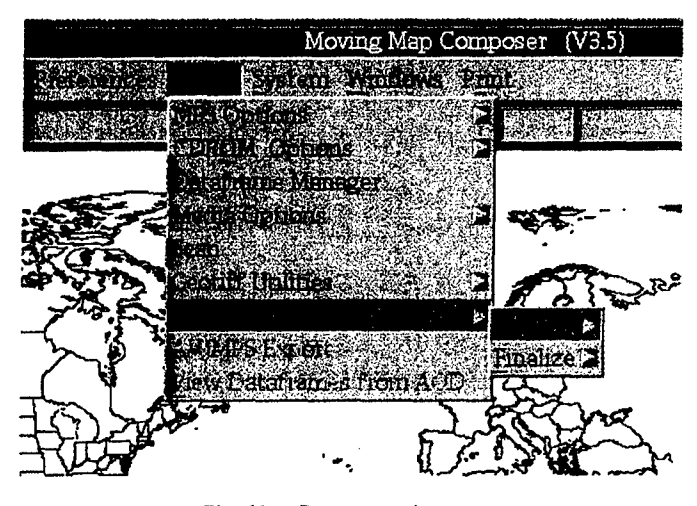

Fig. 65 - Data processing menu

3.3.6.7.1 CAC Processing — When the user selects the CAC option, MMC will process GeoTIF files from scanning, or those stored on either hard disk or CD into **CAC.** First, a menu for selecting a chart scale is provided. Click on the appropriate scale. A message window will appear noting that pre-existing **CAC** data on the hard drive must be archived and deleted prior to processing since it will be lost (MMC will automatically perform these functions).

Next, the CD-ROM Site Window (Fig. 66) appears, showing available data sources. Click on the *scanner* button to indicate the source as hard drive (i.e., for scanned data) or click on the appropriate CD-ROM device.

56 *Myrick et al.*

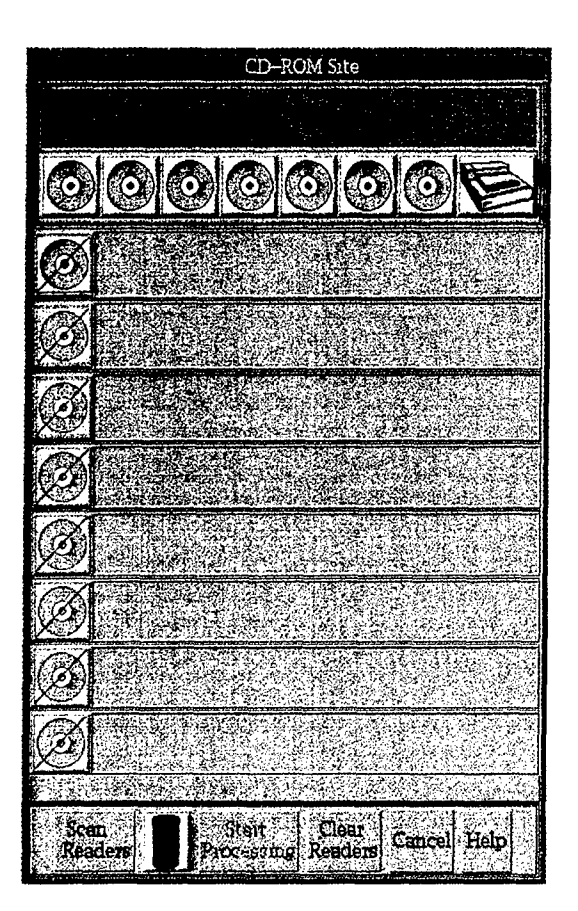

Fig. 66 – CDROM Site Window with scanner button option

After the source has been specified, click on *Start Processing* to begin processing and invoke the GeoTIF Processing Window (Fig. 67). By accepting the default settings, the GeoTIF data will be downsampled and compressed into **CAC.** To view the downsampled data prior to compression, uncheck the boxes that read *Finalize Automatically* and *Optimization* (see below). Since data downsampling may take a while to complete, a Percent Completion Box is used to show the task progression. Wait until processing has finished before trying to do anything else in MMC!

The GeoTIF Processing Window also provides an *Advanced Processing Option* for setting processing optimization. This option sets processing optimization that determines when downsampled data is compressed. When it is desirable to view downsampled data prior to compression, turn the Optimization option off. This option is used to conserve disk space and should not be modified for normal processing.

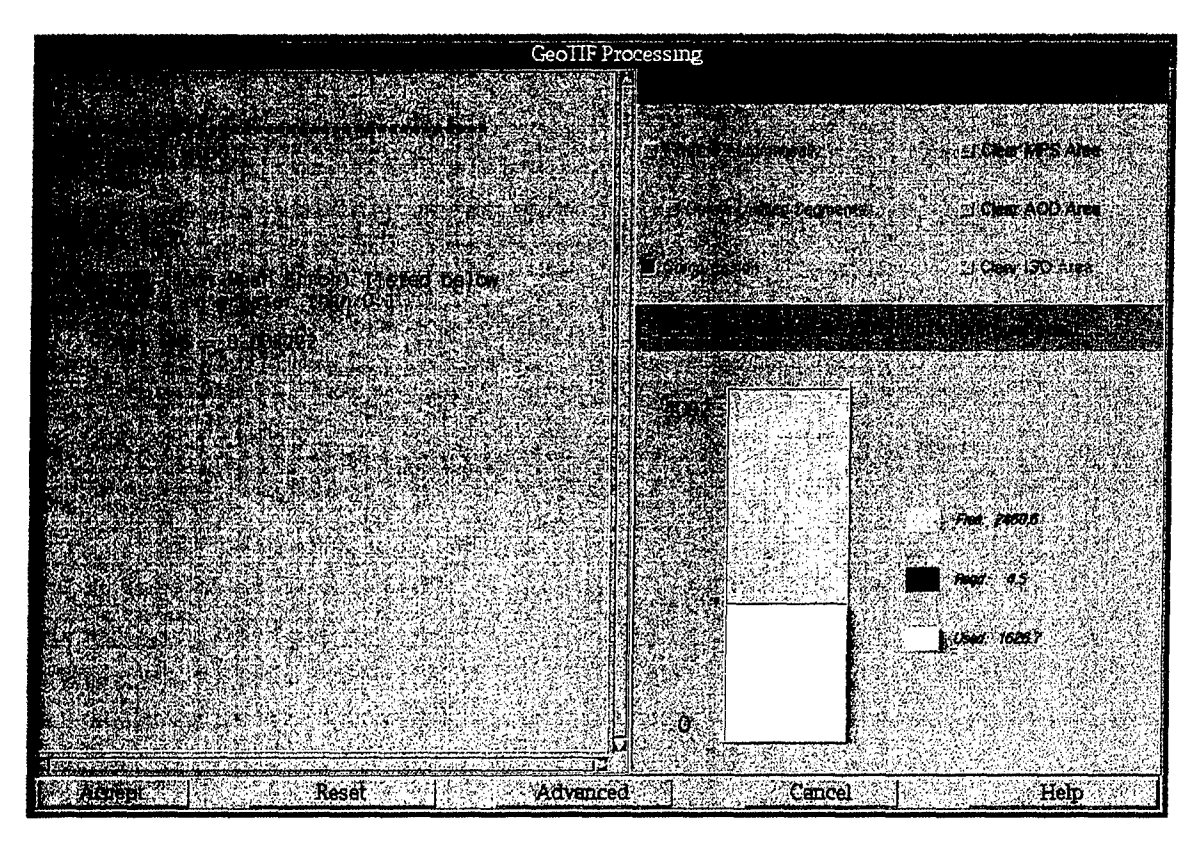

Fig. 67 – GeoTIF Processing window

*3.3.6.7.2 Finalize Intermediate Files* — When the user selects *Finalize*, MMC will compress all the  $\frac{1}{1000}$ ,  $\frac{1}{1000}$   $\frac{1}{1000}$  mermediate  $\frac{1}{1000}$   $\frac{1}{1000}$  menu for selecting the intermediate scanned data into "Scanned CAC" (SCAC) files. First, a cascade menu for selecting the chart scale is provided. Click on the appropriate scale.

MMC will display a template representation of the data zoomed into the area of coverage, with an overlay of a latitude and longitude reference grid. MMC will also display a message asking if the coverage area is in the right area (Fig. *58);* i.e., is it in the right location and of the right size and shape? The user may have to move this message to the side if it obscures the template. If the template does not look right, click *No* to the message and determine the cause of the discrepancy. Otherwise, click *Yes* and MMC will invoke the **GeoTIF Processing Window** (Fig. 67). Accept the default setting to finalizing the data. MMC will display a meter showing the percent. Wait until processing has finished before trying to do anything else in MMC!

Note: if MMC dies (e.g., due to a power failure) while compressing scanned data, simply restart MMC and click on Tools, *Scan.* Choose the chart series of the scanned data that was being compressed. MMC will bring up the **Scanning Tips Window** (click on *Begin with [ chart series ]),* then the **Scan Overview** win oring up the seaming **Tips whiteow** (effect on *begin with Finalize Scries J)*, then the seat Overview with **Window** Window.<br>described.

When processing has completed, MMC will display a message saying that scanned data has been added or removed at the current scale. Click *Acknowledge.* MMC will return to the main **MMC Window.**

#### **3.3.6.8 AV-JMPS** Export

This menu option creates **AV-JMPS** templates (Fig. **68).** First, MMC will display the outline **of** coverages from the template (Fig. 69). The user may change map scales to view the outlines at other scales. No other action is allowed within MMC once the exporter has been invoked. The files are written to **MMC\_-SYSTEM :[BITMAPS.JMPSI.** Next, under the *File* menu, click *New* (the user may then perform any other actions in MMC).

When the user wants to write the coverage to CD-ROM to transfer to PFPS (Portable Flight Planning System), under the *Tools* menu select *CDROM Options, then Archive Data to CDROM.* From the Archive to CDROM Window select *Premaster,* then choose *JMPS Coverage Files.* Once the premaster is complete, select *Cut...* from the Archive to CDROM Window (under the *File* menu).

After the CD-ROM has been written, it may be transferred to a **PC.** Follow the directions given in the "Falconview Drawing File Format Interface Control Document" dated 15 May 2000 to import the AV-JMPS files into an MS Access drawing file format. The AV-JMPS files may be imported into MS Access as standard comma-delimited, **ASCII** files.

The AV-JMPS templates are ASCII files. The naming convention is the 10-letter template identification name, followed by a "<sub>-</sub>" character, and the numeric scale (where  $0 = TLM-50...5 = JNC$ ). For example, AVJMPSI\_-3.TXT, which is a template named **AVJMPS I** at map scale **3** (TPC). An AV-JMPS template is built for each map scale. These files support the format specified in the "Falconview Drawing File Format Interface Control Document" for Falconview 3.1.1.

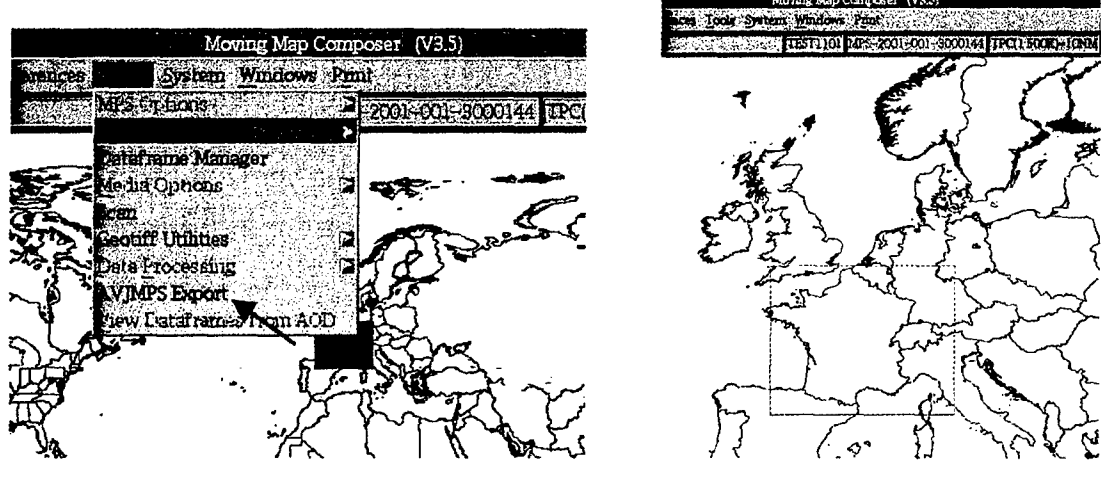

Fig. 68 - AV-JMPS Option Fig. 69 - Outline of template coverage

#### *3.3.7 System*

This menu (Fig. 70) includes options for maintaining system file resources including file deletion and disk space utilization:

- *\* Delete MPS Area:* Clears an MPS area on the hard disk.
- *\* Delete AOD Area:* Clears an AOD area on the hard disk.
- *\* Delete ISO Area:* Clears an ISO area on the hard disk.
- *Delete GeoTIF Area: Clears the scanned GeoTIF area on the hard disk.*
- *"\* Delete Checklist/Dataframe Set:* Clears an entire Checklist set on the hard disk. MMC prompts the user to select the set to be deleted.
- *"\* Delete JMPS Coverage Files:* Clears a JMPS area on the hard disk.
- *Delete Audit Files: Clears the Audit area on the hard disk.*
- *"\* Delete Processed Data:* Clears the defined area of CAC data coverage for the specified chart scale on the hard disk (Fig. 71).
- *"\* Disk Usage:* Invokes the Disk Utilization Window (Fig. 72), which graphically depicts the percentages of used and available disk space.

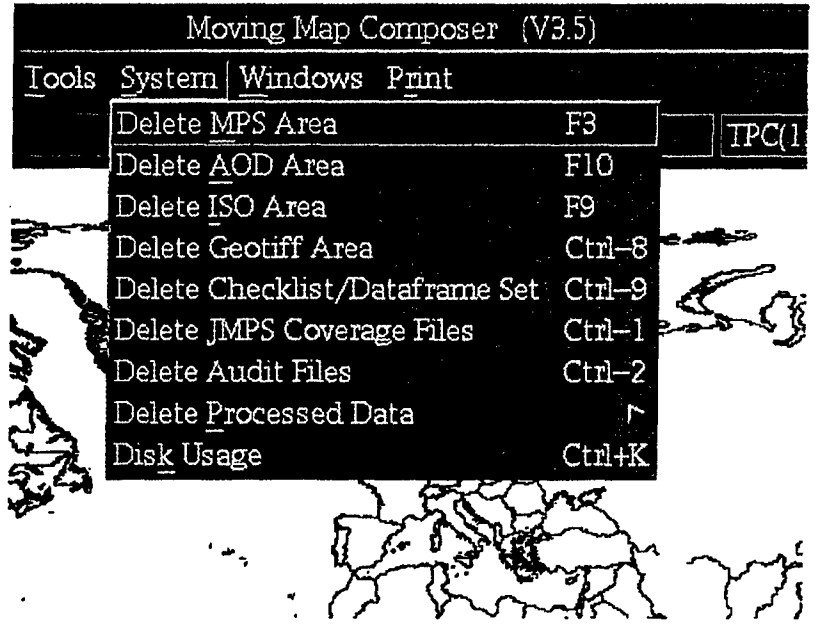

Fig.  $70 - System$  menu

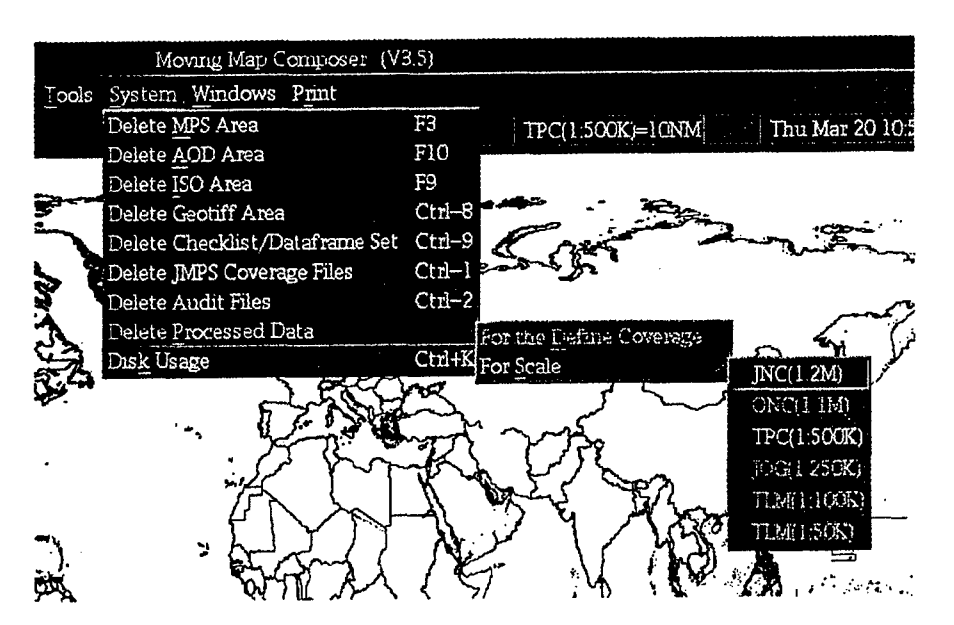

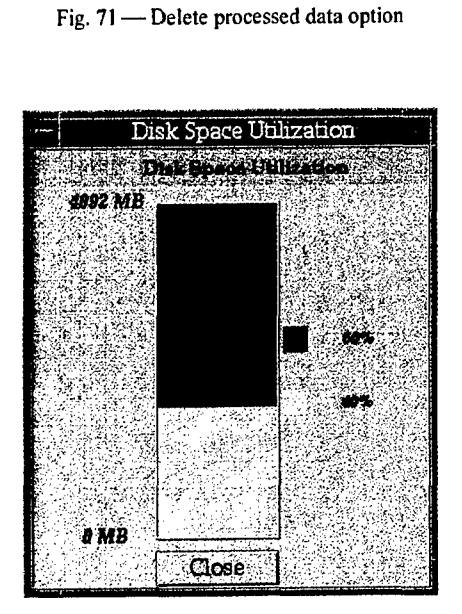

Fig. 72 - System disk usage

### *3.3.8 Windows*

The *Windows* menu (Fig. 73) executes various MMC utilities in pop-up windows, including Composition Data Size, AOD/MPS Area Status, Data Sources, and History.

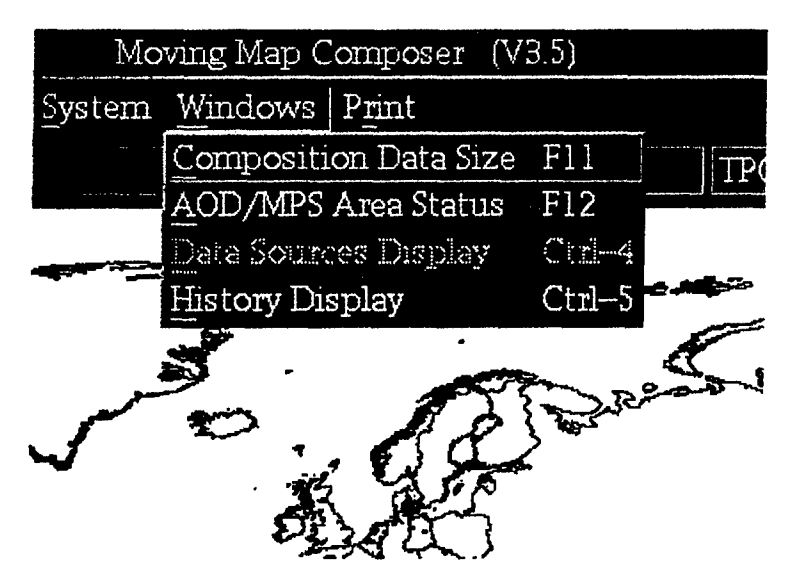

Fig. 73 - Windows Menu

## **3.3.8.1 Composition Data Size Display (Fl1)**

**Monitors how much** disk space is used for each scale of chart data in a composition (Fig. 74). If one or more scales have too much data (calculated by the number of AOD sectors permitted per scale), the graph will turn red for that scale (Fig. *75(a)).* If the size of the composition (for all the scales combined) is greater than 260 MB - i.e., too large to fit on an AOD - then the "Total" graphs will turn red. This can happen even if each individual scale of data is within the size limits of an AOD (Fig. *75(b)).*

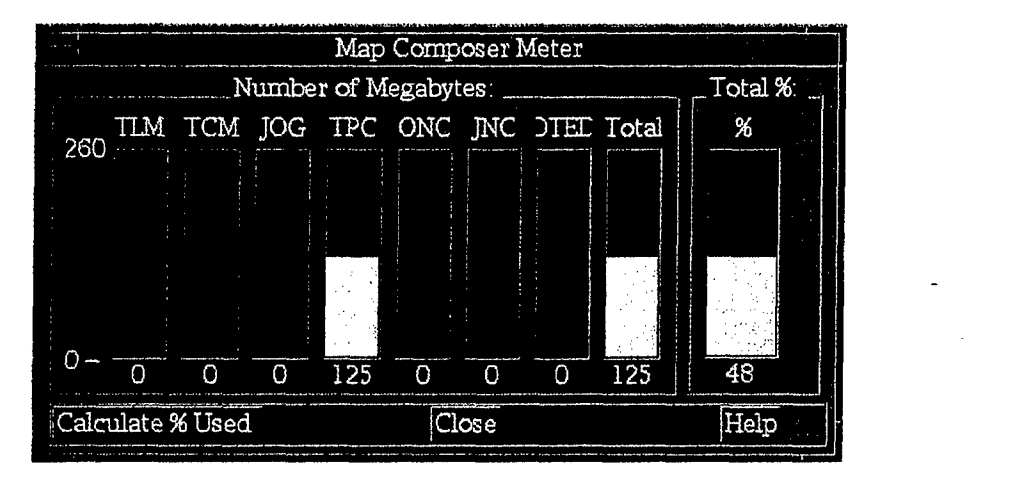

Fig. 74 – Composition size with limits

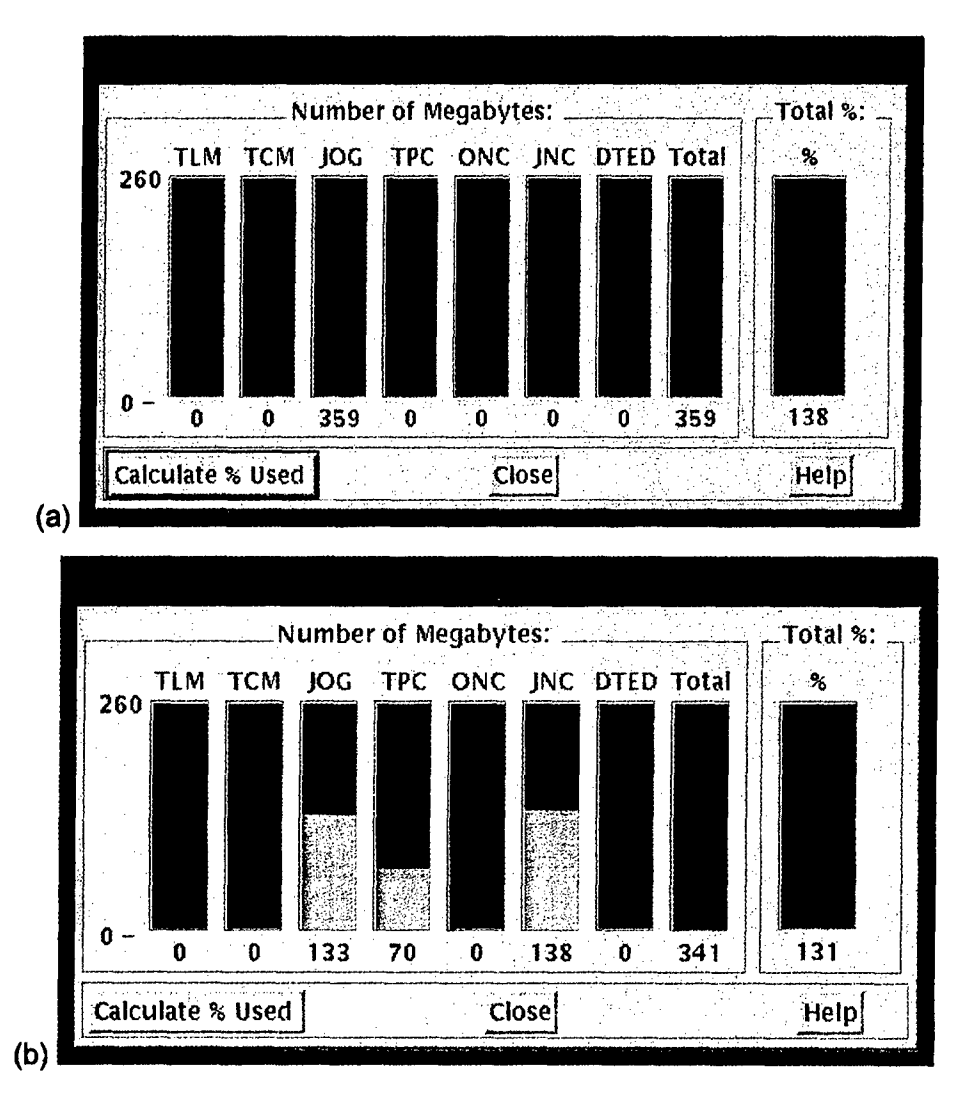

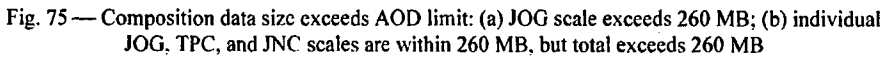

## **3.3.8.2 AOD / MPS Area Status (F12)**

Lists all AODIs and MPS Images currently stored on the MMC hard disk (Fig. 76). The list includes the descriptive title, library number, and build status for each image. Click on *Acknowledge* to erase this display and return to the main **MMC Window.**

*MMC Version 3.5 Software Users'Manual* 63

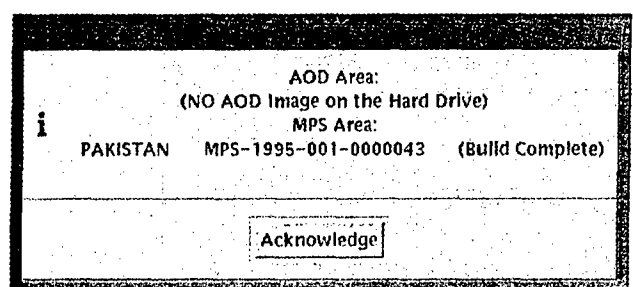

Fig. 76 - AOD/MPS area status

## **3.3.8.3** Data Sources Display (Ctrl+4)

Lists all logged data sources for the current composition, including DTED (for MPS compositions only), CAC and scanned chart data (Fig. 77). As the user defines new coverages, this display will reflect any new logged sources that are applicable.

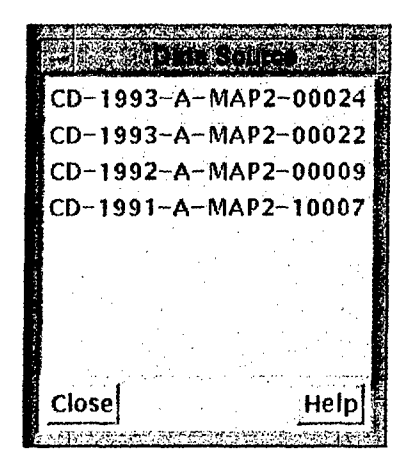

Fig. 77 - Data sources display

### **3.3.8.4** The History Display (Ctrl+5)

Displays the MMC log-file (Fig. 78), which includes all errors, warnings, and other messages issued by MMC. To print this log file, go to the MMC *Print* menu and click on *Print MMC Log File* (Section 3.3.9.3).

*64 Myrick et al.*

| History information      |                                           |  |
|--------------------------|-------------------------------------------|--|
| File                     |                                           |  |
| Thu Jun 21 03 30 11 2003 | Creating "new" composition.               |  |
| Thu Jun 21 09 30 13 2001 | Closmz                                    |  |
| Thu Jun 21 09 30 16 2001 | Closing AOD image.                        |  |
| Thu Jun 21 09:35:37 2001 | Closing AOD image.                        |  |
| Tha Jun 21 06:36 10 2001 | Closing AOD prage.                        |  |
| fm: Jun 21 09 36 15 2001 | Closing                                   |  |
| Thu Jun 21 09:36 17 2001 | Closing AOD image.                        |  |
| Thu Jun 21 09 36 28 2001 | Opening AOD Image AOD HD FILES (00000015W |  |
| Thu Jun 21 09 36 28 2001 | Name SWASIAADD                            |  |
| Thu Jun 21 09:36:28 2001 | Trie SW Asia III                          |  |
| Thu fun 21 09:36:28 2001 | Id: AOD-1999-001-3000117                  |  |
| Thu Jun 21 00:36:28 2001 | Date: Fri Jun 18 15.55:35 1999            |  |
| Thu Jun 21 09:36 31 2001 | Creating 'new' composition.               |  |
| Thu (un 21 09:36:31 2001 | Closing SWASIAADD (SW Asia III)           |  |
| Thu Tun 21 09:36:33 2001 | Closing AOD image.                        |  |
|                          |                                           |  |

Fig. 78 -- MMC processing history log file

### *3.3.9 Print*

The *Print* menu (Fig. 79) provides three options: print the entire screen, print AOD audit files, and print the MMC log file.

## 3.3.9.1 Print Screen (F2)

Prints the contents of the entire screen. Must have a graphics printer (i.e., *HP-300, HP-600* or *Seiko* printer) connected and set via *Print Options* (Section 3.3.5.4) under the *Preferences* menu.

### 3.3.9.2 Print AOD Audit Files (F7)

Prints the AOD Audit Files, which are created during AOD builds. After clicking on this option, MMC will prompt the user for AOD serial number and side. Only the audit file for that AOD and side will be printed. Must have a text printer (i.e., *Text-Only Printer, HP-300*, or *HP-600*) connected and set via *Print Options.*

#### **3.3.9.3** Print **MMC Log File (F8)**

Prints the MMC log file. The user is advised to view this log file first - via the *History Display* (Section *3.3.7.5)* under *Windows* - before printing. After printing, MMC will automatically purge the log file (i.e., clear all contents).

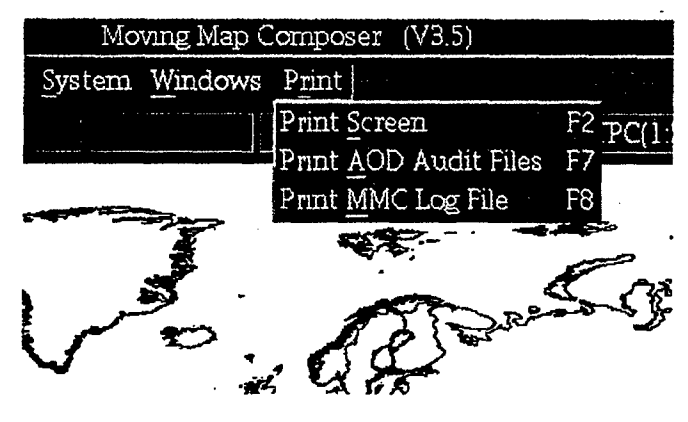

Fig. 79 - Print menu

## 4. **COMMON** MMC **OPERATIONS**

## 4.1 Loading and Selecting CDs in MMC

MMC uses the CD changer for a variety of operations, including archiving scanned data, viewing chart data, etc. The procedure for loading and selecting a CD is the same regardless of the application:

- **1)** Load the required CD(s) in one of the 6 slots of the CD changer or in the internal CD drive. For certain functions (e.g., viewing CAC data from CD), MMC will specify which CD to load.
- 2) MMC will pop up the CD-ROM Site Window (Fig. 80) listing all 7 CD slots, including 6 in the CD changer (CDROMI through CDROM6) and the Alpha's internal CD drive (CDROM7).

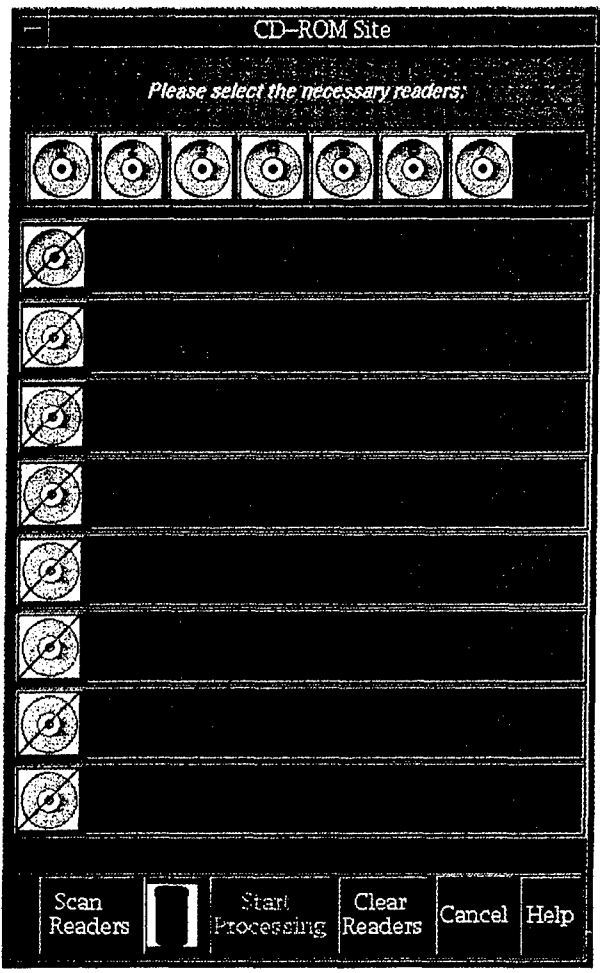

Fig. 80 - CDROM Site Window

- 3) Click (with left mouse button) on the CD device number(s) to be selected (1 through 7). As the user selects a device number, MMC will enter it in the list (Fig. 81).
- 4) Select *Scan Readers* (in the lower-left comer of the window); MMC will list the titles of the CDs on the selected readers (Fig. 82).

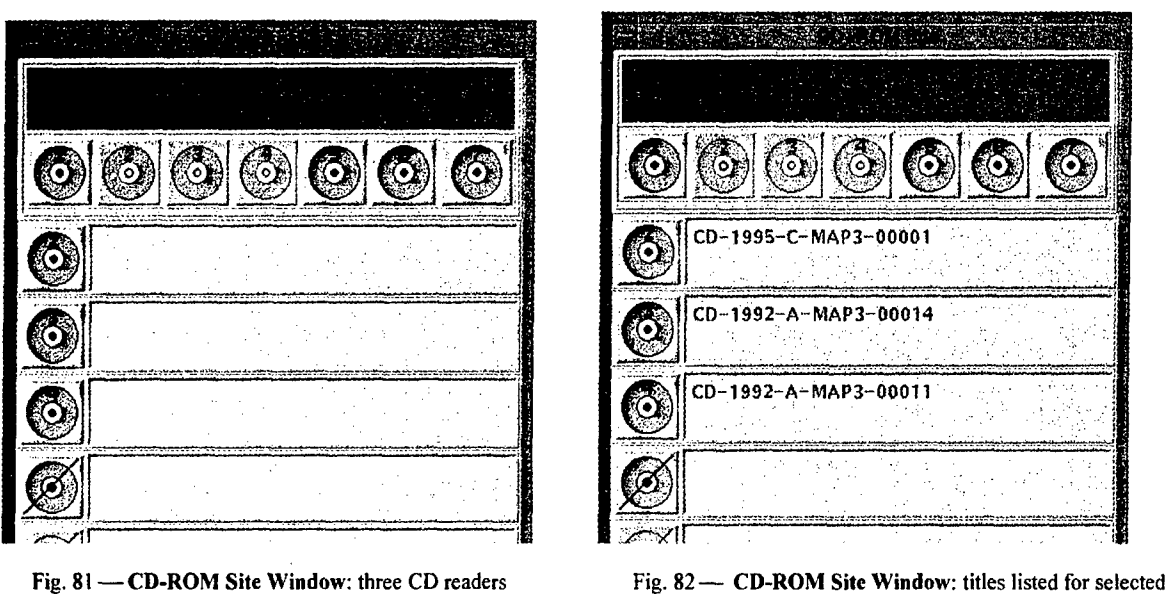

selected (#2,3,4) CD readers

5) If any of the listed CDs is not required, click (with middle mouse button) and drag that CD's number from the list to the Trash Can at the bottom of the window. Any CDs that were listed below the deleted CD will be bumped up to fill in the list (Fig. 83).

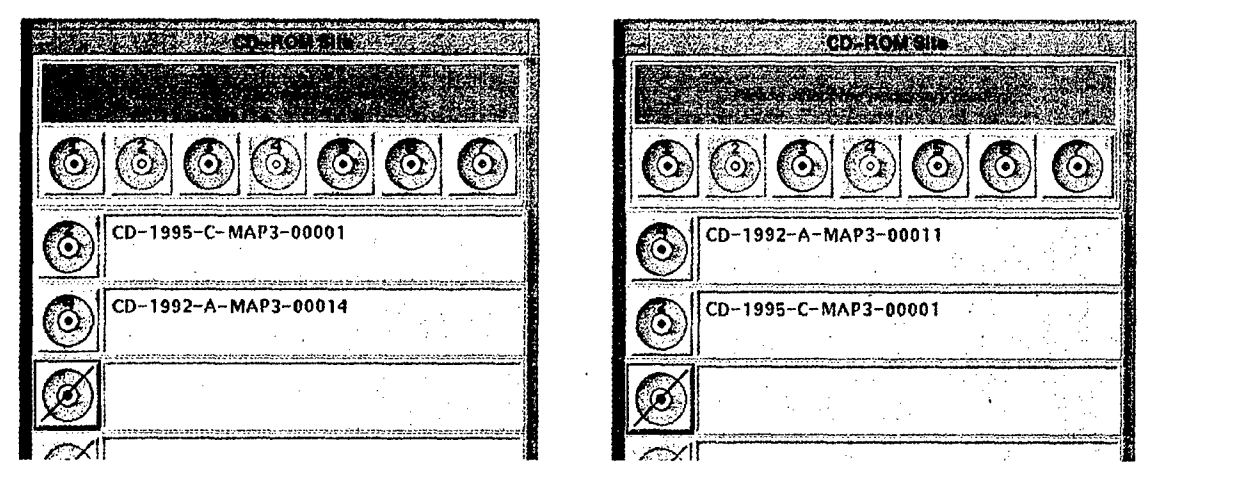

Fig. 83 - CD-ROM Site Window: deleted one CD reader Fig. 84 - CD-ROM Site Window: switched priority of from the list  $(\#3)$  CD readcrs  $\#2$  and  $\#4$ 

6) The user can rearrange the order of the CDs in the list, if necessary. For example, when listing source CDs to be used in building an AODI, the order will dictate priority: the CD listed first gets top priority. This allows the user to properly overlap CAC sources with different edition numbers, since more recent data should get higher priority than older data. To reorder the CD list, click (with middle mouse button) and drag the desired CD number to its new location (Fig. 84).

- 7) When all required CDs are listed in the appropriate priority order, select *Start Processing* (at the bottom of the window).
- 8) Alternatively, select *Clear Readers* to start the process over, or *Cancel* to cancel the operation and return to MMC.

## 4.2 Logging **CAC,** Scanned **CAC,** and **DTED** CDs

Prior to building any AOD or MPS compositions, the user must first log all the necessary NIMA data sources. As a standard practice, NRL recommends that the user log-in every available data source as it is received from NIMA. Figure 85 is a dataflow diagram that illustrates how to log data sources at various stages of MMC processing.

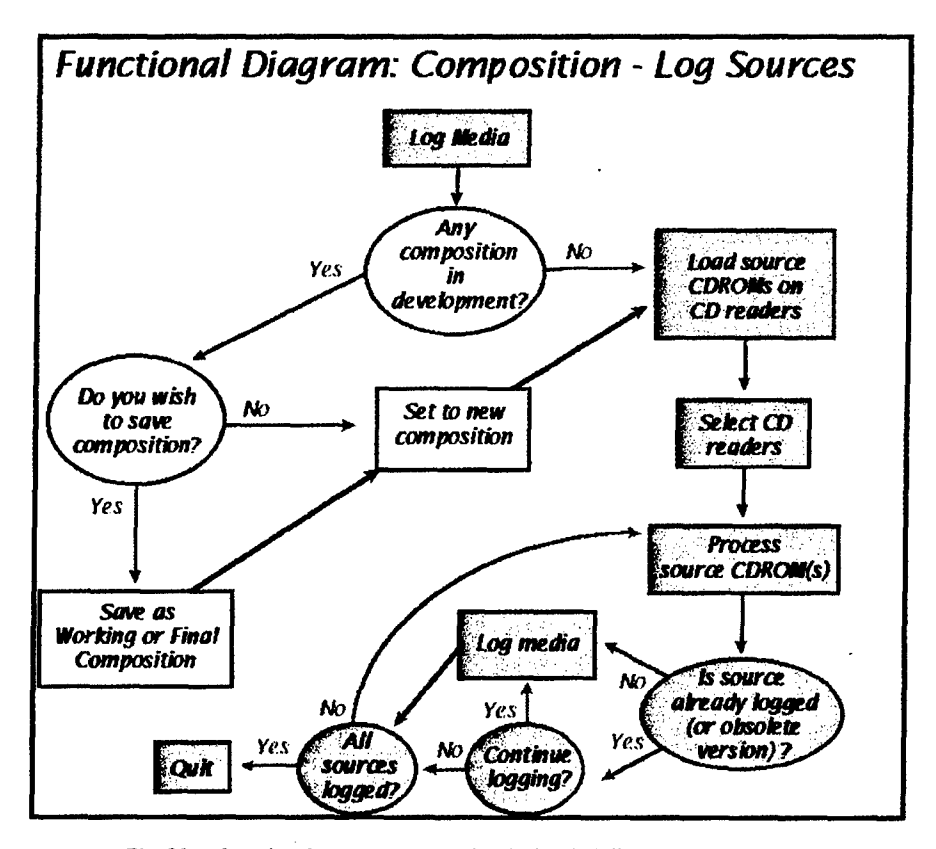

Fig. 85- Logging data sources: complete before building any compositions

To log source data, perform the following steps:

- Insert the required CD(s) in empty slots of the CD changer caddy, then load the caddy in the CD changer. Note: load each CD facedown in a caddy tray.
- Click on *Tools*, then *Media Options*, then *Log Media.*
- MMC will pop up the **CD-ROM Site Window** (Fig. 80). Currently, MMC will only allow a user to log in one CD at a time, so select the first CD reader containing a CD to be logged, click on *Scan Readers,* then Start *Processing.* MMC may prompt for a descriptive title for each CD (e.g., "Continental US at TPC scale"). Logging one CD takes about 1 minute.
- After the first CD is logged, repeat the process for the second CD.
- For more information about loading and selecting CDs in MMC, refer to Section 4.1.

### 4.3 Viewing Chart Data

#### *4.3.1 Viewing Chart Data from an AOD*

This section lists the steps for viewing chart data written on an AOD.

- 1) Make sure the DMU power is off before loading an AOD (use the power switch on front).
- 2) Load an AOD containing chart data in the DMU.
- 3) Turn the DMU back on.
- 4) Wait 30 seconds after loading the AOD in the DMU before continuing.
- *5)* Load the AOD image into MMC: In MMC: click on *File,* then *Open Image* (Section 3.3.1.4). Follow the directions to open an AOD Image from the DMU and display the composition in the MMC Window (Fig. 16).
- 6) Zoom into an area of interest with the *Stretch-box Zoom* button (Section 3.2.4.1).
- 7) View the chart data in the AOD image:
	- Click on an area of interest with the right (third) mouse button. MMC will pop up a Map Coverage Window displaying chart data centered on the selected point.
	- To scroll around the image, position the cursor at the edge of the Map Coverage Window and click with the left mouse button. For example, to scroll up, position the cursor at the top edge of the window and click. (When switching TS zones, there will be a pause while the new color palette loads).
	- From the Map Coverage Window (which displays the chart data), click on *File*, then *Close* to return to MMC.
	- In MMC, click on *Windows*, then *Composition Data Size Display* to show which other map scales (and how much data) are included in this image (Section 3.3.8.1).
	- Switch to one of the other scales of data (e.g., JOG or JNC) by clicking on the *Chart Series / Map Scale* box in the lower-right corner of the MMC display (Section 3.2.6).
	- Yiew the new scale of CAC data in the image; scroll around this new image.

#### *4.3.2 Viewing Chart Data from a CAC CD*

This section lists the steps for viewing chart data from a source CAC CD.

- **1)** Log the desired CAC CD into MMC, if not already done (Section 4.2).
- 2) Click on the *Coverages* menu then on *Include Logged Source Coverage* (Section 3.3.4).
- 3) Click on the *Preferences* menu then on *View CAC* CDROM(Section 3.3.5.2).

#### *MMC Version 3.5 Softvare Users'Manual* 69

- 4) Click inside the coverage area with the right (third) mouse button.
- *5)* MMC will prompt the user to load the appropriate CAC CD (Fig. 86); load it into the CD changer caddy (Section 4.1).
- **6)** After selecting the CAC CD in the CD-ROM Site Window (Fig. 80), click on *Scan Readers,* then *Start Processing.* MMC will display the CAC data, centered on the selected point (step 4, above).
- 7) To scroll around the image, position the cursor at the edge of the View Data Window and click with the left mouse button. For example, to scroll up, position the cursor at the top edge of the View Data Window and click. (When switching TS zones, there will be a pause while the new color palette loads).
- 8) From the Map Coverage Window (which displays the CAC data), click on *File,* then *Close* to return to MMC.

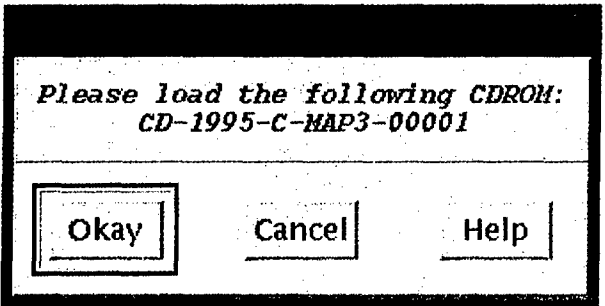

Fig. 86 - MMC prompt to load CAC CD

### 4.4 Design, Build, and Archive a New **AODI** and **MPS-CDI**

This section itemizes how to design, build, and archive a new AODI and MPS-CDI. To use this as a tutorial, use the sample data sources provided to design the sample composition described. All tutorial samples are given in { }.

- 1. Log in any data sources **(** two CAC CDs of TPC (1:500k) series: CD-1995-C-MAP3-1000] and CD-1996-B-MAP3-2003 **)** needed to build the images (see Section 4.2).
- 2. Display all available coverages:
	- \* Click on *File,* then *New.* The default chart series is TPC.
	- "\* Zoom into an area of interest **(** Hawaii and SW California **)** (Section 3.2.4.1).
	- "\* Click on *Overlays,* then *Available Coverage* (Section 3.3.3.6).
	- "MMC will display the coverage of all data that has been logged, to date, at the selected scale.
- **3.** Design a composition { Hawaii and China Lake, CA, in the TPC series *}:*
	- Use the coverage definition buttons (Section 3.2.3) to define two areas of coverage { "Big Island" of Hawaii and China Lake, CA, areas **).**
	- MMC will display each coverage area as a template comprised of colored boxes; the color reflects the TS zone of the data, and the boxes represent TS segments. See Appendix C2 for more information about TS.
	- Use the *Windows* menu *Composition Data Size Display* option (Section 3.3.8.1) to monitor how much space has been used and keep the composition within the space limits of an AOD.
- 4. Save the composition:
	- \* Click on *File*, then *Save As Final Composition*.
	- \* Enter a filename and description when prompted.
- *5.* Reopen the same composition. (As a security measure, MMC requires that the user opens a final composition and not modify it prior to building the AODI):
	- \* Click on *File*, then *Open Final Composition*.
	- \* Scroll through the list and select the **AOD** composition (not the MPS composition) just created. MMC will display the templates on the world map.
- 6. Build the AODI and MPS images (MMC automatically builds both):
	- "\* Click on Tools, then *AOD Options,* then *BuildAOD Image.*
	- \* MMC will pop up a Data Sources Window (Fig. 77) that lists which data sources are needed **I** CD-1995-C-MAP3-10001 and CD-1996-B-MAP3-2003 }.
	- MMC will also pop-up the CD-ROM Site Window (Fig. 80).
	- \* Load the necessary CAC CDs in the CD changer. From the CD-ROM Site Window, select all drives with the required CDs. Click on *Scan Readers,* then *Start Processing* (Section 4.1). MMC will now build the AOD and MPS images.
	- Wait until MMC says the image build is complete  $\{2 \text{ minutes } \}$  before continuing with the next step.
- 7. Open the AOD image and review it:
	- "\* Click on *File,* then *Open Image.* Follow the directions to open the new AOD image file from the hard disk.
	- View the CAC data in the AODI by clicking on an area of interest with the right (third) mouse button (Section 4.3).
- 8. Archive the AODI to CD:
	- "\* Click on *Tools, CDROMOptions, Archive Data to* CDROM(Section 3.3.6.2.1).
	- \* The Archive to CDROM Window will open. From this window, click on *File*, then *PreMaster...* then *AOD.*
	- Wait until MMC finishes Premastering before continuing { 2 minutes }.
	- Insert a blank CD face-down in the CD caddy, then load the caddy in the CD writer. Wait until the CD writer's green Disc light is ON (not blinking) before continuing.
	- Click on *File* (still in the Archive to CDROM Window) then *Cut*.
	- Wait until the CD writer has finished writing to the CD before continuing! Important: even after MMC says the write is finished, wait until the CD writer's Read (green) and Write (red) lights stop blinking! (There is no other way for the CD writer to "tell" MMC that the write is finished). The green Disc and **4x** lights will stay on.
	- Select *Close* from the Archive to CDROM Window to return to the MMC Window.
	- Again, be sure the CD writer's **Read** and Write lights have stopped blinking, then eject the CD from the CD writer.
	- Label the CD with an indelible pen. Include the date, AOD image library ID, a descriptive title, and a volume label.
- 9. Review the archived AODI from CD:
	- \* Load the AODI CD in the CD changer caddy (Section 4.1).

- In the main MMC Window, click on *File*, then *Open Image (Ctrl-I)*. Follow the directions to open the AOD image file from CD.
- View the CAC data in the AOD image by clicking on an area of interest with the right (third) mouse button (Section 4.3).

10. Open the MPS image and review it:

- Click on *File, then Open Image (Ctrl-I).* Follow the directions to open the MPS image file from the hard disk.
- View the CAC data in the MPS image by clicking on an area of interest with the right (third) mouse button (Section 4.3).
- **11.** Archive the MPS image to CD: repeat step 8, substituting *MPS* for *AOD* in the Premaster... selection.
- 12. Review the archived MPS Image from CD: repeat step 9, substituting **MPS** for *AOD* in *Open Image* selection.

## 4.5 **Add** Data to an Existing Composition

This section describes how to add a new scale of CAC data to an existing composition. To use this as a tutorial, use the sample instructions given in *{ }* to add new data to the composition designed in Section 4.4.

- 1. Choose a new scale and geographic area for the data to be added *{* JOG *}.*
- 2. Log any new data sources required *{* CD-1996-B-MAP2-20007: Western US at JOG Scale *}*  see Section 4.2. Zoom-in on an area to show previously logged data sources.
- 3. Display all available coverages (Section 4.4, step 2). If necessary, zoom into an area of interest (Section 3.2.4. **1).**
- 4. Open the final composition to be modified:
	- \* In MMC, click on *Coverage*, then *Include Final Composition* or type *Ctrl-Insert* (see Section 3.3.4.2.).
	- Scroll through the list of available compositions and select the desired AOD composition  $\mathfrak f$  the composition built in Section 4.4, step 4 **).** MMC will display the templates for that composition on the world map.
- 5. Define additional template(s) for the new scale:
	- \* Tip: copy existing template(s) from one scale 4 TPC **)** scale to a new scale **I JOG):**
		- Click on *Edit, Select All.* The templates will turn yellow.
		- Click on *Edit*, then *Copy* (Ctrl-C).
		- Change scales by clicking on the *Chart Series / Map Scale* selection box in the lower-right corner of the MMC Window and selecting the new scale **( JOG ).** MMC will clear the world map of all current templates, in preparation for defining templates in this new scale.
		- Click on *Edit,* then *Paste (Ctrl-V).* MMC will paste the previously selected templates into the new scale. Note that the size of the segment boxes will be different than they were in the previous scale, since segment size is scale-dependent. Also note that the new template will only include those segments that have been logged, to date.
- **\* If** desired, modify these templates in the new scale, by using one of the coverage definition buttons (Section 3.2.3).
- **\*** As in Section 4.4, use the *Composition Data Size Display* (Section 3.3.8.1) under *Windows* to monitor how much space has been used, and keep the composition within the limits of an AOD.
- 6. Review the CAC data at the new { JOG } scale by clicking on the area of interest with the right (third) mouse button. From the CD-ROM Site Window, select the CD reader containing the new CAC CD { CD-1996-B-MAP2-20007 }, then click on Scan Readers, then Start Processing.
- 7. Save this work: click on File, then Save As Final Composition. { Give this composition a different name from the one used in Section 4.4, step 4 }.
- 8. Reopen the new composition, build an AODI and MPS-CDI, review these images, and archive either or both to CD, as described in Section 4.4 (steps 5-12).

#### 4.6 Copying an **AOD** Image to an **AOD**

This section summarizes the procedure for copying an AOD Image to an AOD. To use this as a tutorial, use the sample instructions in { ).

1. Place an AOD in the DMU:

- **\*** Turn off the **DMU** (use the power switch on front).
- Load an AOD containing chart data in the DMU.
- **\*** Turn the DMU back on.
- Wait 30 seconds after loading the AOD in the DMU before continuing.
- 2. Reopen the AOD Image: in MMC, click on *File*, then *Open Image*. Follow the directions to open the Aircraft Optical Image from hard disk,
- 3. Click on *Tools,* then *AOD Options,* then *Copy AOD Image to Worm.*
- 4. A verification message will appear: click *Yes.*
- 5. An Information box appears to obtain the AOD serial number, and side to be written.

Note: When a blank AOD is being used, MMC automatically begins the write procedure. If the AOD already contains data, it may either be recycled (i.e., all previous data are lost) and written with the new image or, the AOD can be appended (with no loss of existing data). If the AOD contains data from a failed write operation, MMC will offer to recycle it for use. Make sure an AOD is properly installed in the DMU, with the write-protect tab in the up  $(\uparrow)$  position and that the DMU is turned on.

Recommendation: label each AOD with the serial numbers of both the DMU and DMUI used to write the AOD. If there have been three write operations made to the AOD (i.e., the original write plus two appends), there should be three sets of DMU and DMUI serial numbers on the label (some may be duplicates).

**6.** As the image is copied to the AOD, a meter will show its progression until completion.

**7.** After the copy is complete, view the image from the AOD (Section 4.3.1).

## 4.7 Checklists

*4.7.1 Viewing Existing Checklists from an AOD*

Related section: 3.3.6.3 *(Data Frame Manager* under the *Tools* menu).

- **1.** Mount an AOD containing checklists in the **DMU:**
	- Turn off the DMU (use the power switch on front).
	- Load an AOD containing chart data in the DMU.
	- **\*** Turn the **DMU** back on.
	- Wait 30 seconds after loading the AOD in the DMU before continuing.
- 2. In MMC, click on File, then Open Image. Follow the directions to open an AOD image from the DMU. If an image has just been written to the AOD, it must be reopened again.
- 3. View checklist data: click on Tools, then View Dataframes from an AOD (Fig. 87). It will take MMC several seconds to display the Dataframe Viewer Window (Fig. 88). When it does, scroll through the available checklists for this AOD (Fig. 89).

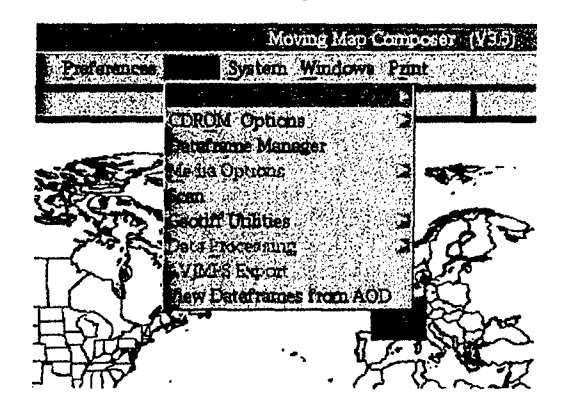

Fig. 87 - View Dataframes from an AOD option

74 *Myrick et al.*

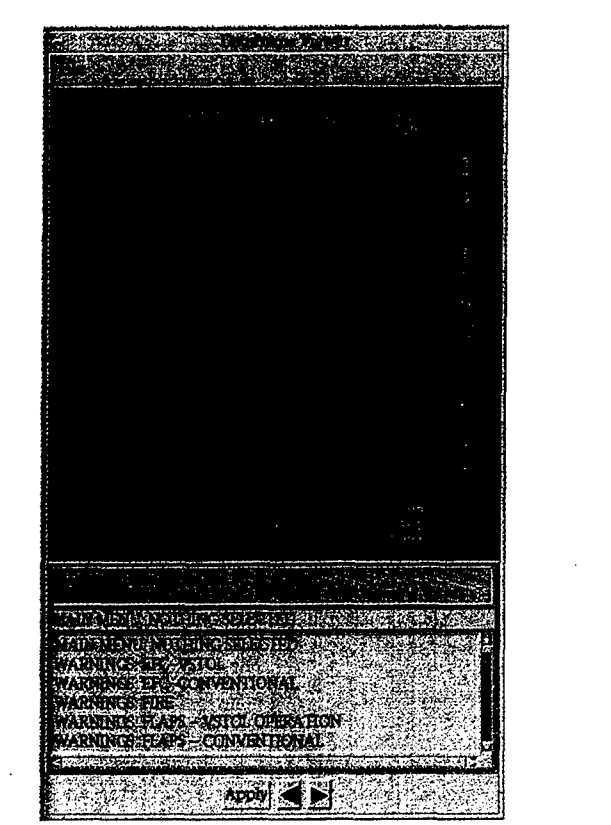

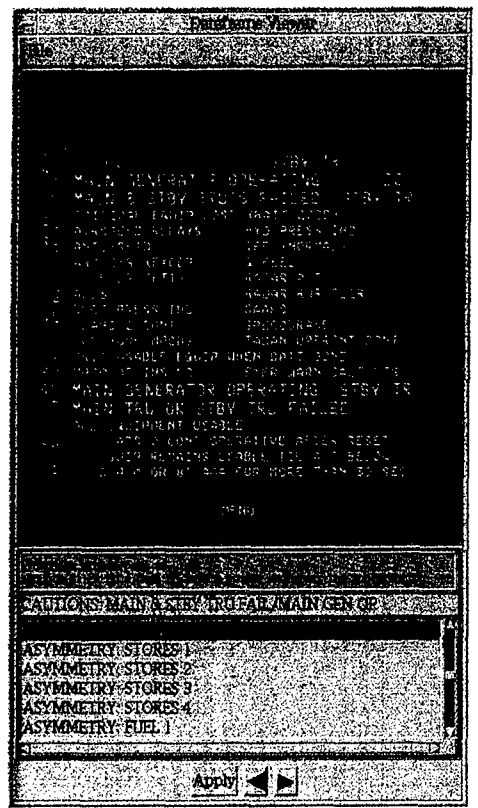

Fig. 88 - Dataframe Viewer Fig. 89 - Sample dataframe

#### *4.7.2 Editing Checklists on the Hard Drive*

MMC only permits editing of checklists on the Map-II hard drive - not on an AOD. In MMC, click on *Tools,* then *Dataframe Manager* and refer to Section 3.3.6.3 for detailed instructions of how to edit checklists.

- *4.7.3 Copy a Checklist to an AOD*
- 1. Place an AOD containing an image in the DMU (see Section 4.3.1, step **1).**
- 2. In MMC, click on *File*, then *Open Image* to open an AOD image. An AOD image must exist on an AOD before checklists can be written to it.
- 3. Select *AOD* as the image type to open, then select *DMU* as the device.
- 4. After the AOD image is loaded, click on the *Tools* menu, then *AOD Options,* then *Copy Checklist to* WORM (see Section 3.3.6.1.6). Follow the directions given by MMC to copy a checklist set from the MMC hard disk to the AOD.

## 4.8 Scan a Chart and Archive the Data to **CD**

1. Scan a chart: follow the instructions given in Section 3.3.6.5 to scan a chart into MMC, clip the image, georeference the scanned chart data using user-specified control points, transform the data to

**BEST AVAILABLE Copy**

the selected datum, scan adjacent charts (if desired), compress the data into the CAC format, and review the final scanned CAC ("SCAC") image.

- 2. Archive the SCAC data to CD: follow the instructions given in Section 3.3.6.2 to archive scanned data to CD.
- 3. Log-in the SCAC CDROM: follow the instructions given in Section 4.2 to log a SCAC CD into MMC.
- 4. Review the archived SCAC data from CDROM:
	- " Click on *Preferences* then be sure the *View [Data source]* item in that menu is *View Processed CDROM.* If not, click on the *View [ Data source ]* item and choose View *Processed CDROM* from the drop-down list (see Section 3.3.5.2).
	- Follow the instructions in Section 4.3.2 (Viewing chart data from a CAC CD), steps 3-8, substituting "SCAC" for "CAC" in each step.
- 5. Delete scanned data from the MMC hard disk: once the user is satisfied that the data on the new SCAC CD is satisfactory, he or she can delete the scanned data from the hard disk.

## 4.9 Build an **MPS CD** with **DTED, CAC,** and Scanned **CAC (SCAC)** data

This section summarizes the procedure for building an MPS CD using DTED and Scanned CAC (SCAC) data. To use this section as a tutorial, use the samples given in **I**

- **1.** Display the existing DTED coverage overlay:
	- \* Click on *File*, then *New.*
	- "\* Click on *Preferences,* then *Composing AOD ON,* then *Compose MPS.*
	- Switch the data series to DTED using the *Chart Series / Map Scale* button in the lower-right comer of the main **MMC** Window.
	- Zoom into the area of interest { Hawaii and SW California } using the *Zoom-in on a Stretch*-**Box** button.
	- "\* Click on *Overlays,* then *Available Coverage.*
	- MMC will display the coverage of all existing, logged DTED CDs in the area of interest.
- 2. If necessary, log in any additional DTED CD(s) required *{* TCD DTEDi40 *},* as described in Section 4.2.
- 3. Design compositions { Hawaii and China Lake *}* using SCAC, CAC, and DTED data:
	- Define DTED area(s) of coverage using the coverage definition buttons in the lower-left corner of the main MMC Window (Section 3.2.3.2).
	- MMC will display the defined DTED area(s) in colored boxes, where the color reflects the TS zone of the data, and each box represents a TS segment (see Section A2.5 for more information on TS zones and segments).
	- Switch the data series to a new series { JOG } using the *Chart Series / Map Scale* button in the lower-right comer of the main **MMC** Window.
- Click on *Overlays*, then *Available Coverage*. Available map data { all JOG data that is logged in, to date **)** will be displayed: CAC data in gray, scanned data in tan, and a combination of CAC and scanned data in purple.
- Define map area(s) of coverage using the coverage definition buttons in the lower-left corner of the main MMC Window (Section 3.2.3.2).
- \* To be sure the composition is not getting too large, click on *Windows,* then *Composition Data Size Display* to see a dynamic meter showing how much space has been used, and whether the image has exceeded the limit for this scale of data. **I** Note: to keep a tutorial short, try to keep each data coverage around **5** tol0 MB in the meter; if either DTED or JOG is larger than 10 MB, trim the coverage using one of the *Erase Coverage* buttons at the bottom of the MMC Window.)
- 4. Save this work: click on *File*, then *Save As Final Composition*.
- 5. Reopen this composition. (As a security measure, MMC requires that users open a final composition and don't modify it prior to building the MPS-CDI):
	- **+** Click on *File* then *Open Final Composition.*
	- Scroll through the list of available compositions and select the MPS composition just created. MMC will display the composition on the world map.
- 6. Build the MPS image:
	- "\* Click on *Toolos* then *MPS Options,* then *BuildMPS Image.*
	- MMC will pop up a Data Sources Window listing which data sources (e.g., CAC CDs) are needed.
	- MMC will also pop-up the CD-ROM Site Window.
	- Insert all the necessary CAC, SCAC, and DTED CDs (listed in the **Data Sources Window)** in the CD changer caddy, then load the caddy into the CD changer. Click on *Scan Readers,* check that the correct CDs are loaded, then click on *Start Processing.* MMC will now build the MPS image. (For more information on loading and selecting CDs in MMC, see Section 4.1.)
- 7. Wait until MMC completes the MPS image build before continuing to the next step.
- 8. Open the MPS image and review it:
	- Click on *File*, then *Open Image (Ctrl-I)*. Follow the directions to open the MPS image file from the hard disk.
	- "• Click on *Preferences,* then on the *View [Data sources 1* drop-down list. Select *View MPS Hard Disk.*
	- View the CAC data in the MPS image by clicking on an area of interest with the right (third) mouse button. (See Section 4.3 for more information on viewing data).
- 9. Archive the MPS image to CD:
	- Click on Tools, then *CDROM Options,* then *Archive Data to CDROM.*
	- The Archive to CDROM Window will open. From this window, click on *File*, then *PreMaster*, then *MPS.* See Section 3.3.6.2 for more information on archiving MPS data to CD.
- **10.** Review the archived MPS Image from CD:
	- Insert the MPS CD in an empty slot in the CD changer caddy, then load the caddy in the CD changer.
- In the main **MMC Window**, click on File, then *Open Image (Ctrl-1)*. Follow the directions to open the MPS image file from CD.
- View the CAC data in the MPS image by clicking on an area of interest with the right (third) mouse button. (See Section 4.3 for more information on viewing chart data).

## 4.10 Build an MPS Image from an AODI on an **AOD**

This section specifies how to build an MPS Image from an AODI on an AOD.

- **I.** Mount an AOD containing chart data in the DMU (Section 4.3.1).
- 2. Open the AOD Image and extract the composition:
	- In MMC: click on *File*, then *New.*
	- Click on *Coverages*, then *Include Image*. Follow the directions to open an AOD Image from the DMU.
	- Save the composition from the AOD to the MMC hard disk: click on *File*, then *Save As Final Composition.* Enter filename and description of the final composition.
	- Note: If all the sources have been logged in for this composition, MMC will let the user save it. If not, those that are not available will be removed from the composition and displayed; click on *File,* and *Save As Final Composition* again.
	- Reopen this composition. (As a security measure, MMC requires that users open a final composition and don't modify it prior to building the MPS): click on *File*, then *Open Final Composition.* Scroll through the list of available compositions and select the MPS composition (not the AOD composition) just created. MMC will display the composition on the world map.
- 3. Build the MPS image:
	- "• Click on *Tools,* then *MPS Options,* then *Build MPS Imagge.*
	- MMC will pop up a Data Sources Window (Fig. 75) listing which data sources (e.g., CAC CDs) are needed.
	- MMC will also pop-up the **CD-ROM Site Window** (Fig. 78):
		- Insert all necessary CAC, SCAC, and DTED CDs (listed in the Data Sources Window) in the CD changer caddy, then load the caddy into the CD changer.
		- From the CD-ROM Site Window, select all the CD drives that contain the necessary CDs for this operation. See Section 4.1 for more information about selecting and mounting CDs for use in MMC.
		- Click on *Scan Readers,* check that the correct CDs are loaded, then click on *Start Processing.*
	- MMC will now start building the MPS image. MMC will ask if the user wants to delete the previous MPS Image from disk. Answer *Yes* - there can only be one image resident on the hard disk at a time. MMC will delete the old Image from hard disk, then build the new image.
	- Wait until MMC completes the MPS image build before continuing to the next step.
- 4. Open the MPS image and review it: refer to Section 4.4, step 10.
- 5. Archive the MPS image to CD: refer to Section 4.4, step **11.**
- 6. Review the archived MPS Image from CD: refer to Section 4.4, step 12.

## **ACKNOWLEDGMENTS**

This work was funded by the Naval Air Systems Command (NAVAIR) AV-8B program (Airtask A4112/089-2/7257000000 and Technical Work Plan A4112-23). The authors thank Mr. Mike McCurdy and Major Jack Byrd in the AV-8B Program Office for their support of this project. We also thank Mr. Tony Walls (AV-8B Mission Support System Program Manager) and Mr. Gordon Kollman (AV-JMPS Program Manager) and Mr. Luie Trudy (AV-8B Project Engineer) of the NAWC-AD, China Lake, CA, for their continued support of our team. This work is an expansion of previous editions, which include the work of former coauthors who were not involved in this effort; we thank **J.** Michelle Mehaffey and Perry B. Wischow for their support of previous editions.

## Appendix **A**

## AV-8B MAP-Il **COMPONENTS**

## Alphastation

The Central Processing Unit (CPU) for the AV-8B MAP-Il is an Alphastation 255/233 (manufactured by Digital Equipment Corporation) with the following configuration:

**1)** 64 MB of parity memory

2) 4.3 GB of disk space

3) 1 high-resolution **17"** color monitor

4) 1 VMS-style keyboard

5) 1.44 MB floppy diskette drive (SCSI)

6) PCI-to-SCSI host bus adapter

At the time of the initial Map-II purchase (FY96), each of these Aiphastations cost about \$14,500 (GSA price) and came with a 1-year warranty.

## **AOD**

An Aircraft Optical Disk (AOD) is a militarized Write-Once, Read-Many (WORM) Optical Disk that NRLSSC procures from Honeywell (part number 8509831) for \$1,230 each under contract #N00014-93- C-6016. A Japanese company developed specialized glass with a proprietary coating to be used for these AODs. However, this company stopped production of the glass components in 1993. Honeywell purchased a large quantity of glass to continue producing AODs for NAVAIR as a "last-time buy" agreement.

An AOD is two-sided and contains up to 260 MB of data per side. Current aircraft moving-map systems can only access one side of the AOD at a time; the aircraft must land before the pilot can flip the AOD to access the other side. The data is stored in the form of an AOD Image (AODI).

Data cannot be deleted or overwritten on an AOD, but old data can be "skipped" (i.e., ignored), and / or new data can be added to an AOD in the form of a new AODI. Up to 16 AODIs can be written to  $$ and accessed from - an AOD, if the total space used by these images does not exceed 260 MB.

## AODI

An Aircraft Optical Disk Image (AODI) is an exact replica of the information to be written to an AOD. Depending on a user's choice, MMC will write an AODI to a file on the Alpha disk, archive it to recordable compact disk (CD-R), or copy it to an AOD via the DMU.

## **CD** Changer

The Compact Disk (CD) Changer installed on the MAP-Il holds up to 6 CDs at one time, although the workstation can only access one at a time; i.e., the CD changer is treated as a single device. (For more information about using the CD changer on the MAP-II workstation, see Section 4.1: "Loading and Selecting CDs in MMC"). The CD changer supports quad-speed reads from CD-ROM and CD-R. The systems were purchased from Acersoft Corporation for approximately \$2,000 each in FY96.

## **CD** Recorder

The CD Recorder installed on the Map-Il is a Yamaha CD Studio with quad-speed Kodak PCD225 CD writer (part no. 120135), purchased from BTG, Inc. The price in FY96 was \$10,475, although that price has since dropped (reference: NAWC, Indianapolis). MMC uses an NRL-developed CD-R Graphical User Interface (GUI) to archive various information to CD; e.g., MPS-CDIs, AODIs, and scanned map data.

#### Digital Video Map Set

The AV-8B Digital Video Map Set is comprised of a Digital Map Computer, Color Display, and Digital Memory Unit (DMU). Together, these components provide an in-flight, near-real-time, digital moving-map capability to the AV-8B.

The moving-map system is supported by the ground-based AV-SB Mission Support Systems (MSS): the Maintenance Data System-Il (MDS-ll), Mission Planning System-lI (MPS-ll) and the Map-li workstation. The MDS-11 extracts aircraft maintenance information that is written in-flight to a reserved portion of the DSU memory. The MPS-II System allows a mission planner to design mission overlays (e.g., threats, routes, targets, etc.) to be loaded in the aircraft's Mission Computer via the DSU. The Map-II workstation allows an operator to define, tailor, and build map theaters for a given area of operations. These map theaters are also loaded in the aircraft's Digital Map Computer, via an AOD.

The Digital Map Computer and Display Computer combine the map data (built on the Map-li) with the mission data (built on the MPS-II) and display the resulting image on a  $4.5$ "  $\times$  4.5" color monitor in the aircraft. Once the mission is completed, the MPS-I1 operator can erase the DSU and reprogram it with new mission data without altering the base map on the AOD.

## **DMU** and DMUI

The Digital Memory Unit (DMU) was used in the original MOMS system and is'now used in the MAP-Il workstation. The DMU (Honeywell part #8509830-002) is used exclusively for writing militarized AODs. The DMU communicates with the Alphastation via a DMU Interface (DMUI, HTI part number DMUI-01), which translates between the Honeywell DMU's fiber optic protocol and the computer's SCSI-I protocol. NRLSSC developed the OpenVMS-based driver on the Alphastation to communicate with the DMU via the DMUI.

## **MOMS**

The Map, Operator, and Maintenance Stations (MOMS) were developed by HTI to support map, mission planning, and maintenance operations. The MOMS were used to define map coverages at various scales and copy selected map data to an AOD, define necessary mission overlays, and copy those to a DSU, etc. All of the AV-8B MOMS functions have been replaced by the AV-83 Muxbus Data System (AMDS-ll): the Map-Il workstation and Moving-Map Composer (MMC) software replaces the MOMS' Map Station, the MPS-I1 replaces the MOMS' Operator System, and the MDS-ll replaces the MOMS' Maintenance System.

## **MPS**

The Mission Planning System **11** (MPS-II) was developed by NAWC Weapons Division, China Lake, CA, to replace the mission planning portion of the Horizons Technology, Inc. (HTI) MOMS. The MPS-II is based on a portable notebook computer with a 120 MHz Pentium processor.

#### **MPS-CD**

The Mission Planning System Compact Disk (MPS-CD) stores up to 650 MB of map data in the form of an MPS-CDI. The MPS CD is the sole link between the Map-Il and MPS-11 systems.

#### **MPS-CDI**

The Mission Planning System Compact Disk Image (MPS-CDI) contains CAC data, sometimes supplemented with DTED, of an area of interest for mission planning purposes. An MPS operator uses the MPS CDI map coverage to design and position mission overlays, such as threats, routes, targets, waypoints, etc., which are then stored on a DSU and installed in the aircraft, along with the AOD (which stores the map coverage).

#### Scanner

The MAP-11 workstation uses the original flatbed Howtek "Scanmaster" scanner that was procured for the MOMS in FY90. This scanner can scan at 300, 200, 150, 100, and 75 dpi (dots per inch). The MAP-Il will implement only the 300 dpi (highest resolution) scan. To integrate this scanner in the Map-II, a General Purpose Interface Board (GPIB) board was procured from National Instruments (\$495 each), and a software driver was procured from EQUlcon Software (\$575 each).

MMC scans paper charts and processes them into the CAC format, to be included in AODIs and MPS-CDIs as required, to supplement existing CAC data. Scanned data should be used if there is no CAC data available for the area of interest, or if there are more recent paper charts that have not yet been distributed as CAC by the National Imagery and Mapping Agency.

# Appendix B SETTING **UP** THE MAP-II WORKSTATION

The following procedure details how to set up the Map-Il workstation and connect all the peripherals:

**1)** Unpack all equipment from the boxes.

## 2) Arrange equipment in workspace:

- Set DMUI on table;
- Place CD writer on top of DMUI;
- Place Alpha CPU on top of CD writer;
- Place CD changer on top of the CPU.
- Place monitor, keyboard, and mouse next to stack of equipment.
- Place scanner on a table with enough clearance for the moving scan bed.

## 3) Plug peripherals into the back of the **CPU:**

- Monitor: Plug the monitor's video cable into the video port on the CPU (in the upper-right corner of the back of the CPU box: pictures of a monitor and sunglasses label this port).
- Keyboard / Mouse: Plug the keyboard and mouse into their respective ports on the CPU (in the lower-center: pictures of a keyboard and a mouse label these ports).
- Scanner: Plug the scanner cable into the GPIB port on the CPU box (in the right-center the port is labeled GPIB).
- " CD changer: Plug one of the Centronix High Density SCSI cables into the internal SCSI port on the CPU box (SCSI A, located next to the keyboard and mouse connections). Plug the other end of the cable into the CD changer's SCSI port (use the port on the right, above the power plug, on the CD changer). Plug a SCSI terminator into the other CD changer SCSI port.
- " CD writer: Plug the other Centronix High Density SCSI cable into the external SCSI port on the CPU box (SCSI B, located between the monitor and the scanner connections). Plug the other end of this cable into the CD writer SCSI port labeled "host" (the right-most SCSI port, when viewing the CD writer from the back).
- DMUI: Plug the Centronix Centronix cable into the other SCSI port on the CD writer. Plug the other end of this cable into either of the DMUI SCSI ports. Plug a SCSI terminator into the remaining DMUI SCSI port.

#### 4) Power:

Plug power cords into each peripheral (scanner, DMUI, CD writer, CD changer, CPU and monitor) then plug into unplugged power strip.

**83**

- Check that all equipment is turned OFF at their individual power switches BEFORE plugging in power strip.
- Plug in and turn on power strip.
- Turn on the peripherals in the following order:
	- I) DMUI (power switch on the back, then on the front of the box)
	- 2) CD writer, CD changer, scanner, and monitor
	- 3) Map station CPU

## 5) Check Device Configuration and Boot Map Station:

- Wait until the Map Station's  $\gg$  prompt is displayed.
- Check that the CD writer's red HDD light is off. If it is on, press the RESET button on the front of the CD writer (which will turn off the light), then, at the >>> prompt on the Map Station monitor, type INIT.
- When the  $\gg$  prompt returns on the Map Station monitor, wait 5 to 10 s, then type SHOW DEVICE. The Map Station should display a listing similar to that shown in Table Bi.

| <b>DEVICE ID</b> | Device name             | Description (not listed)           |
|------------------|-------------------------|------------------------------------|
| DKA0             | RZ <sub>26</sub> F      | System disk                        |
| <b>DKA100</b>    | <b>RZ29B</b>            | <b>MMC</b> disk                    |
| <b>DKA200</b>    | Pioneer CD-ROM DRM-624X | CD changer device MMC1             |
| <b>DKA201</b>    | Pioneer CD-ROM DRM-624X | CD changer device MMC2             |
| <b>DKA202</b>    | Pioneer CD-ROM DRM-624X | CD changer device MMC3             |
| <b>DKA203</b>    | Pioneer CD-ROM DRM-624X | CD changer device MMC4             |
| <b>DKA204</b>    | Pioneer CD-ROM DRM-624X | CD changer device MMC5             |
| <b>DKA205</b>    | Pioneer CD-ROM DRM-624X | CD changer device MMC6             |
| DKA400           | RRD45                   | Internal CD device, MMC7           |
| <b>DKB401</b>    | Toshiba CD-ROM Drive:XM | <b>CD Writer drive</b>             |
| DVA0             |                         | Internal floppy disk drive         |
| <b>MKB400</b>    |                         | CD Studio device                   |
| EWA0             |                         | Ethernet (e.g., 00-00-F8-22-64-OD) |
| <b>PKA0</b>      | SCSI Bus ID 7           | Internal SCSI Bus - A              |
| <b>PKB0</b>      | SCSI Bus ID 7           | External SCSI Bus - B              |

Table B1 - AV-8B MAP-II Device Listing at Boot Prompt

If this listing is incomplete or inaccurate: turn off the CPU, then turn off the power strip, then turn the power strip back on, and turn the CPU back on. Repeat the CD writer checks (and RESET if

## *MMC Version 3.5 Software Users' Manual* 85

necessary), *>>INIT* and *>>>SHOW DEVICE* commands. If the device listing is still inaccurate, repeat this power cycle **I** or 2 more times, then call Bob Murray at Hughes, Indianapolis, IN.

When the device listing is correct, type  $B$  (for boot) at the  $\gg$  prompt. It will take about 3 min to  $\bullet$ completely boot up the system.

 $\frac{1}{2} \sum_{i=1}^{n} \frac{1}{2} \sum_{j=1}^{n} \frac{1}{2} \sum_{j=1}^{n} \frac{1}{2} \sum_{j=1}^{n} \frac{1}{2} \sum_{j=1}^{n} \frac{1}{2} \sum_{j=1}^{n} \frac{1}{2} \sum_{j=1}^{n} \frac{1}{2} \sum_{j=1}^{n} \frac{1}{2} \sum_{j=1}^{n} \frac{1}{2} \sum_{j=1}^{n} \frac{1}{2} \sum_{j=1}^{n} \frac{1}{2} \sum_{j=1}^{n} \frac{1}{2} \sum_{j=1}^{n$ 

## 6) Login:

Username: MMC

Password: *8675309*

## Appendix **C**

## GLOSSARY OF ACRONYMS **AND** TERMS

## **C1. PROCESSING** TERMS

## *Composition (or Template)*

A composition is a user-defined geographic coverage area (or set of areas) saved as a series of bitmaps (Fig. Cl). A composition includes a bitmap for each contiguous geographic area, within each TS zone, and at each map scale required to build the user's AOD image or MPS image. Each "bit" in the composition's bitmap(s) represents a single TS segment of CAC data (and / or DTED, if the user is designing an MPS image).

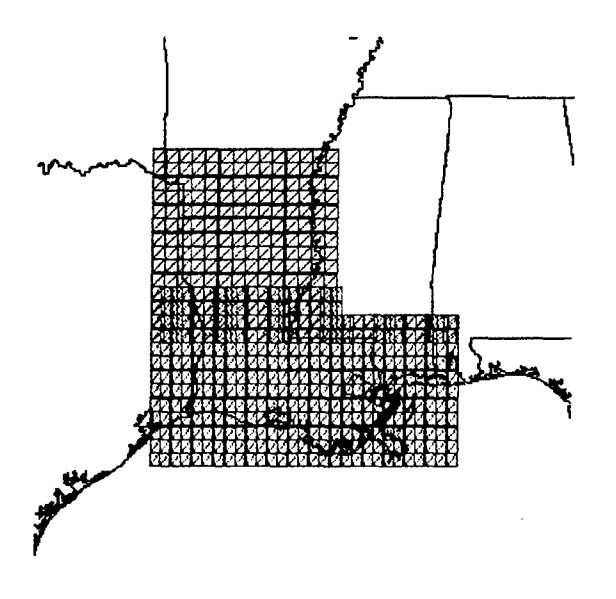

Fig. C1 - Sample MMC composition

## *Image*

An image is the actual data set (including CAC data, scanned map data, DTED, or some combination of these) to be copied to an AOD or MPS-CD. MMC constructs an image from a composition's bitmaps. Figure C2 illustrates a sample image, comprised of CAC data.

## **C2. DATA** TYPES

## *ADRG*

ARC (equal-Arc-second Raster Chart) Digitized Raster Graphics (ADRG) is a standard, digital, raster chart product produced and distributed on CD-ROM by NIMA. To produce ADRG, paper charts are scanned and transformed into the ARC system frame of reference. Data collected from a single chart **/** chart series and scale are maintained as a worldwide, seamless, data base, in which each pixel is represented by a 24-bit RGB (red, green, and blue) color value and exists at a distinct geographic location. All ADRG data have been adjusted to the World Geodetic System 1984 (WGS 84) horizontal datum. ADRG is the source data for both CAC and CADRG. For more details, refer to NIMA's *Digitizing the Future* report or website (NIMA 1997).

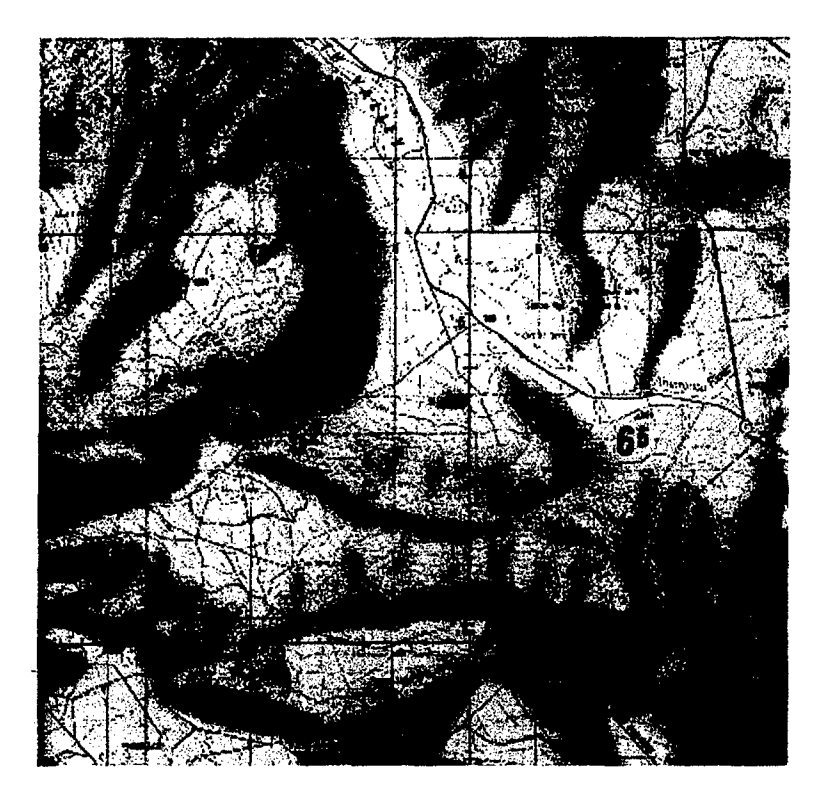

Fig. C2 - Sample image (chart data)

#### *Compressed Aeronautical Chart (CAC)*

The CAC database is a compressed (48:1) form of ADRG. CAC originally was produced by NRL and now is produced and distributed on CD-ROM by NIMA. CAC is the base map for current AV-8B and  $F/A-18$  moving-map displays (future systems — e.g., TAMMAC — will use CADRG instead). CAC is organized into Tessellated Spheroid (TS) segments, as described in the TS definition (below).

To produce CAC, NIMA converts ADRG digital map images from the ARC system frame of reference into the TS projection using a neighborhood averaging function, which effectively reduces the resolution

BEST AVAILABLE COPY

of the data from 256 pixels per inch (ppi) to 128 ppi for compatibility with current aircraft moving-map displays. The averaged data values are then color-compressed from 24 bits per pixel (full-color data) to 8 bits per pixel according to a predefined color palette. The data are also spatially compressed, a process that replaces every nonoverlapping group of 2 pixels  $\times$  2 pixels in the data set with a 1-byte codeword and creates a unique codebook for every  $2" \times 2"$  segment of data. The final data compression ratio for CAC is 48:1 over ADRG. Since most ADRG CD-ROMs are not filled to capacity, while most CAC CD-ROMs are filled, there may be over 65 ADRG CD-ROMs compressed onto a single CAC CD-ROM. See Lohrenz and Ryan (1990) for more details.

## *Compressed ADRG (CADRG)*

Produced and distributed on CD-ROM by NIMA, CADRG was designed to be a jointly coordinated compression of ADRG to be used in any application requiring rapid display of a map image or manipulation of the image of a map in raster form. CADRG achieves a nominal compression of 55:1 over ADRG, excluding supplemental data such as color palettes and codebooks. CADRG is processed similarly to CAC, except that CADRG has a data density of 169 pixels per inch (CAC is 128 ppi) and CADRG maintains the ARC coordinate system of ADRG (CAC uses the Tessellated Spheroid projection system). CADRG will replace CAC as the standard raster chart data to be used in the TAMMAC cockpit moving-map systems. For more details, refer to NIMA's *Digitizing the Future* report or website (NIMA 1997).

## *Digital Terrain Elevation Data (DTED)*

DTED is a uniform matrix of terrain elevation values that provides basic quantitative data for systems that require terrain elevation, slope, and/or gross surface roughness information. DTED is produced and distributed on CD-ROM by NIMA. DTED is available at two different resolutions:

- Level 1: Content is comparable to the contour information represented on a  $1:250,000$  scale chart. Latitudinal post spacing is 3 arc seconds (about 100 m); longitudinal post spacing varies by latitude (see Table C1).
- Level 2: Content is comparable to the contour information represented on a 1:50,000 scale chart. Latitudinal post spacing is **I** arc second (about 30 **in);** longitudinal post spacing varies by latitude (see Table C1).

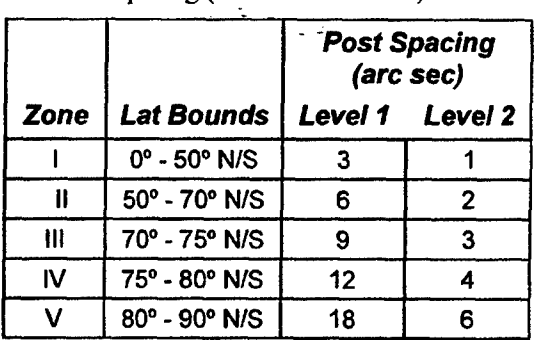

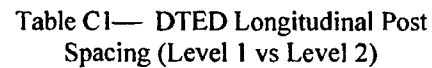

For more information about DTED, refer to NIMA's *Digitizing the Future* publication or website (NIMA 1997).

## *Tessellated Spheroid (TS)*

TS is the projection system used to store CAC data. TS was developed by Honeywell, Inc. as a structure for seamlessly storing and displaying global chart data on a cockpit moving-map display. TS stores CAC data in rectilinear segments, where one segment is characterized as follows:

- $2" \times 2"$  section of scanned paper chart;
- 256 pixels  $\times$  256 pixels of raster data;
- a single file on the CAC distribution CD;
- smallest piece of data in MMC (drawn as a square bisected by a diagonal line).

TS organizes these segments into five geographic zones, as listed in Table C2. There is an overlap between zones (not reflected in Table C2), such that two rows of segments from each zone extend into the adjacent zone. This minimizes display "jumping" if a pilot is flying along a zone boundary. The amount of overlap in degrees of latitude is scale-dependent (since the size of a segment depends on the scale). For more information about the TS projection system, refer to Lohrenz et al. (1993).

| Zone<br>ID | <b>Zone</b><br>name | <b>N</b> latitude<br>bound | <b>S</b> latitude<br>bound |  |
|------------|---------------------|----------------------------|----------------------------|--|
|            | North Polar         | 90.00 deg N                | 51.69 deg N                |  |
|            | <b>North</b>        | 51.69 deg N                | 31.38 deg N                |  |
| 2          | Equatorial          | 31.38 deg N                | 31.38 deg S                |  |
| 3          | <b>South</b>        | 31.38 deg S                | 51.69 deg S                |  |
|            | South Polar         | 51.69 deg S                | 90.00 deg S                |  |

Table C2 - TS Geographic Zones

## *World Vector Shoreline (WVS)*

WVS is the base map for defining coverages for AOD images and MPS-CD images on the MAP-1I workstation. WVS is a standard NIMA digital product consisting of the shorelines, international boundaries, and country names of the world. The uncompressed version of WVS averages 12 data points per nautical mile (nmi), approximately equivalent to the data density of a scanned 1:250,000 scale map. WVS conforms to the World Geodetic System 1984 (WGS 84) datum. Compressed and thinned versions of WVS are also available from NIMA. For more details, refer to NIMA's *Digitizing the Future* (NIMA, 1997).

## C3. CHART SERIES, SCALES, AND DISPLAY RANGES

Chart series and geographic scale typically refer to paper chart products: a Joint Operations Graphic (JOG) chart series is produced at a scale of 1:250,000, which means that 1" on the chart represents 250,000" on the ground. For aeronautical charts, larger scales (e.g., 1:50,000 and 1:100,000) provide more detailed map information for low altitude flying or approach and landing operations. Smaller scales (e.g., 1:2,000,000 and 1:5,000,000) are used for faster flying at high altitudes (e.g., cross-country flights).

The term map scale is not always appropriate for digital map products, since the actual scale may become distorted by zooming or subsampling the data. For digital charts, it may be more useful to refer to display range: e.g., the number of nautical miles from the top to the bottom of the screen on which the digital chart is displayed.

Table C3 is a list of the common aeronautical chart series, along with their geographic scales and normal (pre-zoom) display ranges. The table also indicates, for each chart series, if it is supported by current moving-map displays and if it will be supported under the new TAMMAC systems.

| <b>Chart series</b>                              | Scale <sup>*1</sup> | $AV-B$ | <b>Display Range</b><br>$(nmi)^2$<br><b>F/A-18</b> | In<br>current<br>system? | In<br><b>TAMMAC</b><br>system? |  |  |
|--------------------------------------------------|---------------------|--------|----------------------------------------------------|--------------------------|--------------------------------|--|--|
| <b>Global Navigation Chart (GNC)</b>             | 1:5M                | 200    | 160                                                | <b>No</b>                | Yes                            |  |  |
| Jet Navigation Chart (JNC)                       | 1:2M                | 100    | 80                                                 | <b>Yes</b>               | Yes                            |  |  |
| <b>Operational Navigation Chart (ONC)</b>        | 1:1M                | 50     | 40                                                 | *3                       | Yes                            |  |  |
| <b>Tactical Pilotage Chart (TPC)</b>             | 1:500k              | 25     | 20                                                 | <b>Yes</b>               | Yes                            |  |  |
| Joint Operational Graphics (JOG)                 | 1:250k              | 13     | 10                                                 | <b>Yes</b>               | Yes                            |  |  |
| Topographic Line Map-100<br>(TLM-                | 1:100k              | 5      | 4                                                  | Yes                      | Yes                            |  |  |
| Topographic Line Map-50 (TLM-50)                 | 1:50k               | 3      | $\overline{2}$                                     | <b>No</b>                | Yes                            |  |  |
| " For map scales, $M =$ million, $k =$ thousand. |                     |        |                                                    |                          |                                |  |  |

Table C3 - Common Aeronautical Chart Series, Scales, and Display Ranges

**2'** AV-8B and FIA-18 use the same display but calculate range differently (Trenchard et al.1995).

**"3** The ONC series is not supported in current systems; instead, pilots can zoom into the JNC chart by 2:1 to simulate an ONC display range.

## C4. **AGENCIES AND COMPANIES**

#### *Defense Mapping Agency (DMA)*

DMA has been reorganized and renamed to the National Imagery and Mapping Agency (NIMA). See description, below.

### *Honeywell*

As subcontractor to McDonnell Douglas, Honeywell manufactured and distributed most of the hardware components for the AV-8B and F/A- **18** cockpit moving-map systems, including the DMU used by both the Map Station and the cockpit map computer. Honeywell also developed the TS projection system and CAC database format, specifications, and original compression software, which were later transitioned to NRL. NRL made significant modifications to the CAC compression software before transitioning it to NIMA in September 1995.

#### *Horizons Technology, Inc. (HTI)*

HTI is the original manufacturer and distributor of the MOMS system. HTI is located in San Diego, CA.

## *Naval Air Weapons Center (NA WC)*

NAWC Weapons Division, China Lake, CA, retrofitted the MOMS software with Pentium PC platforms to develop the Mission Planning System-ll (MPS-ll) and Maintenance Data System-ll (MDS-

II) for the AV-8B Muxbus Data System. NAWC tasked NRL to develop the Map-lI workstation for AV-8B. The following are key NAWC personnel in this effort:

- Project Team Leader: Diana Lemon
- , Project Engineers: Luie Trudy, Jean Carlton

## *National Imagery and Mapping Agency (NIMA)*

NIMA - formerly the Defense Mapping Agency (DMA) - produces and distributes the standard cartographic databases that support the cockpit moving-map, Map-Il, MPS-ll, and MDS-ll systems, including CAC, DTED, and WVS.

## *Naval Research Laboratory (NRL)*

The NRL Mapping Sciences Section (Code 7440.1) developed the Map-II workstation and Moving-Map Composers (MMC) software for the AV-8B Muxbus Data System. NRL Code 7440.1 is located at the Stennis Space Center, MS, which is on the Gulf of Mexico approximately 70 miles northeast of New Orleans, LA. The following are key NRL personnel in this effort:

- Project Team Leader: Maura Lohrenz
- Project Engineers: Marlin Gendron, Stephanie Myrick, and Michael Trenchard

## **REFERENCES**

Lohrenz, M.C., M.E. Trenchard, S.A. Myrick, P.B. Wischow, and L.M. Riedlinger (1993). The Navy Tessellated Spheroid Map Projection System: a Comprehensive Definition. NRL/FR/7441--92-9408. Naval Research Laboratory, Stennis Space Center, MS.

Lohrenz, M.C., and J.E. Ryan (1990). The Navy Standard Compressed Aeronautical Chart. NOARL Report 8. Naval Research Laboratory, Stennis Space Center, MS.

National Imagery and Mapping Agency (1997). *Digitizing the Future.* WWW site: http://164.214.2.59/publications/guides/dtf/dtf.html.

Trenchard, M.E., M.C. Lohrenz, M.L. Gendron, and J.M. Mehaffey (1995). Geographic Coverage Plots for F/A-18 and AV-8B Aircraft Optical Disks, Third Edition. NRL/MR/7441--95-7683. Naval Research Laboratory, Stennis Space Center, MS. August.

"Falconview Drawing File Format Interface Control Document," dated 15 May 2000.

**BEST AVAILABLE** COPY